Посібник користувача портативного комп'ютера HP © Copyright 2011 Hewlett-Packard Development Company, L.P.

Bluetooth – це торгова марка, що належить відповідному власнику й використовується компанією Hewlett-Packard згідно з умовами ліцензії. Логотип SD – це торгова марка відповідного власника.

Відомості, що містяться у цьому документі, можуть бути змінені без попередження. Єдині гарантії на вироби та послуги HP викладені у недвозначних гарантійних заявах, які супроводжують такі вироби та послуги. Будь-яка інформація, що тут міститься, не може тлумачитися як предмет додаткової гарантії. HP не несе відповідальності за технічні або редакційні помилки чи пропуски, що тут містяться.

Друге видання: квітень 2011 р.

Перше редакція: березень 2011 р.

Номер документа: 643395-BD2

#### **Зауваження щодо продукту**

У цьому посібнику описано функції, які підтримуються в більшості моделей. Деякі функції можуть бути недоступні у вашому комп'ютері.

Щоб переглянути останню інформацію з цього посібника, перейдіть на веб-сайт компанії HP за адресою<http://www.hp.com/support>.

#### **Умови використання програмного забезпечення**

Установлюючи, копіюючи, завантажуючи чи в інший спосіб використовуючи будьякий програмний продукт, попередньо інстальований на цьому комп'ютері, ви погоджується дотримуватись умов ліцензійної угоди з кінцевим користувачем (EULA) компанії HP. Якщо ви не приймаєте умови ліцензійної угоди, то зобов'язані повернути невикористаний продукт (апаратне та програмне забезпечення) протягом 14 днів і отримати кошти відповідно до порядку відшкодування, установленого в місці придбання.

Щоб отримати докладну інформацію чи надіслати запит на повне відшкодування вартості комп'ютера, зверніться до місцевої точки продажу (продавця).

### **Зауваження щодо умов безпечної експлуатації**

**УВАГА!** Щоб зменшити ймовірність отримання теплових травм або перегрівання комп'ютера, не тримайте комп'ютер безпосередньо на колінах і не закривайте його повітрозабірники. Використовуйте комп'ютер лише на твердій рівній поверхні. Слідкуйте, щоб інші тверді поверхні, наприклад розташований поруч додатковий принтер, або м'які поверхні, наприклад подушки, килими чи одяг, не перекривали повітряний потік. Також не допускайте, щоб адаптер змінного струму контактував під час роботи зі шкірою або м'якою поверхнею, такою як подушка, килим чи одяг. Поверхні комп'ютера та мережного адаптера, доступні користувачеві, відповідають температурним нормам, визначеним міжнародними стандартами безпеки устаткування інформаційних технологій (IEC 60950).

# Зміст

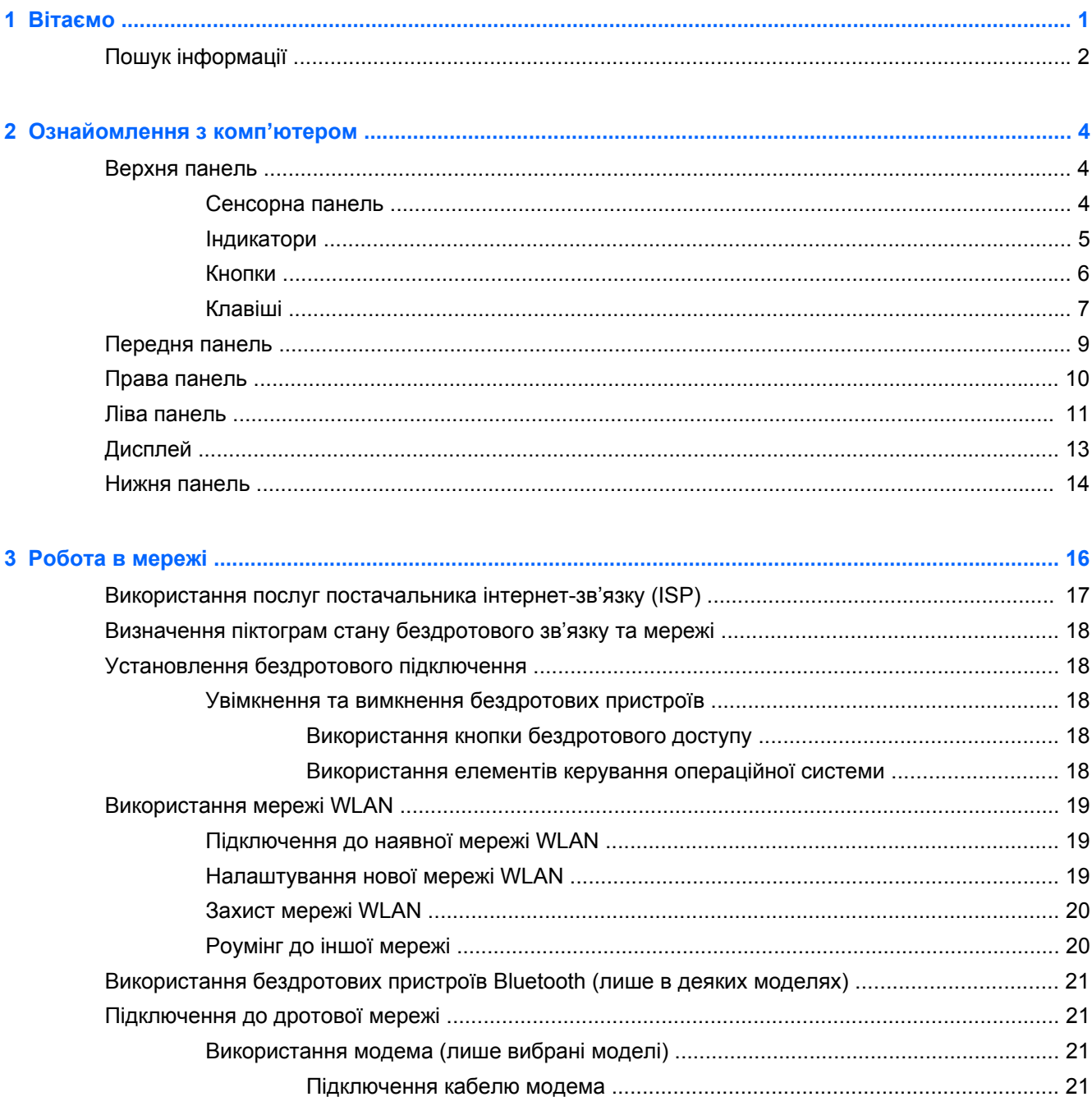

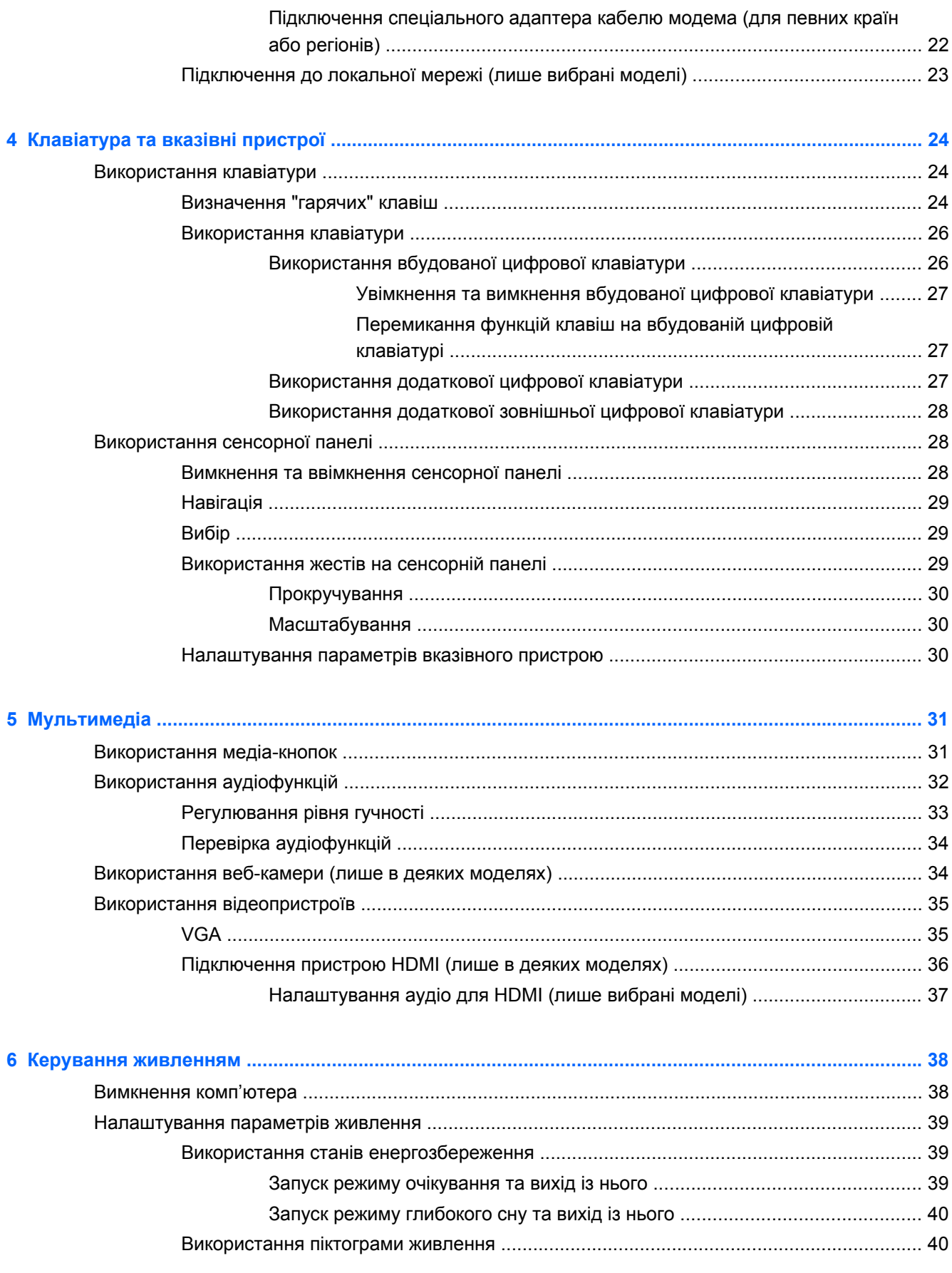

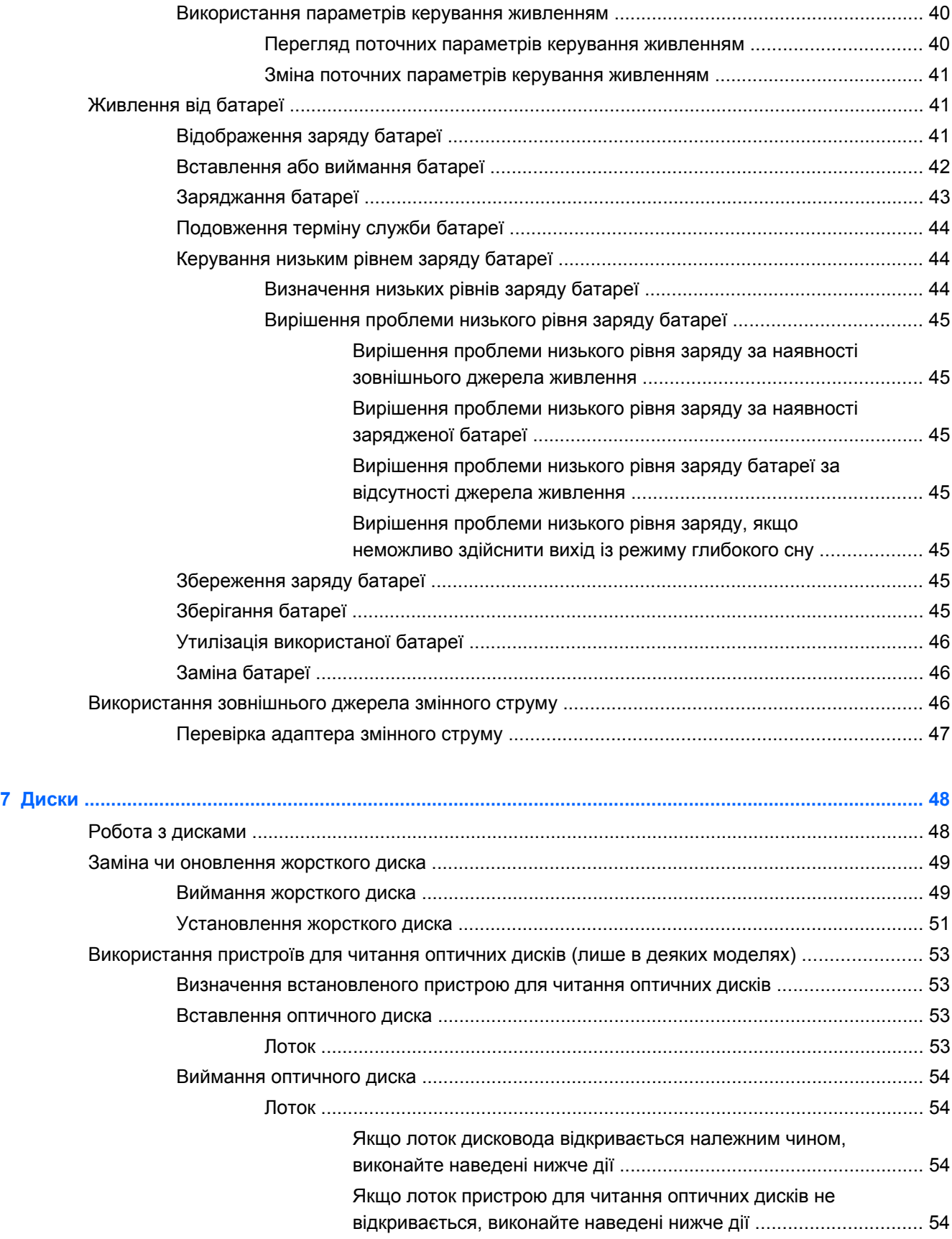

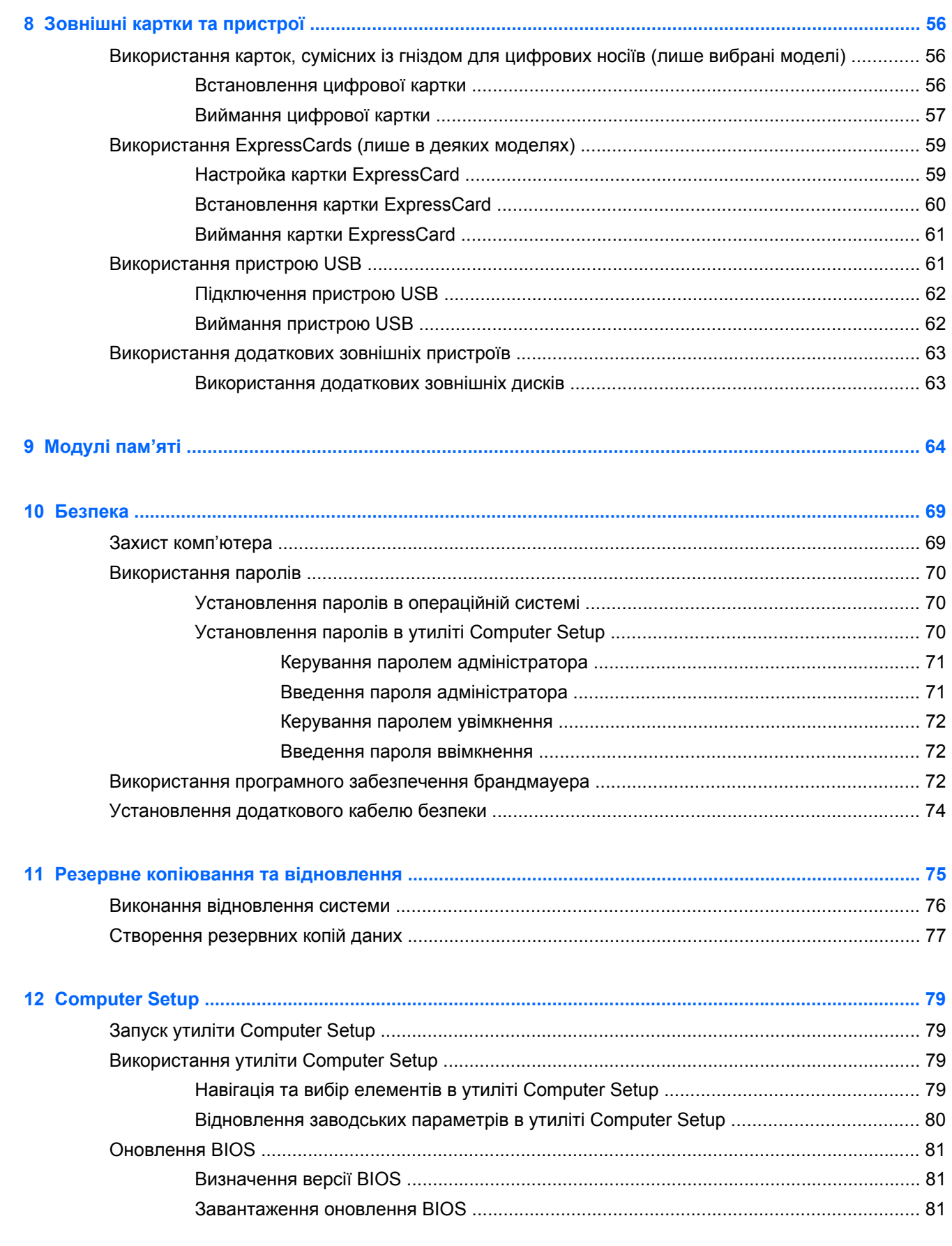

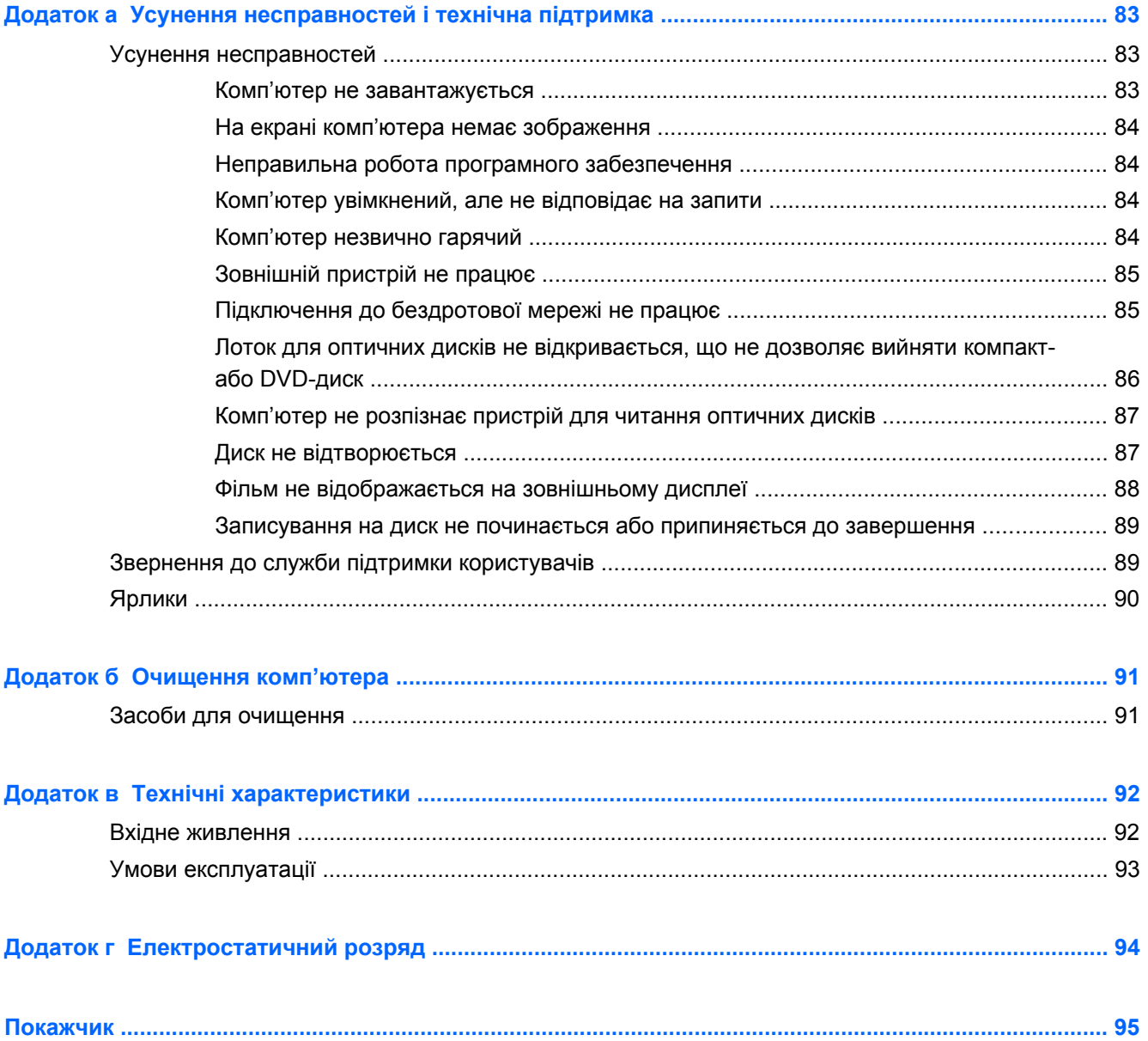

# <span id="page-10-0"></span>**1 Вітаємо**

Цей розділ містить наведений нижче підрозділ.

● Пошук [інформації](#page-11-0)

Після налаштування та реєстрації комп'ютера виконайте наведені нижче дії.

- **Підключення до Інтернету.** Налаштуйте дротову або бездротову мережу, щоб мати змогу підключатися до Інтернету. Додаткові відомості див. у пункті [Робота](#page-25-0) в мережі на [сторінці](#page-25-0) 16.
- **Знайомство з комп'ютером.** Дізнайтеся про функції свого комп'ютера. Додаткові відомості див. у пунктах [Ознайомлення](#page-13-0) з комп'ютером на сторінці 4 і [Клавіатура](#page-33-0) та вказівні [пристрої](#page-33-0) на сторінці 24.
- **Перегляд інстальованого програмного забезпечення.** Перегляньте список попередньо інстальованого на комп'ютері програмного забезпечення. Виберіть **Компьютер** (Комп'ютер) **> Приложения** (Застосунки). З'явиться список інстальованого програмного забезпечення.
- **ПРИМІТКА.** Щоб отримати додаткові відомості про використання програмного забезпечення, яке постачається з комп'ютером, натисніть **Компьютер** (Комп'ютер) **> Справка** (Довідка). Також можна переглянути інструкції виробника програмного забезпечення, які входять до комплекту поставки програмного забезпечення або розміщені на сайті виробника.
- **Оновлення програм і драйверів.** Регулярно оновлюйте програми та драйвери до останньої версії. Якщо комп'ютер зареєстровано, оновлення до останніх версій виконується автоматично. Під час реєстрації можна вибрати опцію отримання автоматичних сповіщень про доступність оновлень. Автоматичні сповіщення для оновлень операційної системи доступні впродовж 90 днів. Завантажити оновлення можна також на сайті HP за адресою <http://www.hp.com/support>.

## <span id="page-11-0"></span>**Пошук інформації**

Комп'ютер постачається з кількома ресурсами, за допомогою яких можна виконувати різноманітні завдання.

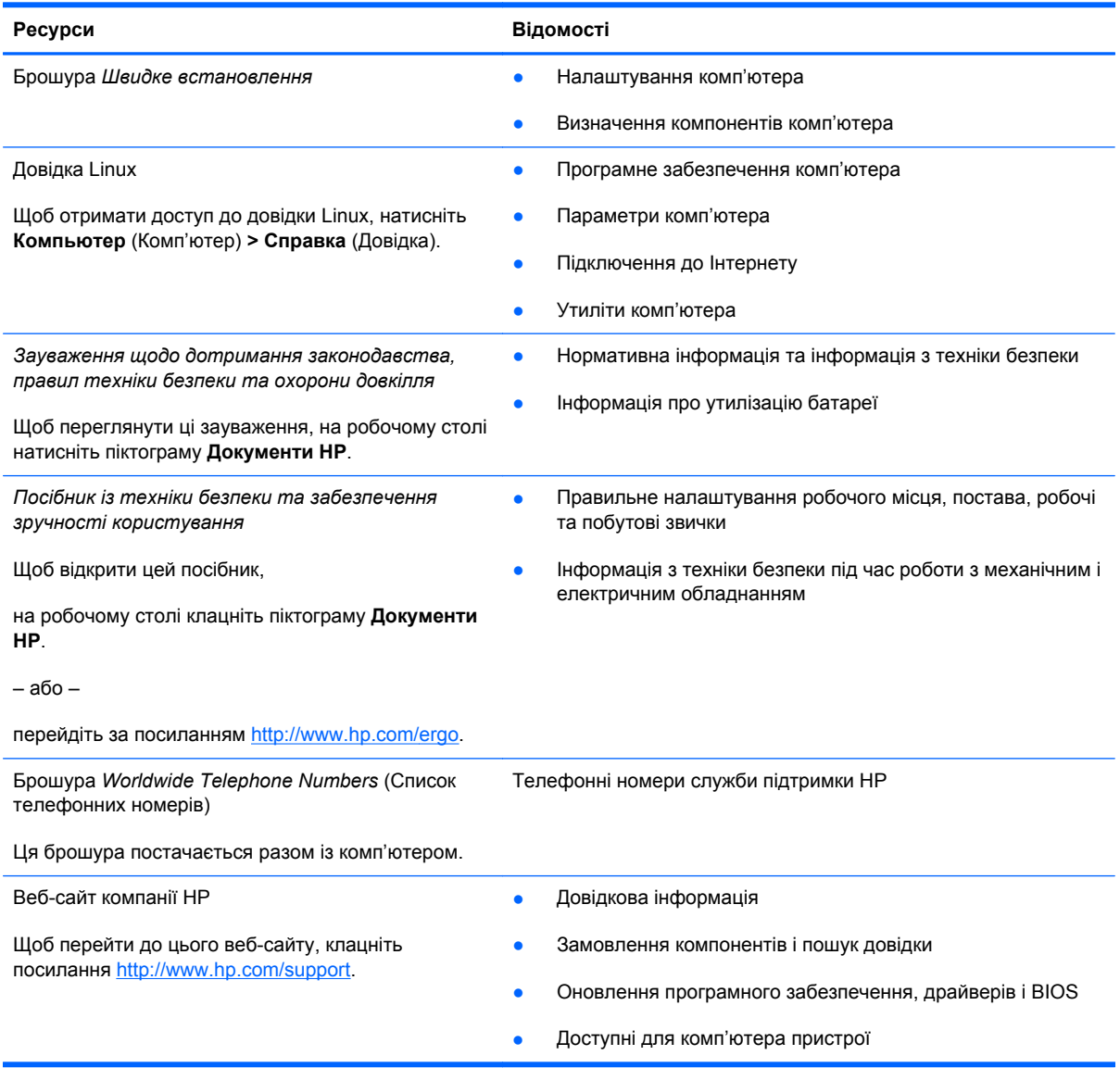

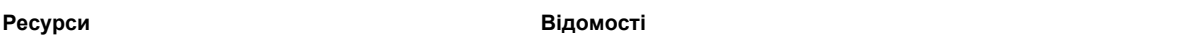

*Обмежена гарантія*\*

Інформація про гарантію

Щоб переглянути гарантію,

на робочому столі клацніть піктограму **Документи HP**.

– або –

перейдіть за посиланням [http://www.hp.com/go/](http://www.hp.com/go/orderdocuments) [orderdocuments.](http://www.hp.com/go/orderdocuments)

\*В електронних посібниках на комп'ютері та/чи на компакт- або DVD-диску з комплекту поставки наведено положення відповідної прямо передбаченої обмеженої гарантії HP на продукт. У деяких країнах/регіонах комплект поставки може включати друковану версію обмеженої гарантії HP. Користувачі з країн/регіонів, для яких не передбачено друкованої версії гарантії, можуть переглянути її на сайті <http://www.hp.com/go/orderdocuments> або надіслати листа на вказану нижче адресу відповідно до свого регіону.

- **Північна Америка**: Hewlett-Packard, MS POD, 11311 Chinden Blvd, Boise, ID 83714, USA
- **Європа, Середній Схід, Африка**: Hewlett-Packard, POD, Via G. Di Vittorio, 9, 20063, Cernusco s/Naviglio (MI), Italy
- **Азіатсько-Тихоокеанський регіон**: Hewlett-Packard, POD, P.O. Box 200, Alexandra Post Office, Singapore 911507

Зазначте номер продукту, гарантійний термін (указано на наклейці із серійним номером), своє ім'я та поштову адресу.

# <span id="page-13-0"></span>**2 Ознайомлення з комп'ютером**

Розділ містить наведені нижче пункти.

- Верхня панель
- [Передня](#page-18-0) панель
- Права [панель](#page-19-0)
- Ліва [панель](#page-20-0)
- **[Дисплей](#page-22-0)**
- Нижня [панель](#page-23-0)

## **Верхня панель**

#### **Сенсорна панель**

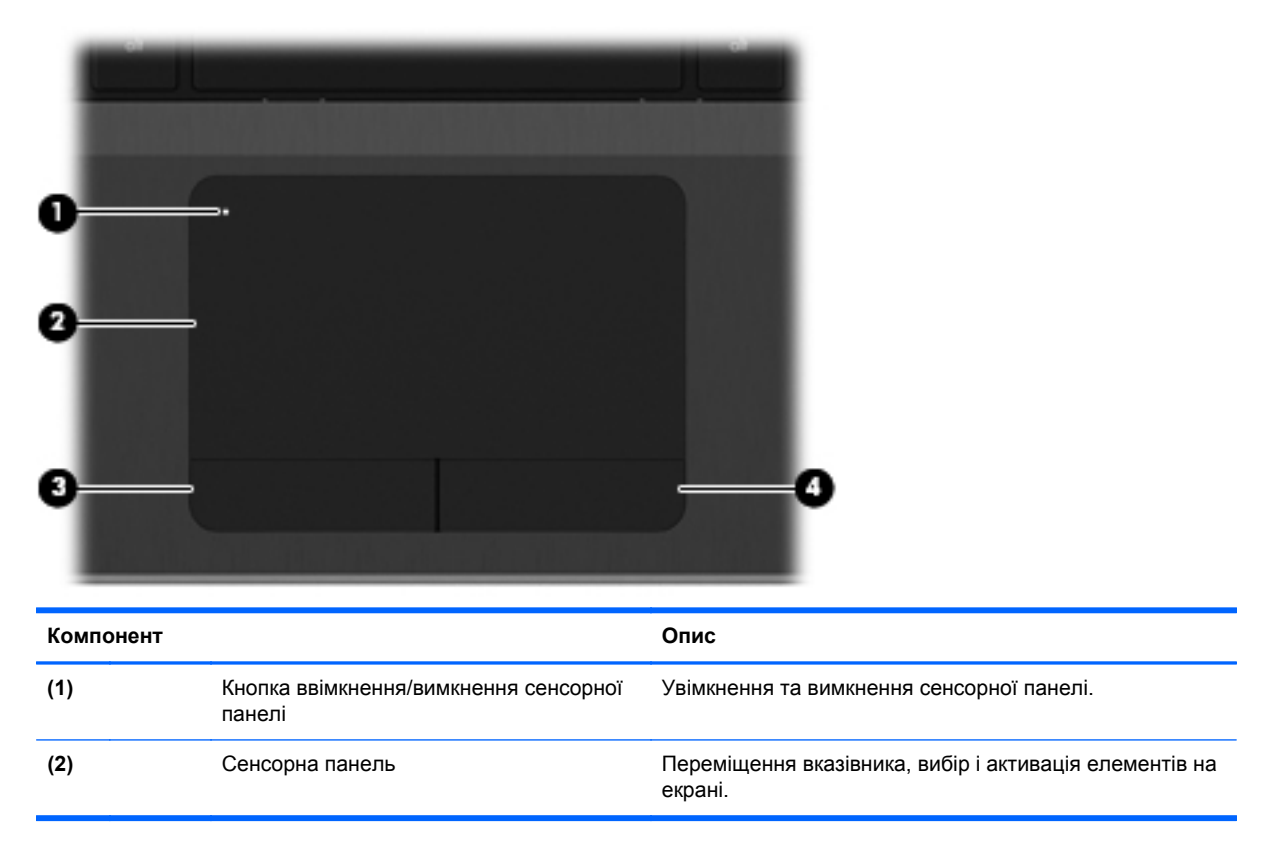

<span id="page-14-0"></span>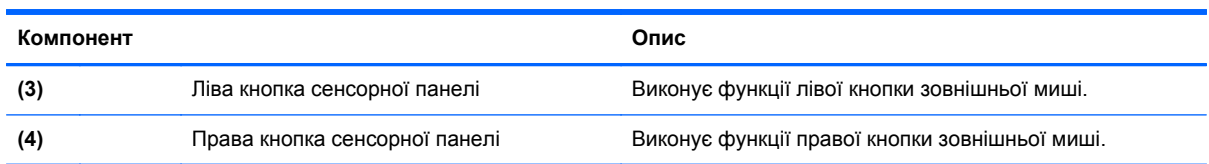

## **Індикатори**

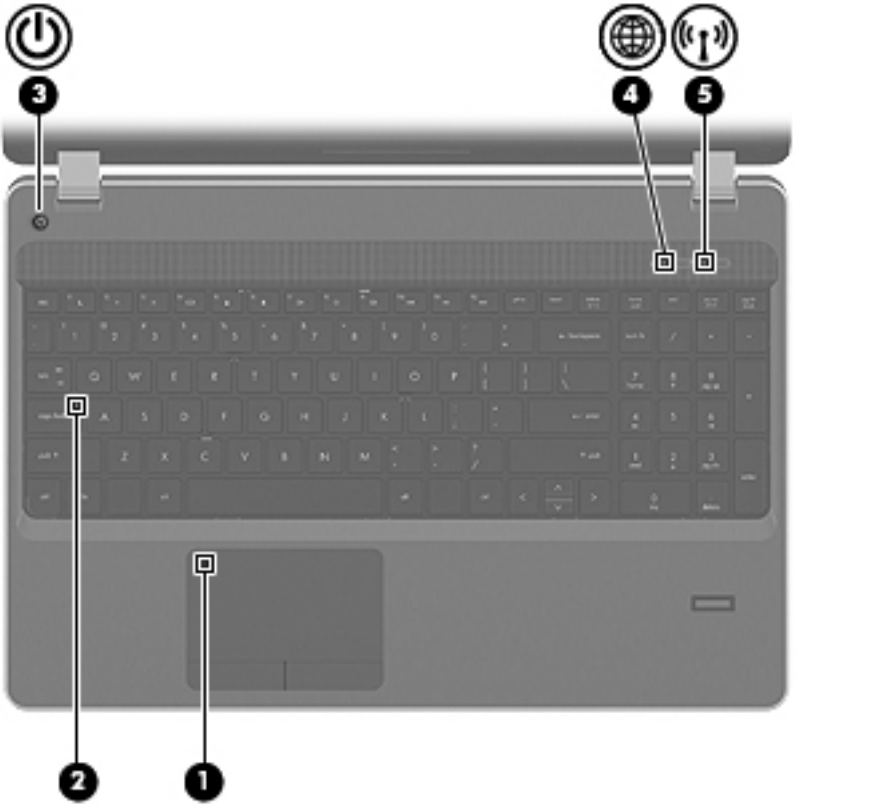

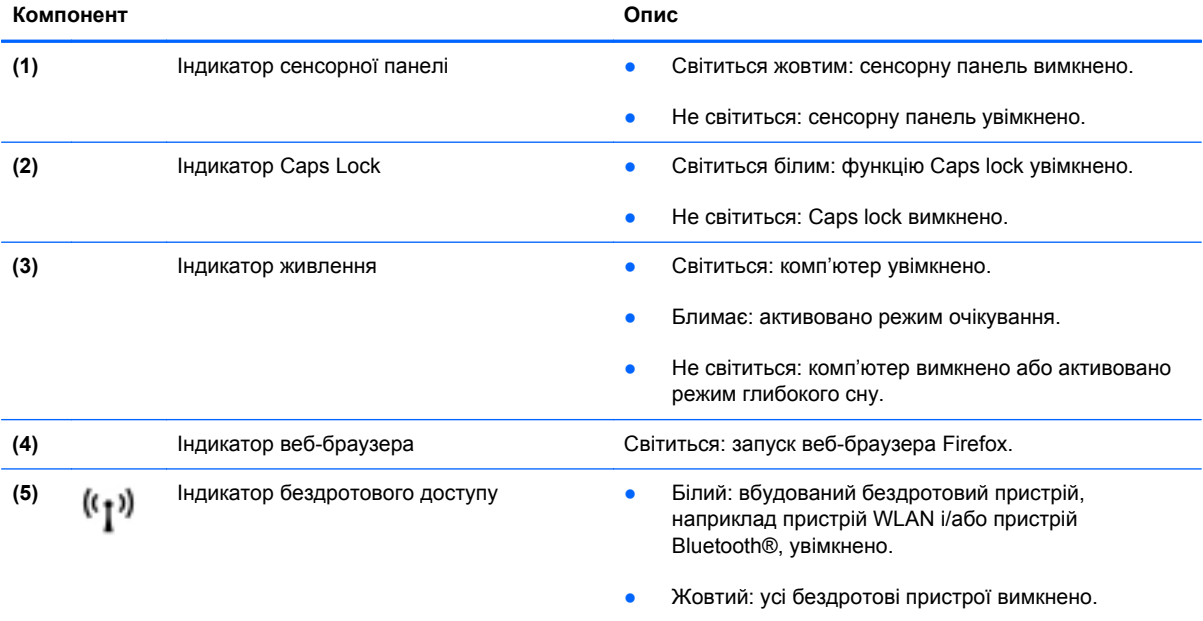

### <span id="page-15-0"></span>**Кнопки**

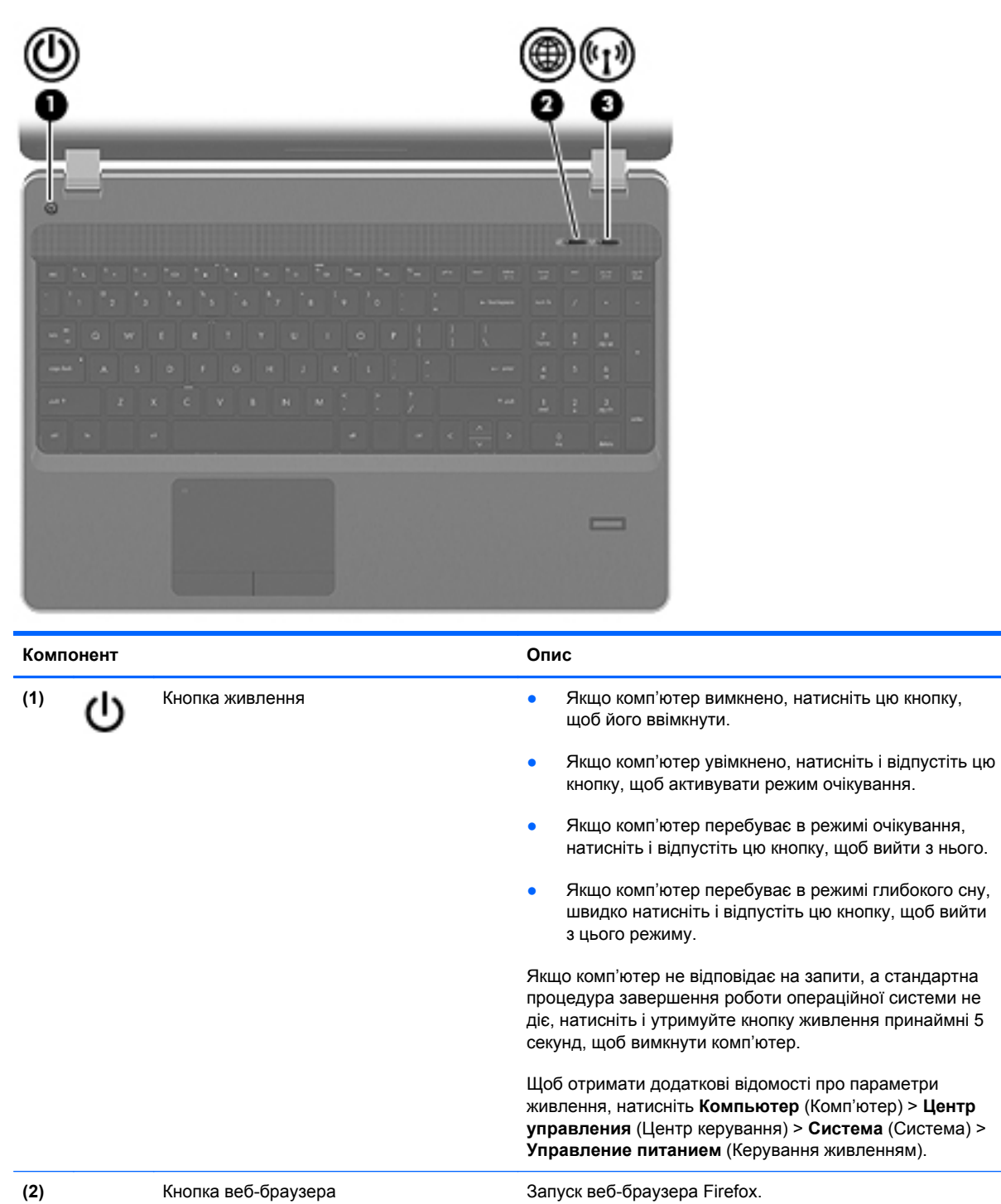

**(3)** Кнопка бездротового зв'язку Увімкнення або вимкнення функції бездротового зв'язку (не відповідає за встановлення бездротового підключення).

### <span id="page-16-0"></span>**Клавіші**

**[ 222 ПРИМІТКА.** Див. ілюстрацію, яка найбільше відповідає функціям вашого комп'ютера.

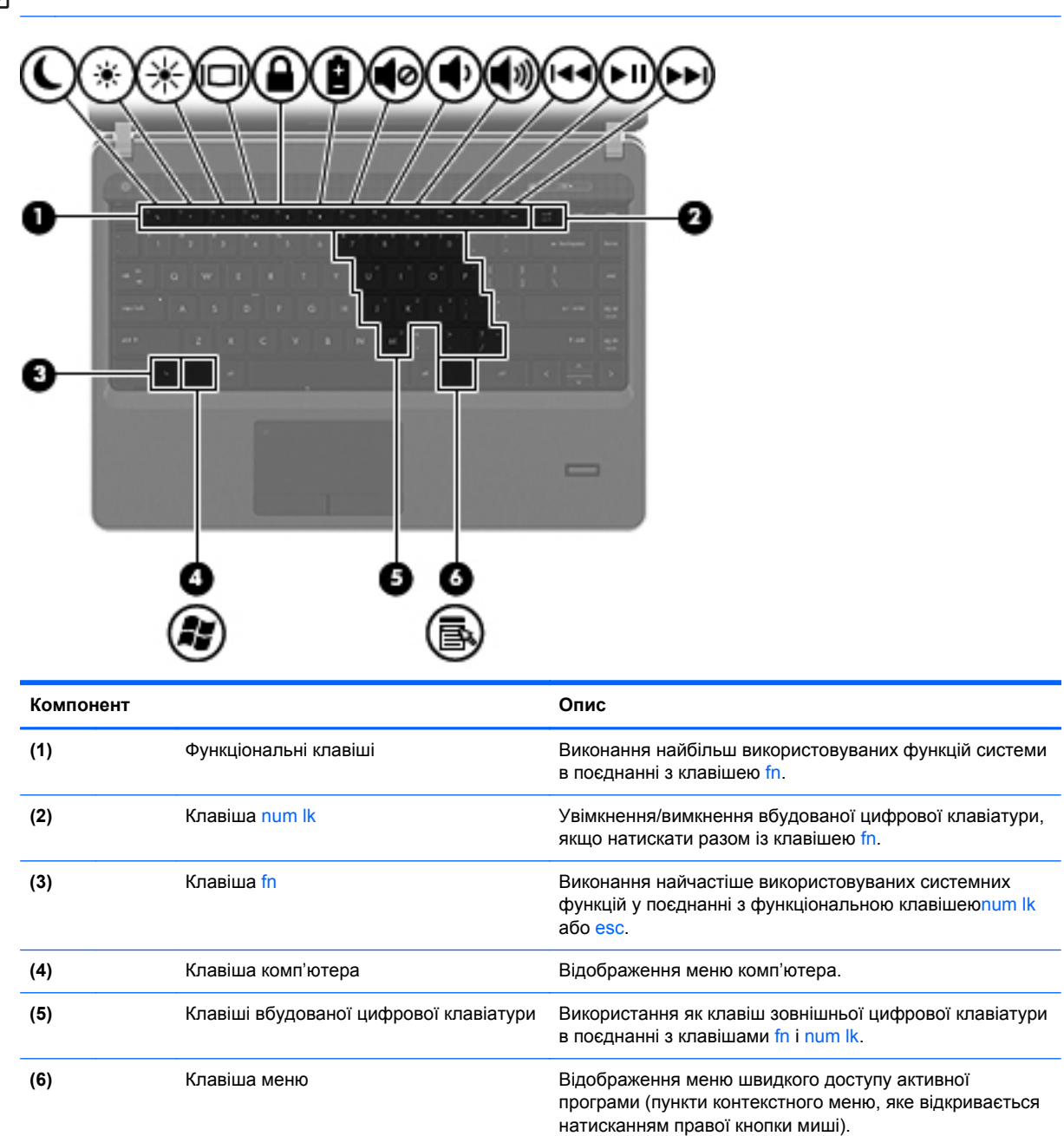

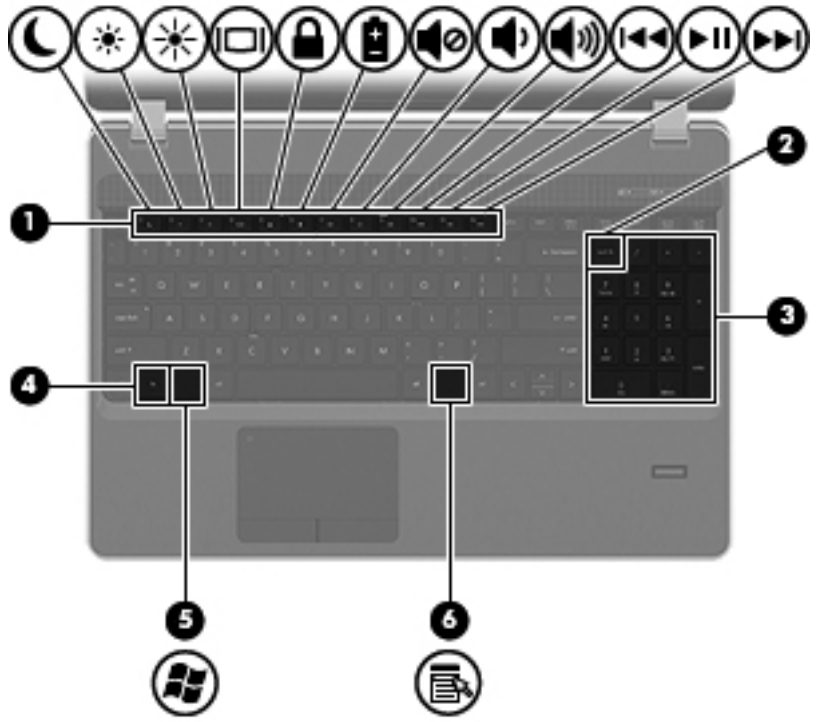

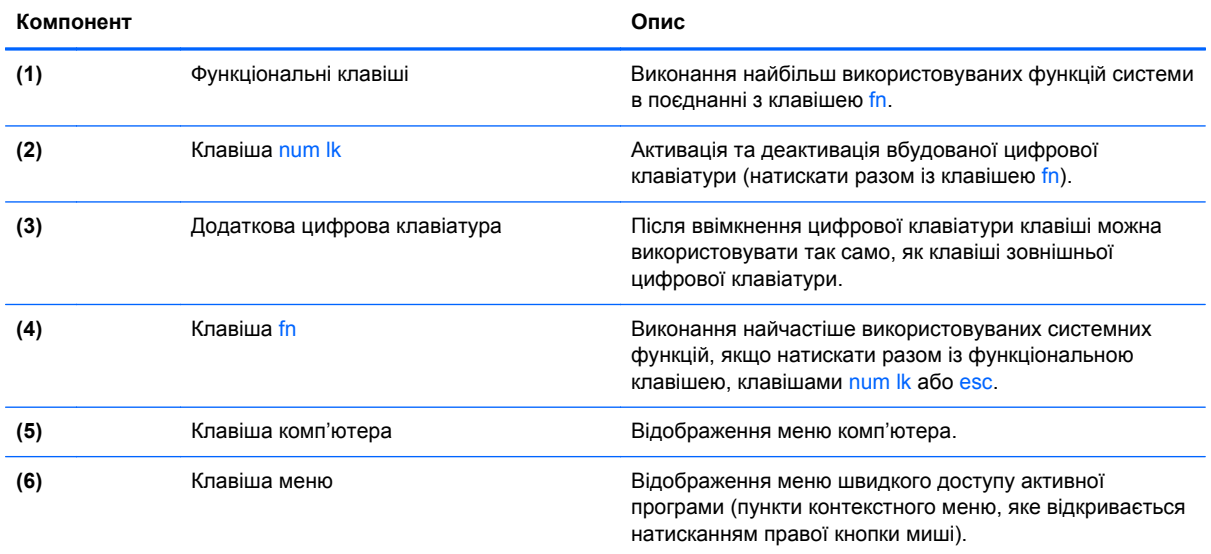

# <span id="page-18-0"></span>**Передня панель**

 $\sqrt{2}$ 

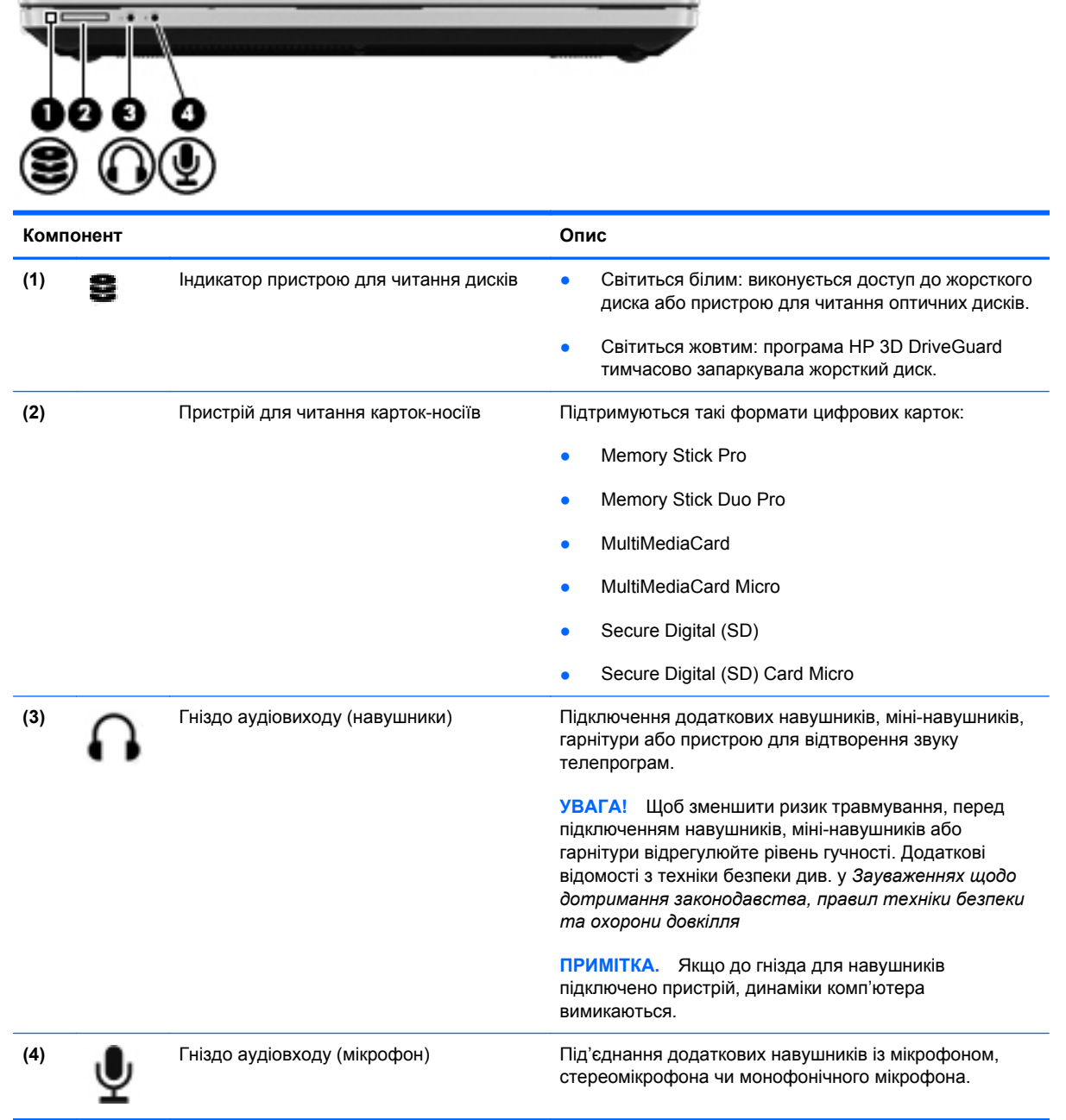

m

## <span id="page-19-0"></span>**Права панель**

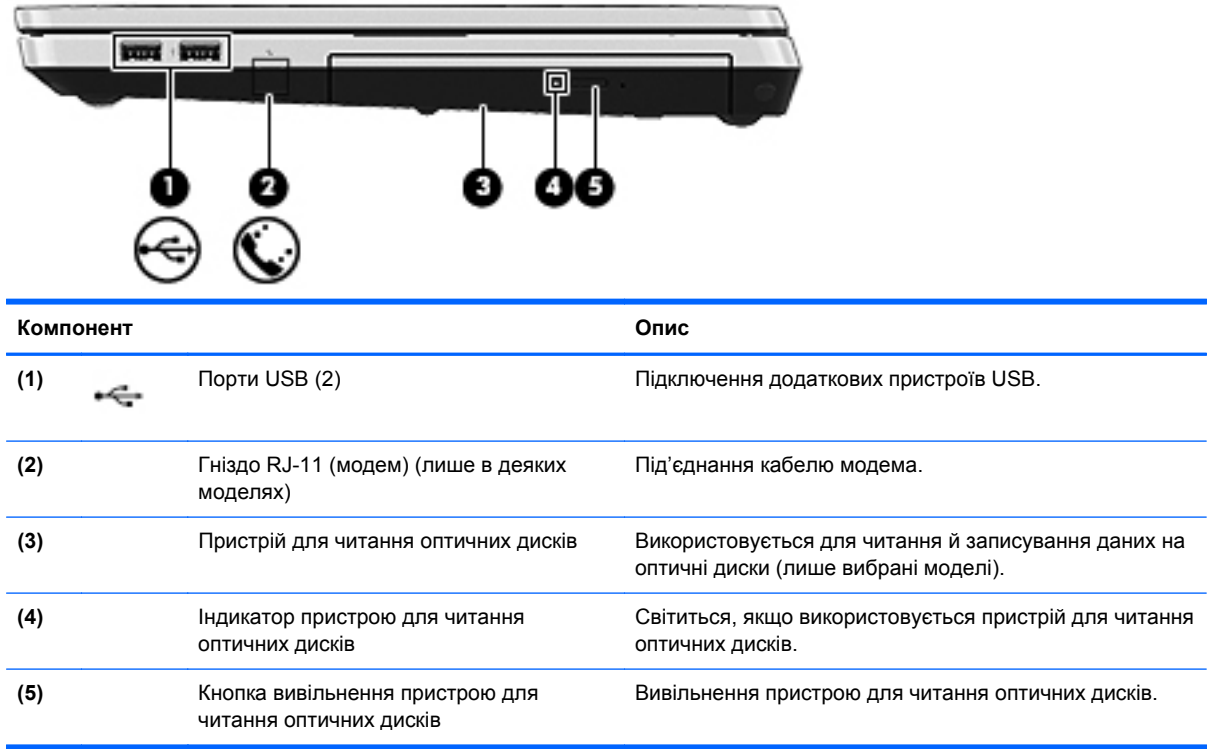

## <span id="page-20-0"></span>**Ліва панель**

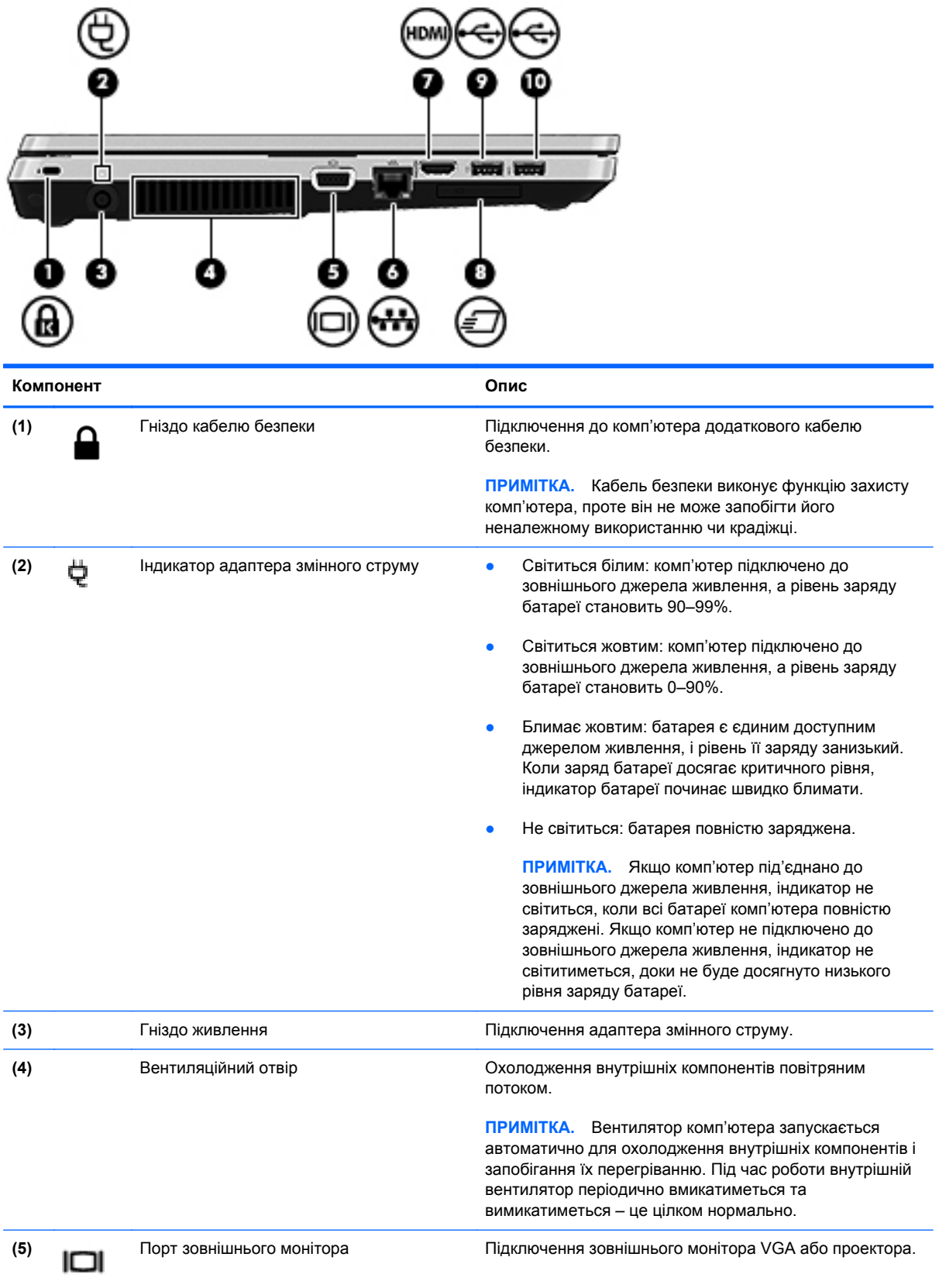

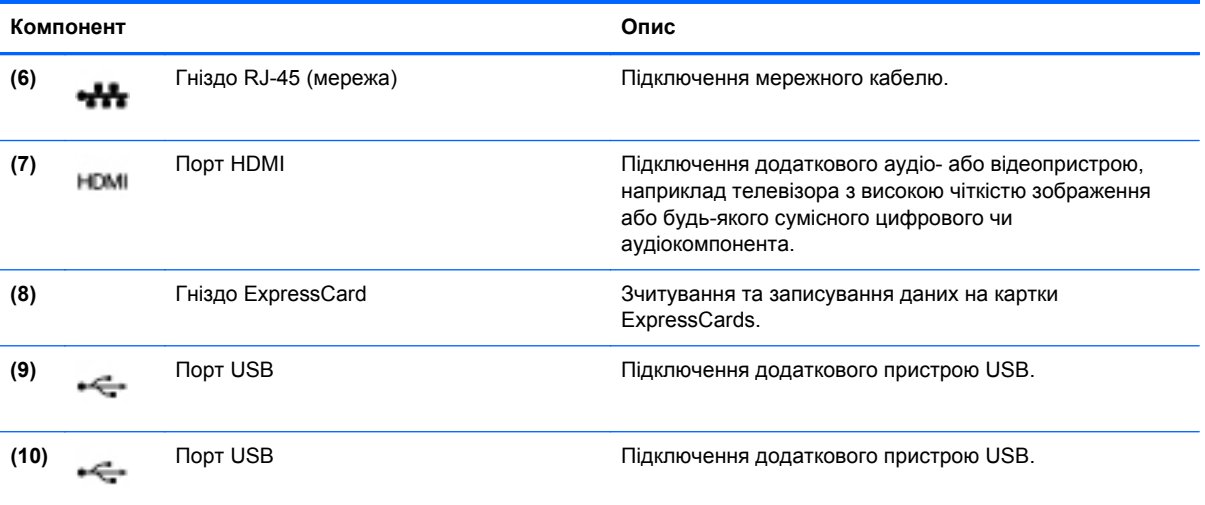

## <span id="page-22-0"></span>**Дисплей**

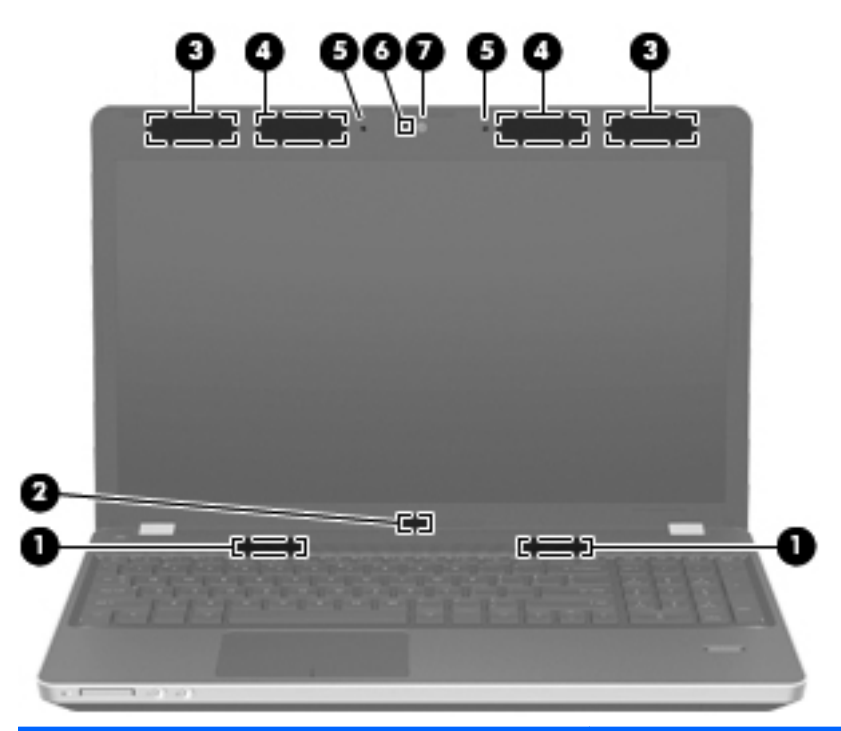

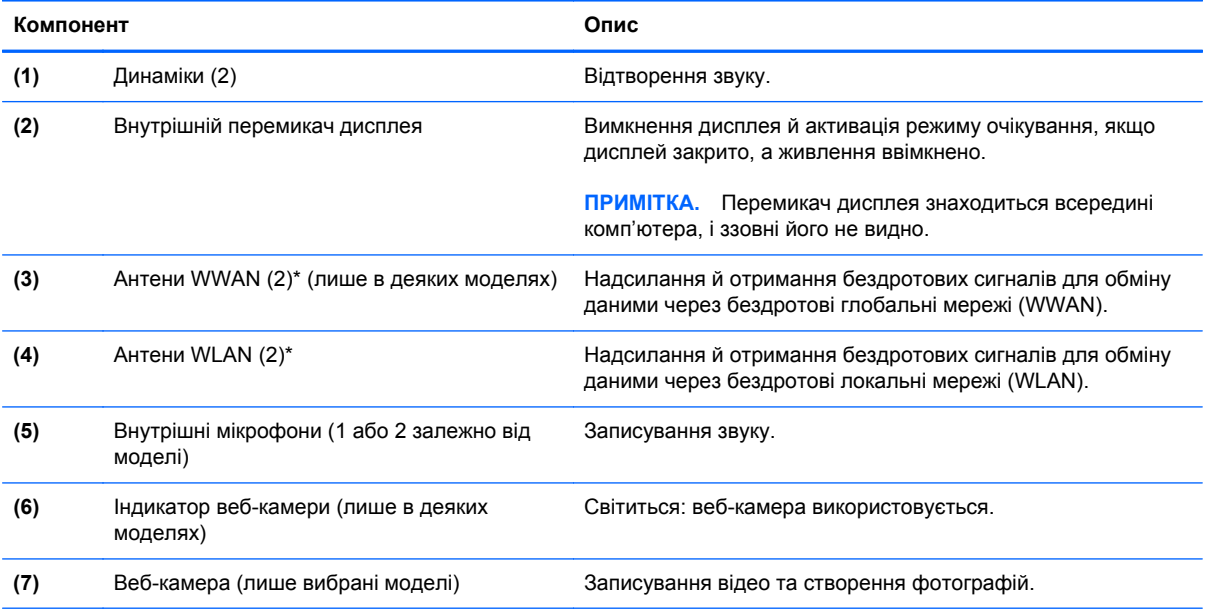

\*Антени розміщено всередині комп'ютера, і ззовні їх не видно. Щоб забезпечити оптимальну якість передачі сигналу, переконайтеся, що в області навколо антен немає перешкод. Нормативна інформація щодо бездротового зв'язку міститься в розділі *Зауваження щодо дотримання законодавства, правил техніки безпеки та охорони довкілля*, які діють на території вашої країни чи регіону.

## <span id="page-23-0"></span>**Нижня панель**

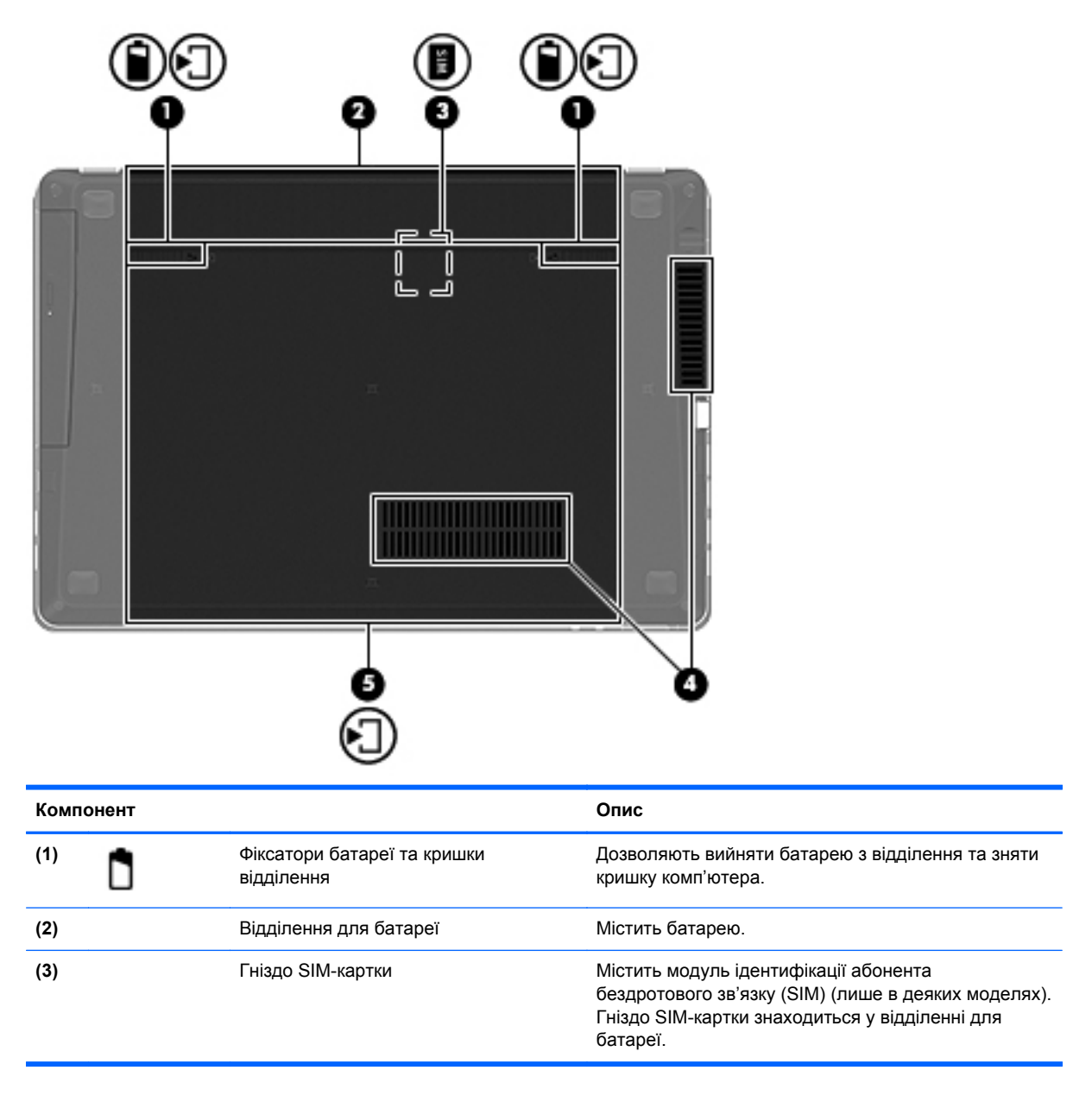

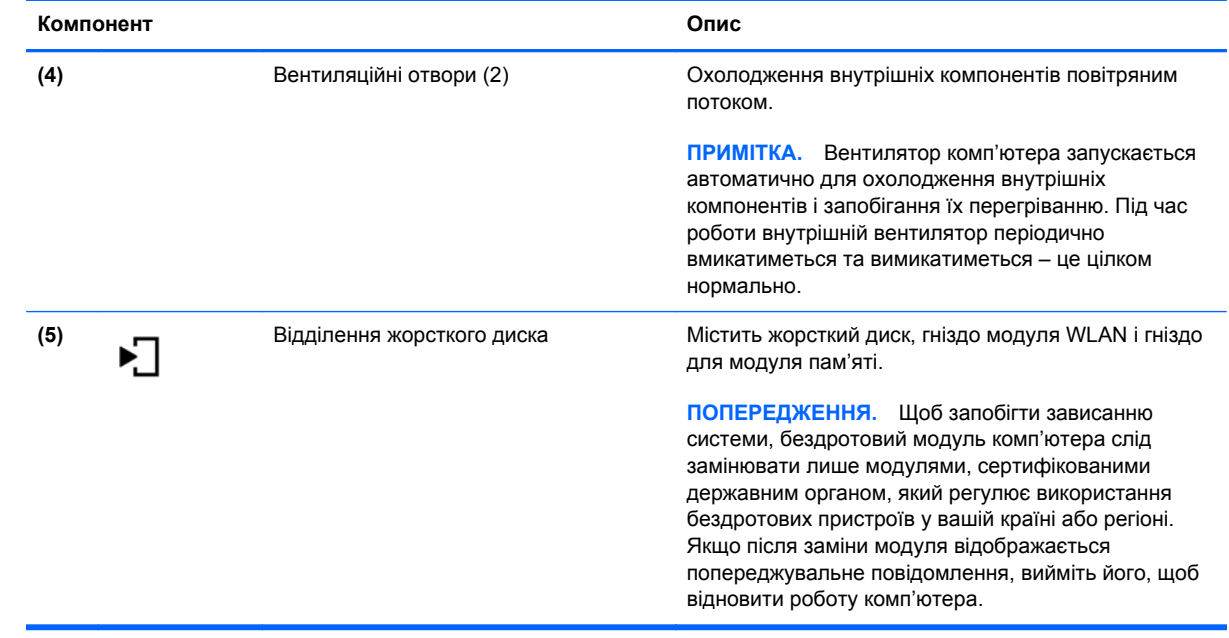

# <span id="page-25-0"></span>**3 Робота в мережі**

Розділ містить наведені нижче пункти.

- Використання послуг [постачальника](#page-26-0) інтернет-зв'язку (ISP)
- Визначення піктограм стану [бездротового](#page-27-0) зв'язку та мережі
- [Установлення](#page-27-0) бездротового підключення
- [Використання](#page-28-0) мережі WLAN
- [Використання](#page-30-0) бездротових пристроїв Bluetooth (лише в деяких моделях)
- [Підключення](#page-30-0) до дротової мережі

Цей комп'ютер може підтримувати один або обидва із зазначених типів доступу до Інтернету.

- Бездротовий: для мобільного доступу до Інтернету можна використати бездротове підключення. Див. розділи [Підключення](#page-28-0) до наявної мережі WLAN на сторінці 19 чи [Налаштування](#page-28-0) нової мережі WLAN на сторінці 19.
- Дротовий: доступ до Інтернету можна отримати через підключення до дротової мережі. Відомості щодо підключення до дротової мережі див. у розділі [Підключення](#page-30-0) до дротової мережі на [сторінці](#page-30-0) 21.

**ПРИМІТКА**. Функції апаратного та програмного забезпечення для доступу до Інтернету залежать від моделі комп'ютера та вашого місця перебування.

## <span id="page-26-0"></span>**Використання послуг постачальника інтернет-зв'язку (ISP)**

Перш ніж ви зможете підключитися до Інтернету, слід створити обліковий запис ISP. Зверніться до місцевого постачальника інтернет-послуг, щоб придбати модем і пакет інтернет-послуг. Постачальник допоможе налаштувати модем, під'єднати його до комп'ютера з бездротовим підключенням за допомогою мережного кабелю та перевірити доступ до Інтернету.

**ПРИМІТКА**. Постачальник інтернет-послуг надасть ідентифікатор користувача та пароль для доступу до Інтернету. Запишіть цю інформацію та зберігайте її в безпечному місці.

## <span id="page-27-0"></span>**Визначення піктограм стану бездротового зв'язку та мережі**

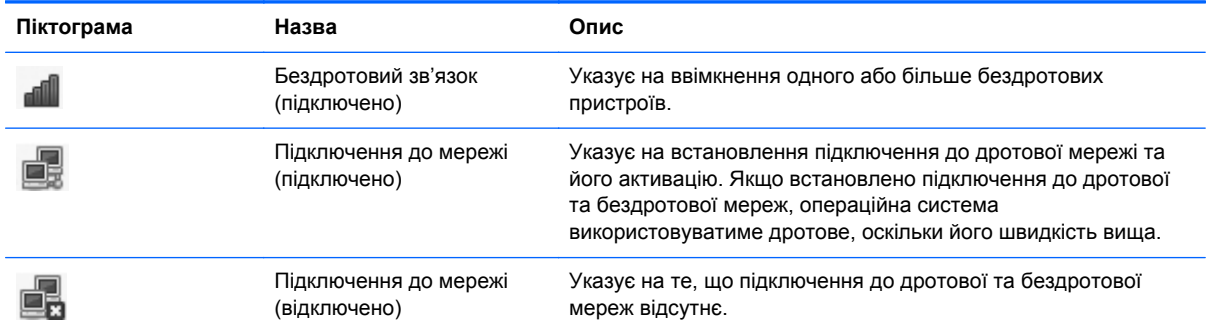

## **Установлення бездротового підключення**

Цей комп'ютер може бути обладнано одним або кількома бездротовими пристроями.

- Пристрій бездротової локальної мережі (WLAN).
- Пристрій Bluetooth®.

### **Увімкнення та вимкнення бездротових пристроїв**

#### **Використання кнопки бездротового доступу**

Використовуйте кнопку бездротового доступу, щоб одночасно ввімкнути чи вимкнути бездротовий мережний контролер і контролер Bluetooth. Ними можна керувати окремо в центрі керування чи утиліті Computer Setup.

**ПРИМІТКА.** Інформацію про розташування кнопки бездротового доступу на вашому комп'ютері див. у розділі [Ознайомлення](#page-13-0) з комп'ютером на сторінці 4.

#### **Використання елементів керування операційної системи**

Щоб увімкнути/вимкнути пристрій бездротової чи дротової мережі, виконайте наведені нижче дії.

- **1.** Справа на панелі завдань в області сповіщень двічі натисніть піктограму **Подключение к сети** (Підключення до мережі).
- **2.** Щоб увімкнути чи вимкнути один із таких пристроїв, установіть чи зніміть прапорець поруч із наведеними нижче параметрами.
	- **Сеть** (Мережа) (усі мережні пристрої)
	- **Беспроводная сеть** (Бездротова мережа)

## <span id="page-28-0"></span>**Використання мережі WLAN**

Бездротове підключення дозволяє отримати доступ до мереж Wi-Fi чи WLAN. Мережа WLAN – це сукупність комп'ютерів і додаткових пристроїв, що об'єднані бездротовим маршрутизатором чи бездротовою точкою доступу.

#### **Підключення до наявної мережі WLAN**

**1.** Переконайтеся, що пристрій WLAN увімкнено.

**Руд ПРИМІТКА.** Інформацію про місцезнаходження кнопки й індикатора бездротового доступу на вашому комп'ютері див. у розділі [Ознайомлення](#page-13-0) з комп'ютером на сторінці 4.

**2.** Натисніть піктограму **Подключение к сети** (Підключення до мережі) в області сповіщень – у крайній правій частині панелі завдань.

Щоб переглянути список доступних бездротових мереж, натисніть **Беспроводные сети** (Бездротові мережі).

**3.** Натисніть потрібну бездротову мережу.

Якщо це захищена мережа WLAN, потрібно ввести код безпеки мережі. Щоб установити підключення, введіть код і натисніть **OK**.

**ПРИМІТКА.** Щоб підключити до мережі, яка не розпізнається автоматично, клацніть піктограму **Подключение к сети** (Підключення до мережі) і виберіть **Подключиться к скрытой беспроводной сети** (Підключитися до прихованої бездротової мережі). Введіть дані ESSID та встановіть параметри шифрування.

**[ TREP IN TRA.** Якщо мережу WLAN не вказано, а ваша мережа не прихована, ви перебуваєте поза зоною дії бездротового маршрутизатора чи точки доступу.

Якщо мережа, до якої потрібно підключитися, не відображається, в області сповіщень справа на панелі завдань клацніть правою кнопкою миші піктограму **Подключение к сети** (Підключення до мережі), а потім – **Изменить соединения** (Змінити з'єднання).

### **Налаштування нової мережі WLAN**

Необхідне обладнання:

- широкосмуговий модем (DSL або кабельний) **(1)** і послуга високошвидкісного підключення до Інтернету, придбана в постачальника інтернет-послуг;
- бездротовий маршрутизатор **(2)** (слід придбати окремо);
- комп'ютер із бездротовим доступом **(3)**.

На ілюстрації нижче показано налаштування бездротової мережі з підключенням до Інтернету.

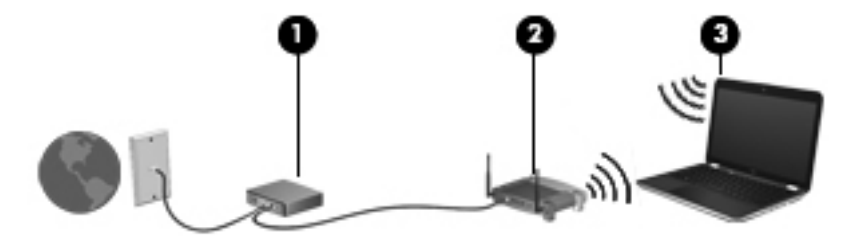

<span id="page-29-0"></span>**ПРИМІТКА.** Деякі кабельні модеми містять вбудовані маршрутизатори. Дізнайтесь у свого постачальника інтернет-послуг, чи потрібно придбати маршрутизатор.

**|₩ ПРИМІТКА**. Установлюючи підключення до бездротової мережі, переконайтеся, що комп'ютер і бездротовий маршрутизатор синхронізовані. Щоб синхронізувати комп'ютер і бездротовий маршрутизатор, вимкніть їх, а потім знову ввімкніть.

Мережа розширюється, коли до неї підключаються додаткові комп'ютери з бездротовим і дротовим доступом, користувачі яких отримують доступ до Інтернету.

Довідку щодо налаштування мережі WLAN можна отримати в інструкціях виробника вашого бездротового маршрутизатора або постачальника інтернет-послуг.

#### **Захист мережі WLAN**

Під час налаштування або встановлення доступу до наявної мережі WLAN завжди активуйте функції безпеки для її захисту від несанкціонованого доступу. Мережі WLAN у громадських місцях (точках доступу), наприклад кав'ярнях, аеропортах та інших місцях, можуть бути незахищеними. Якщо вас непокоїть безпека комп'ютера під час його використання в точці доступу, обмежте надсилання не надто важливих повідомлень електронною поштою та здійснення загального пошуку в Інтернеті.

Радіосигнали бездротових пристроїв виходять за межі мережі, тому інші пристрої WLAN можуть приймати незахищені сигнали. Щоб захистити свою мережу WLAN, зверніть увагу на наведені нижче запобіжні заходи.

- **Використовуйте брандмауер.**Перевіряє дані та запити на отримання даних, які надсилаються до вашої мережі, і виключає будь-які підозрілі елементи. Брандмауери бувають як програмні, так і апаратні. У деяких мережах використовуються комбінації обох типів
- **Виконуйте шифрування даних.**Технологія захищеного доступу Wi-Fi Protected Access (WPA та WPA2) шифрує та розшифровує дані, що передаються в мережі. У технології WPA застосовується протокол шифрування з використанням тимчасових ключів (TKIP), який дає змогу динамічно створювати новий ключ для кожного пакета. Він також створює різні набори ключів для всіх комп'ютерів мережі. Протокол захисту даних (WEP) шифрує дані, перш ніж їх буде передано за допомогою ключа WEP. Без правильного ключа інші користувачі не зможуть використовувати мережу WLAN.

#### **Роумінг до іншої мережі**

Коли комп'ютер перебуває в радіусі дії іншої мережі WLAN, операційна система намагається підключитися до цієї мережі. Якщо ця спроба успішна, комп'ютер автоматично під'єднується до нової мережі. Якщо операційна система не розпізнає іншу мережу, виконайте ті самі дії, що й для підключення до мережі WLAN.

## <span id="page-30-0"></span>**Використання бездротових пристроїв Bluetooth (лише в деяких моделях)**

Пристрій Bluetooth забезпечує бездротовий зв'язок ближньої дії, що замінює фізичні кабельні підключення, за допомогою яких традиційно з'єднують електронні пристрої, наприклад:

- комп'ютери;
- телефони;
- аудіопристрої.

Bluetooth синхронізує інформацію, що передається між комп'ютером і бездротовими пристроями. Обмежені функціональні можливості Bluetooth і операційної системи полягають у неможливості послідовно підключити два або більше комп'ютерів для спільного використання Інтернету через Bluetooth.

Пристрої Bluetooth забезпечують однорангові з'єднання, що дає змогу налаштовувати персональну мережу (PAN), яка складається з пристроїв Bluetooth. Відомості про налаштування та використання пристроїв Bluetooth див. у довідці з програмного забезпечення Bluetooth.

### **Підключення до дротової мережі**

#### **Використання модема (лише вибрані моделі)**

Модем потрібно підключити до аналогової телефонної лінії за допомогою 6-контактного кабелю модема RJ-11 (слід придбати окремо). У деяких країнах і регіонах також потрібно використовувати спеціальний адаптер кабелю модема. Розніми для цифрових офісних систем АТС можуть бути схожі на розніми для аналогових телефонних гнізд, але вони не сумісні з цим модемом.

**УВАГА!** Щоб зменшити ризик ураження електричним струмом, займання чи пошкодження обладнання, не під'єднуйте кабель модема або телефонний кабель до мережного розніму RJ-45.

Якщо модем оснащено схемою зменшення шумів **(1)**, яка запобігає впливу перешкод від телевізійного та радіосигналу, розташуйте кінець кабелю **(2)** в напрямку комп'ютера.

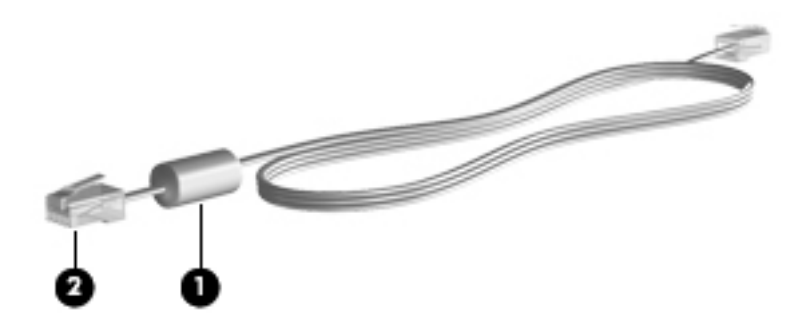

#### **Підключення кабелю модема**

**1.** Під'єднайте кабель модема до гнізда модема **(1)** на комп'ютері.

<span id="page-31-0"></span>**2.** Під'єднайте кабель модема до гнізда телефону на стіні RJ-11 **(2)**.

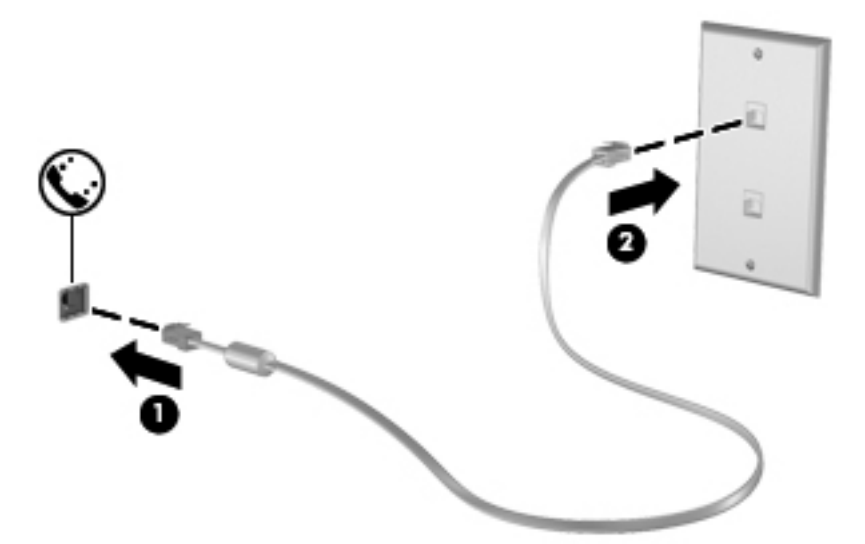

#### **Підключення спеціального адаптера кабелю модема (для певних країн або регіонів)**

В окремих країнах і регіонах конфігурації телефонних гнізд відрізняються. Щоб використовувати модем і кабель за межами країни, в якій було придбано комп'ютер, слід придбати відповідний адаптер кабелю модема для цієї країни.

Щоб підключити модем до аналогової телефонної лінії без телефонного гнізда RJ-11, виконайте наведені нижче дії.

- **1.** Під'єднайте кабель модема до гнізда модема **(1)** на комп'ютері.
- **2.** Підключіть кабель модема до адаптера кабелю **(2)**.
- **3.** Підключіть адаптер кабелю модема **(3)** до гнізда телефону на стіні.

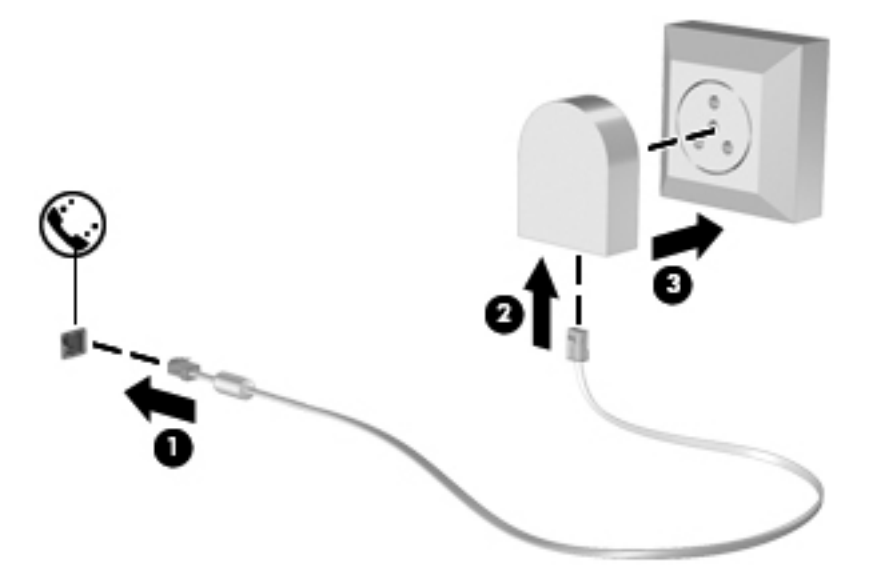

### <span id="page-32-0"></span>**Підключення до локальної мережі (лише вибрані моделі)**

Для під'єднання до локальної мережі (LAN) потрібен 8-контактний мережний кабель RJ-45 (слід придбати окремо). Якщо мережний кабель оснащено схемою зменшення шумів **(1)**, яка запобігає виникненню перешкод від телевізійного та радіосигналу, розташуйте кінець кабелю **(2)** в напрямку до комп'ютера.

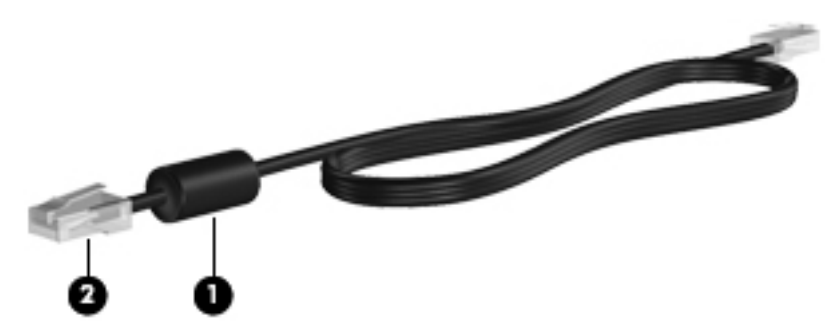

Щоб під'єднати мережний кабель, виконайте наведені нижче дії.

- **1.** Під'єднайте мережний кабель до гнізда підключення до мережі **(1)** на комп'ютері.
- **2.** Під'єднайте інший кінець кабелю до мережного настінного гнізда **(2)**.

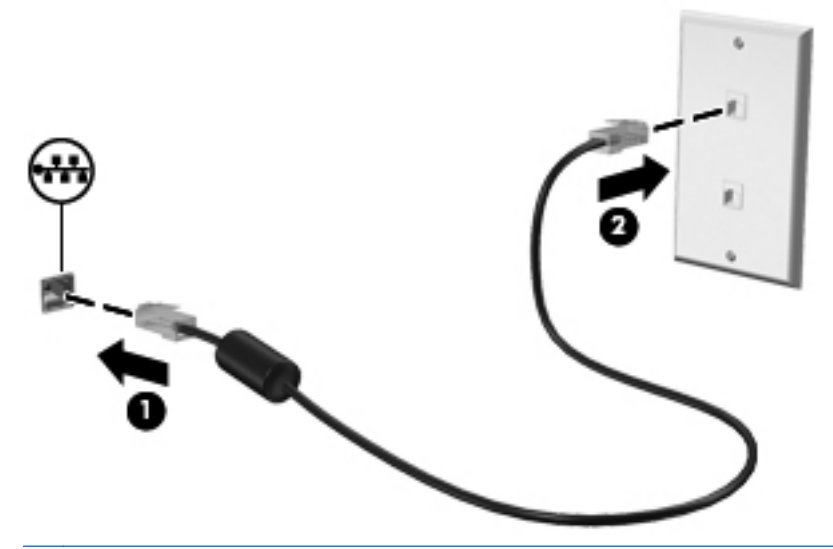

**УВАГА!** Щоб зменшити ризик ураження електричним струмом, займання чи пошкодження обладнання, не під'єднуйте кабель модема або телефонний кабель до мережного розніму RJ-45.

# <span id="page-33-0"></span>**4 Клавіатура та вказівні пристрої**

Розділ містить наведені нижче пункти.

- Використання клавіатури
- [Використання](#page-37-0) сенсорної панелі

## **Використання клавіатури**

### **Визначення "гарячих" клавіш**

"Гарячими" клавішами називаються комбінації клавіші fn **(1)** з однією з функціональних клавіш **(2)**.

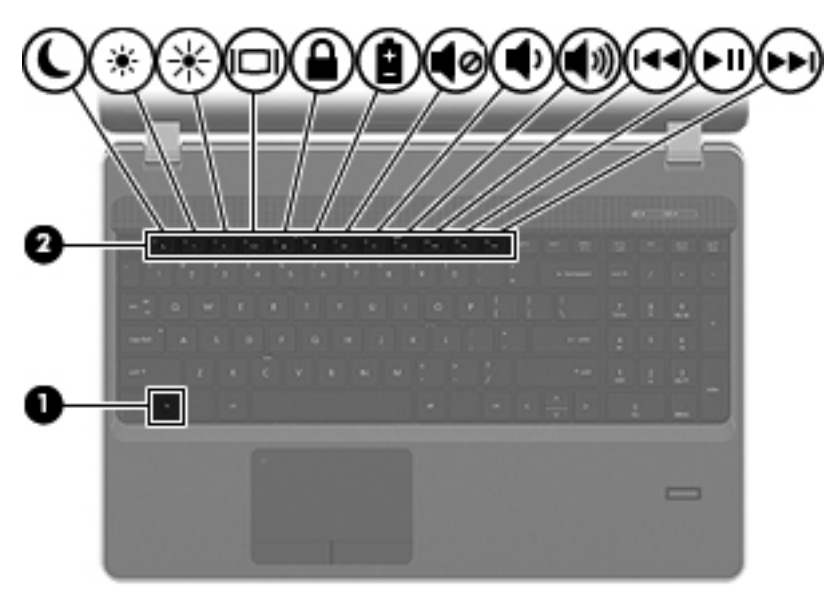

Використання "гарячих" клавіш:

**▲** Швидко натисніть і відпустіть клавішу fn, а потім швидко натисніть і відпустіть другу клавішу з комбінації "гарячих" клавіш.

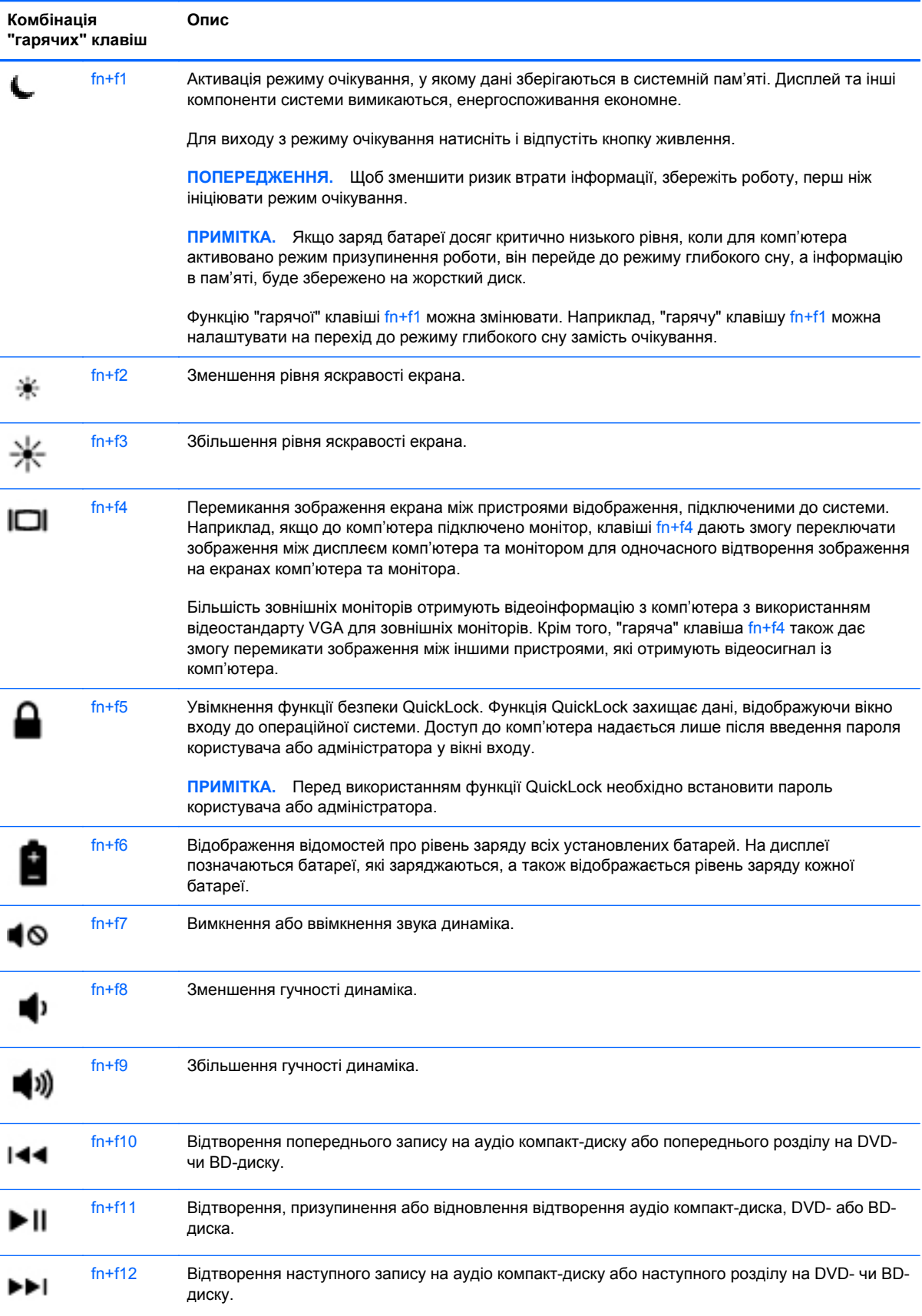

### <span id="page-35-0"></span>**Використання клавіатури**

Комп'ютер обладнано вбудованою або додатковою цифровою клавіатурою. Також підтримується додаткова зовнішня цифрова клавіатура або додаткова зовнішня клавіатура (з цифровою).

#### **Використання вбудованої цифрової клавіатури**

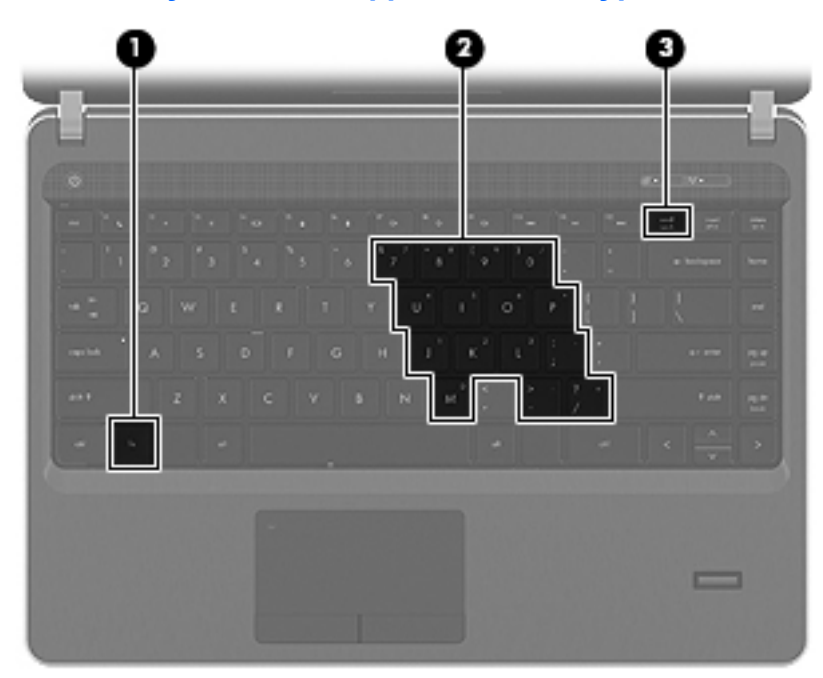

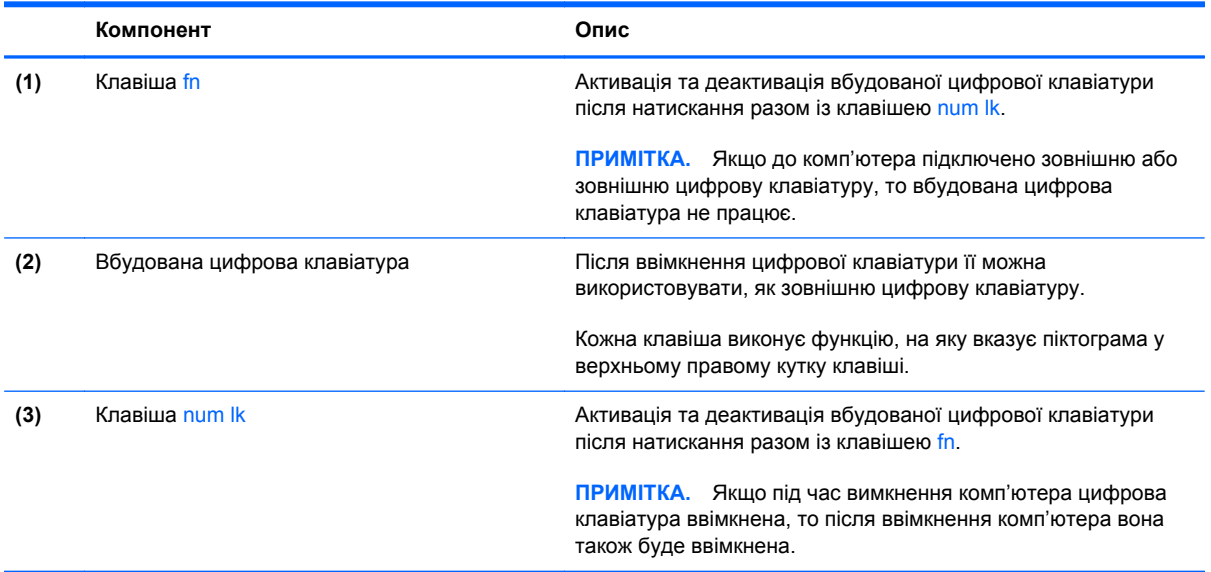
#### **Увімкнення та вимкнення вбудованої цифрової клавіатури**

Щоб увімкнути вбудовану цифрову клавіатуру, натисніть сполучення клавіш fn+num lk. Щоб її вимкнути, знову натисніть сполучення клавіш fn+num lk.

**ПРИМІТКА.** Якщо до комп'ютера підключити зовнішню або зовнішню цифрову клавіатуру, то вбудована цифрова клавіатура вимкнеться.

#### **Перемикання функцій клавіш на вбудованій цифровій клавіатурі**

Функції клавіш вбудованої цифрової клавіатури можна тимчасово змінювати (використовувати функції стандартної клавіатури або функції цифрової клавіатури).

- Щоб використовувати функції цифрової клавіатури, коли її вимкнено, натисніть і утримуйте клавішу fn, натискаючи відповідну клавішу цифрової клавіатури.
- Щоб скористатися стандартною функцією клавіші цифрової клавіатури, коли її ввімкнено, виконайте наведені нижче дії.
	- Для введення символів у нижньому регістрі натисніть і утримуйте клавішу fn.
	- Для введення символів у верхньому регістрі натисніть і утримуйте сполучення клавіш fn+shift.

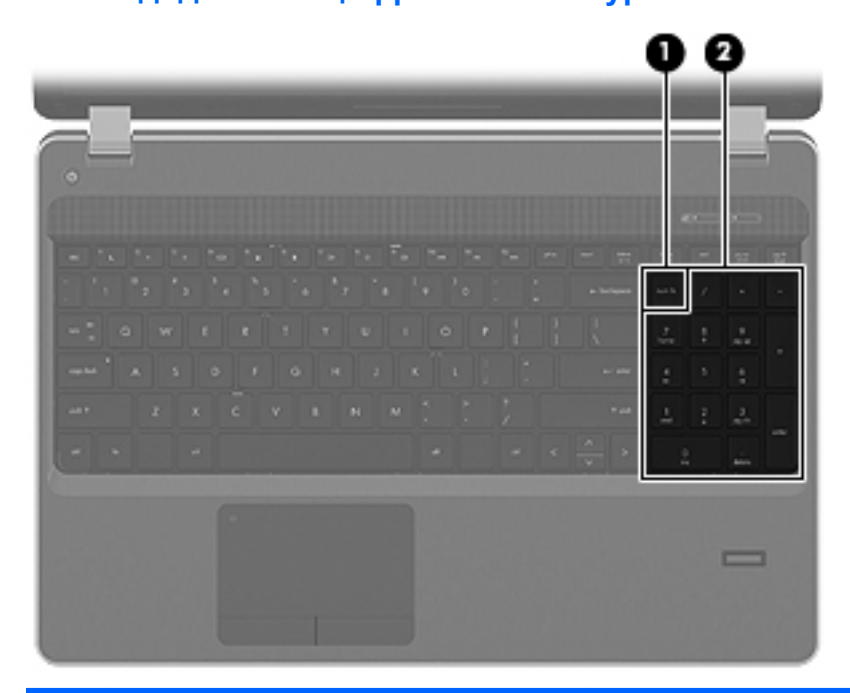

#### **Використання додаткової цифрової клавіатури**

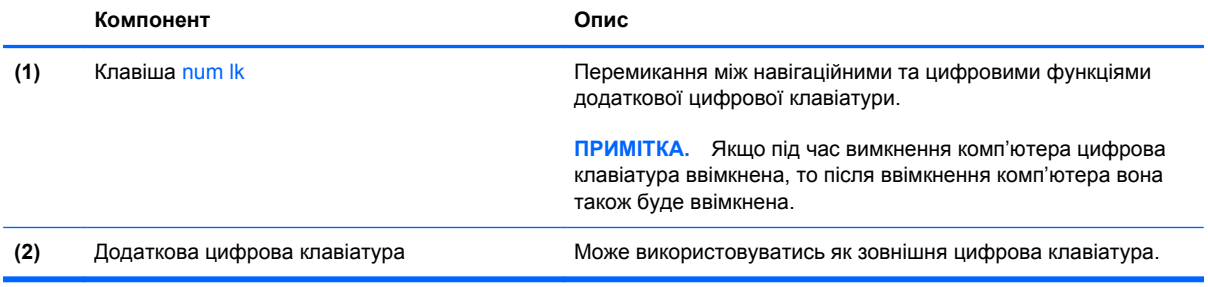

#### **Використання додаткової зовнішньої цифрової клавіатури**

Функції більшості клавіш зовнішніх цифрових клавіатур відрізняються відповідно до того, чи увімкнена функція num lock. (Функцію Num Lock вимкнено на заводі). Наприклад:

- Коли функцію num lock увімкнено, більшість клавіш вводять цифри.
- Коли функцію num lock вимкнено, клавіші функціонують як клавіші зі стрілками чи клавіші прокручування сторінок вгору чи вниз.

Коли на зовнішній цифровій клавіатурі ввімкнено функцію num lock, також вмикається індикатор num lock комп'ютера. Коли на зовнішній цифровій клавіатурі вимкнено функцію num lock, індикатор num lock комп'ютера вимикається.

Вимикання чи вмикання функції num lock зовнішньої цифрової клавіатури під час роботи:

**▲** Натисніть клавішу num lk на зовнішній цифровій клавіатурі, а не на комп'ютері.

# **Використання сенсорної панелі**

Щоб розмістити вказівник у потрібному місці на екрані, проведіть пальцем по сенсорній панелі у відповідному напрямку. Ліву та праву кнопки сенсорної панелі можна використовувати як кнопки зовнішньої миші. Щоб виконати прокручування вгору або вниз за допомогою вертикальної зони прокручування сенсорної панелі, проведіть пальцем угору або вниз по лініях.

**ПРИМІТКА**. Якщо для переміщення вказівника використовується сенсорна панель, потрібно зняти палець із сенсорної панелі, перш ніж перемістити його до зони прокручування. Якщо просто провести пальцем по сенсорній панелі до зони прокручування, функцію прокручування не буде активовано.

**ПРИМІТКА.** Окрім вказівних пристроїв, вбудованих у комп'ютер, можна використовувати зовнішню USB-мишу (не входить до комплекту поставки), підключивши її до одного з портів USB на комп'ютері.

#### **Вимкнення та ввімкнення сенсорної панелі**

Щоб увімкнути або вимкнути сенсорну панель, двічі швидко торкніться індикатора сенсорної панелі.

**ПРИМІТКА.** Індикатор сенсорної панелі вимкнений, якщо сенсорна панель увімкнена.

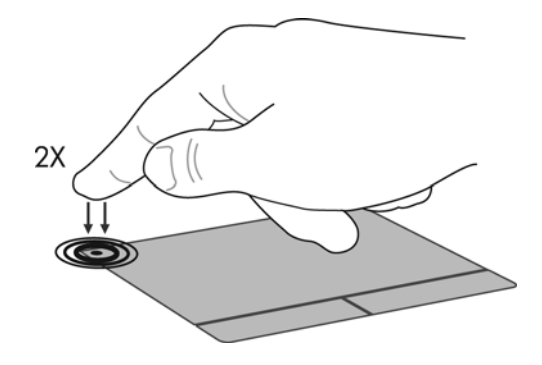

# **Навігація**

Щоб перемістити вказівник, протягніть один палець на сенсорній панелі в тому напрямку, в якому потрібно перемістити вказівник.

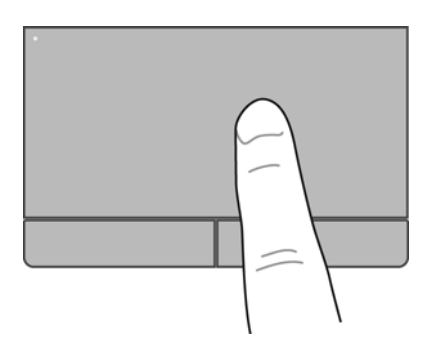

## **Вибір**

Ліву та праву кнопки сенсорної панелі можна використовувати як відповідні кнопки зовнішньої миші.

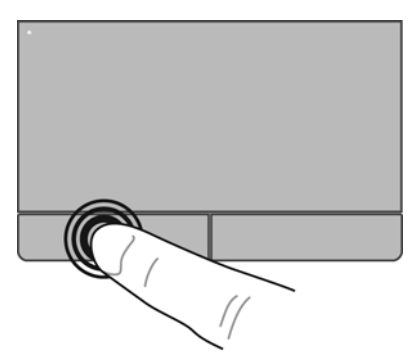

## **Використання жестів на сенсорній панелі**

Сенсорна панель підтримує використання різноманітних жестів. Щоб почати використовувати ці жести, покладіть на сенсорну панель два пальці одночасно.

**ПРИМІТКА.** Рухи на сенсорній панелі підтримуються не в усіх програмах.

Щоб увімкнути або вимкнути певні жести, виконайте такі дії.

- **1.** Виберіть **Компьютер** (Комп'ютер) **> Центр управления** (Центр керування) **> Сенсорная панель** (Сенсорна панель) і натисніть кнопку **Настройки** (Параметри).
- **2.** Виберіть жест, який потрібно вимкнути або ввімкнути.
- **3.** Натисніть кнопку **Применить** (Застосувати), а потім кнопку **OK**.

**ПРИМІТКА**. На цьому комп'ютері також підтримуються додаткові функції сенсорної панелі. Щоб переглянути їх і ввімкнути, натисніть **Компьютер** (Комп'ютер) **> Центр управления** (Центр керування) **> Сенсорная панель** (Сенсорна панель) і натисніть кнопку **Настройки** (Параметри).

#### **Прокручування**

Прокручування зручно використовувати для переміщення сторінкою або зображенням вгору, униз чи в боки. Щоб прокрутити певну область, покладіть поруч два пальці на сенсорну панель трохи на відстані один від одного, а потім проведіть ними по сенсорній панелі вгору, униз, ліворуч або праворуч.

**ПРИМІТКА.** Швидкість прокручування залежить від швидкості руху пальців.

**[<sup>22</sup>] ПРИМІТКА.** Функцію прокручування двома пальцями ввімкнено в заводських налаштуваннях.

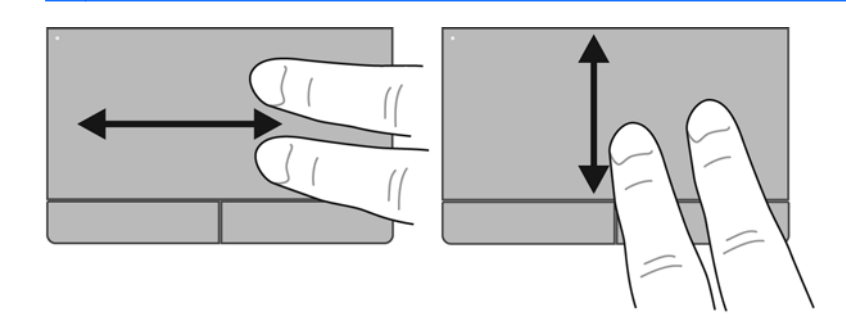

#### **Масштабування**

Зводячи пальці, можна масштабувати зображення або текст.

- Щоб збільшити масштаб, покладіть два пальці поруч на сенсорну панель, а потім розведіть їх.
- Щоб зменшити масштаб, покладіть два пальці на відстані на сенсорну панель, а потім зведіть їх.

**ПРИМІТКА**. Функцію зведення/масштабування ввімкнено в заводських налаштуваннях.

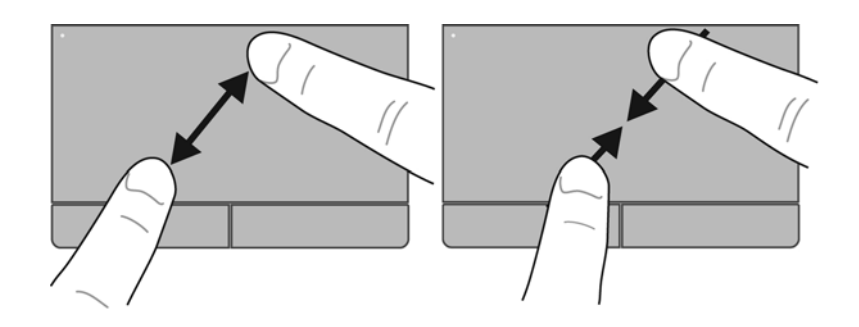

## **Налаштування параметрів вказівного пристрою**

Щоб налаштувати такі параметри вказівних пристроїв як конфігурація кнопок, швидкість натискання та параметри вказівника, виберіть **Компьютер** (Комп'ютер) **> Центр управления** (Центр керування) **> Мышь** (Миша).

# **5 Мультимедіа**

Розділ містить наведені нижче пункти.

- Використання медіа-кнопок
- [Використання](#page-41-0) аудіофункцій
- [Використання](#page-43-0) веб-камери (лише в деяких моделях)
- Використання [відеопристроїв](#page-44-0)

Комп'ютер може включати перелічені нижче компоненти мультимедіа.

- Вбудовані динаміки
- Вбудовані мікрофони
- Вбудована веб-камера
- Попередньо встановлене мультимедійне програмне забезпечення
- Мультимедійні кнопки чи клавіші

# **Використання медіа-кнопок**

Залежно від моделі ваш комп'ютер може мати наведені нижче елементи керування мультимедійними функціями, які дозволяють відтворювати, призупиняти, прокручувати вперед або назад мультимедійний файл.

- Медіа-кнопки
- Гарячі медіа-клавіші (певні клавіші, які слід натискати в поєднанні з клавішею fn)
- Медіа-клавіші операцій

**ПРИМІТКА.** Докладніше про елементи керування мультимедійними функціями свого комп'ютера див. у розділах [Ознайомлення](#page-13-0) з комп'ютером на сторінці 4 та [Клавіатура](#page-33-0) та вказівні [пристрої](#page-33-0) на сторінці 24.

# <span id="page-41-0"></span>**Використання аудіофункцій**

На комп'ютері передбачені різноманітні аудіофункції.

- Відтворення музики.
- Записування звуку.
- Завантаження музики з Інтернету.
- Створення мультимедійних презентацій.
- Передача аудіофайлів і зображень за допомогою програм миттєвих повідомлень.
- Прослуховування потокового радіо (лише в деяких моделях).
- Створення (записування) аудіокомпакт-дисків за допомогою встановленого пристрою для читання оптичних дисків (лише вибрані моделі) або додаткового зовнішнього пристрою для читання оптичних дисків (слід придбати окремо).

## **Регулювання рівня гучності**

Залежно від моделі комп'ютера регулювати гучність звуку можна за допомогою наведених нижче елементів керування.

- Кнопки гучності
- " Гарячі" клавіші гучності
- Клавіші гучності

**УВАГА!** Щоб зменшити ризик травмування, перед підключенням навушників, міні-навушників або гарнітури відрегулюйте рівень гучності. Додаткові відомості з техніки безпеки див. у *Зауваженнях щодо дотримання законодавства, правил техніки безпеки та охорони довкілля*.

**ПРИМІТКА.** Також гучність можна відрегулювати за допомогою операційної системи чи деяких програм.

**ПРИМІТКА**. Докладніше про засоби регулювання гучності, доступні на вашому комп'ютері, див. у розділах [Ознайомлення](#page-13-0) з комп'ютером на сторінці 4 та [Клавіатура](#page-33-0) та вказівні пристрої на [сторінці](#page-33-0) 24.

# <span id="page-43-0"></span>**Перевірка аудіофункцій**

Щоб перевірити системний звук вашого комп'ютера, виконайте наведені нижче дії.

- **1.** Виберіть **Компьютер** (Комп'ютер) **> Центр управления** (Центр керування).
- **2.** Натисніть **Звук**.
- **3.** Щоб перевірити якість звуку, перейдіть на вкладку **Устройства** (Пристрої), а потім натисніть кнопку **Проверить** (Перевірити).

Щоб перевірити функції записування на комп'ютері, виконайте наведені нижче дії.

- **1.** Виберіть **Компьютер** (Комп'ютер) **> Центр управления** (Центр керування).
- **2.** Перейдіть на вкладку **Устройства** (Пристрої), а потім натисніть кнопку **Проверить** (Перевірити) поруч із пунктом**Запись звука** (Запис звуку).

**ПРИМІТКА.** Щоб досягти якнайкращих результатів, під час записування говоріть безпосередньо в мікрофон і встановіть параметр запису, який відповідає за зменшення фонового шуму.

Щоб підтвердити або змінити налаштування звуку на комп'ютері, в області сповіщень праворуч на панелі завдань натисніть правою кнопкою миші піктограму **Звук**.

# **Використання веб-камери (лише в деяких моделях)**

Певні комп'ютери обладнано вбудованою веб-камерою, розташованою на верхній панелі дисплея. Якщо на комп'ютері попередньо інстальовано програмне забезпечення Cheese, можна використовувати веб-камеру для зйомки фотографій або записування відео. Можна переглядати та зберігати фотографії чи відеофайли.

Програмне забезпечення веб-камери дозволяє експериментувати з наведеними нижче функціями.

- Записування та спільний доступ до відео
- Передача відео за допомогою програми обміну миттєвими повідомленнями
- Створення фотознімків

**<sup>22</sup> ПРИМІТКА.** Щоб отримати докладніші відомості про використання своєї веб-камери, див. меню довідки програмного забезпечення Cheese.

# <span id="page-44-0"></span>**Використання відеопристроїв**

Цей комп'ютер може бути обладнано одним або кількома зовнішніми відеопортами:

- **VGA**
- **HDMI**

## **VGA**

Порт зовнішнього монітора, або порт VGA, – це аналоговий інтерфейс, який поєднує зовнішній пристрій відображення VGA, наприклад зовнішній монітор або проектор VGA, з комп'ютером.

**▲** Щоб під'єднати пристрій відображення VGA, під'єднайте кабель пристрою до порту зовнішнього монітора.

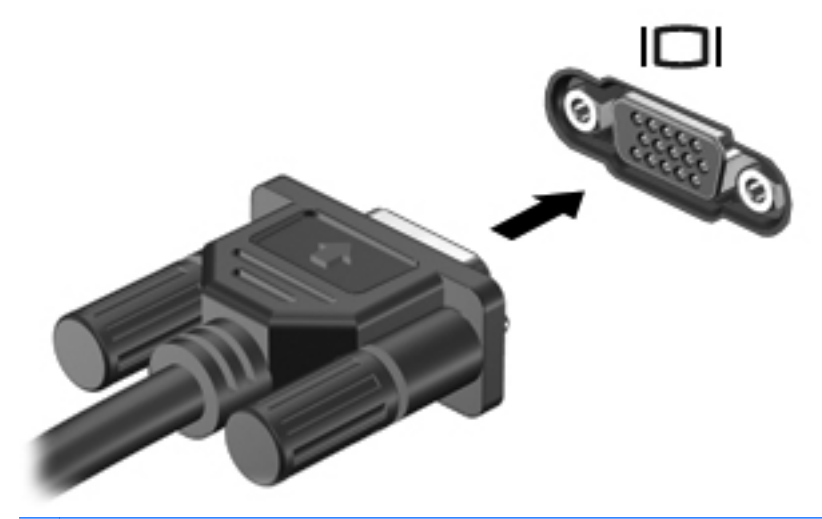

**ПРИМІТКА.** Щоб переключити зображення з одного пристрою відображення, підключеного до комп'ютера, на інший, натисніть комбінацію клавіш fn+f4.

## **Підключення пристрою HDMI (лише в деяких моделях)**

За допомогою порту HDMI (мультимедійний інтерфейс високої чіткості) можна підключити комп'ютер до додаткового відео- або аудіопристрою, наприклад телевізора з високою чіткістю зображення або будь-якого сумісного цифрового або аудіокомпонента.

**[ 222 ПРИМІТКА.** Для передачі відеосигналу через порт HDMI потрібен кабель HDMI (слід придбати окремо).

До порту HDMI комп'ютера можна підключити один пристрій HDMI. Інформація, що відображається на екрані комп'ютера, може одночасно відображатися на пристрої HDMI.

Щоб підключити відео- або аудіопристрій до порту HDMI, виконайте наведені нижче дії.

**1.** Підключіть один кінець кабелю HDMI до порту HDMI комп'ютера.

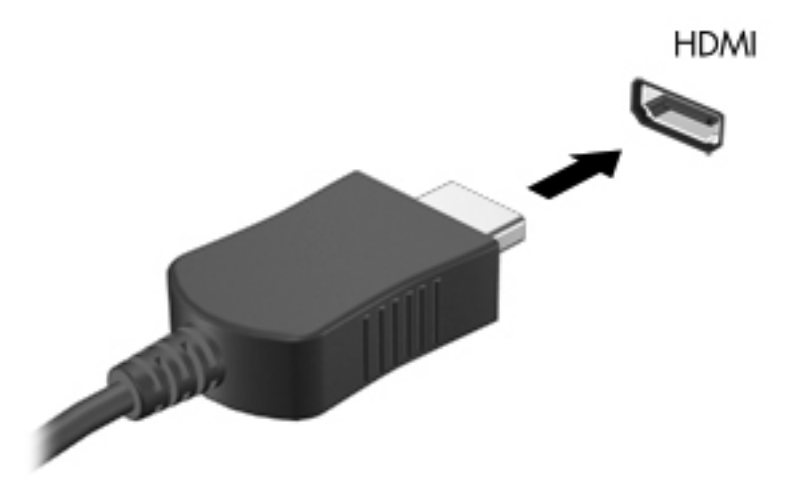

**2.** Другий кінець кабелю підключіть до відеопристрою. Додаткову інформацію див. в інструкціях виробника пристрою.

**ПРИМІТКА.** Щоб переключити зображення з одного пристрою відображення, під'єднаного до комп'ютера, на інший, натисніть комбінацію клавіш fn+f4.

#### **Налаштування аудіо для HDMI (лише вибрані моделі)**

Щоб налаштувати HDMI-аудіо, спочатку слід під'єднати аудіо- або відеопристрій, наприклад телевізор із високою чіткістю зображення, до порту HDMI на комп'ютері. Потім налаштуйте пристрій для відтворення аудіо за промовчанням наведеним нижче способом.

- **1.** В області сповіщень у правому кінці панелі завдань клацніть правою кнопкою миші піктограму **Динамики** (Динаміки), а потім виберіть пункт **Открыть регулятор громкости** (Відкрити регулятор гучності).
- **2.** На вкладці **Устройства вывода** (Пристрій виводу) натисніть аудіопристрій HDMI.
- **3.** Спочатку клацніть стрілку вниз, після чого виберіть параметр **По умолчанию** (За промовчанням).

Щоб відновити виведення звуку на динаміки комп'ютера, виконайте наведені нижче дії.

- **1.** В області сповіщень у правому кінці панелі завдань клацніть правою кнопкою миші піктограму **Динамики** (Динаміки), а потім виберіть пункт **Открыть регулятор громкости** (Відкрити регулятор гучності).
- **2.** На вкладці **Устройства вывода** (Пристрій виводу) натисніть **Аналоговое звуковое устройство** (Аналоговий звуковий пристрій).
- **3.** Спочатку клацніть стрілку вниз, після чого виберіть параметр **По умолчанию** (За промовчанням).

**[<sup>22</sup>] ПРИМІТКА.** Можна також клацнути правою кнопкою миші аудіопристрій, указаний у діалоговому вікні, і вибрати **По умолчанию** (За промовчанням).

# **6 Керування живленням**

Розділ містить наведені нижче пункти.

- Вимкнення комп'ютера
- [Налаштування](#page-48-0) параметрів живлення
- [Живлення](#page-50-0) від батареї
- [Використання](#page-55-0) зовнішнього джерела змінного струму

# **Вимкнення комп'ютера**

**ПОПЕРЕДЖЕННЯ.** Завершення роботи комп'ютера може призвести до втрати незбережених даних.

Команда завершення роботи комп'ютера закриває всі програми, включно з операційною системою, після чого вимикається дисплей і сам комп'ютер.

Слід завершити роботу комп'ютера за будь-яких із перелічених нижче умов.

- Якщо потрібно замінити батарею чи отримати доступ до внутрішніх компонентів комп'ютера.
- У випадку під'єднання зовнішнього апаратного пристрою без використання порту USB.
- Якщо комп'ютер тривалий час не використовуватиметься чи його буде від'єднано від зовнішнього джерела живлення.

Щоб завершити роботу комп'ютера, виконайте наведені нижче дії.

**ПРИМІТКА.** Якщо комп'ютер перебуває в режимі очікування або глибокого сну, перш ніж вимкнути його, вийдіть із цього режиму.

- **1.** Збережіть роботу та закрийте всі програми.
- **2.** Натисніть **Компьютер** (Комп'ютер) **> Выключить** (Вимкнути) **> Выключить** (Вимкнути).

Якщо комп'ютер завис і не вдається завершити роботу в стандартному режимі, виконайте наведені нижче процедури аварійного завершення роботи у вказаній послідовності.

- Натисніть і утримуйте кнопку живлення принаймні 5 секунд.
- Відключіть комп'ютер від зовнішнього джерела живлення, а потім вийміть батарею.

# <span id="page-48-0"></span>**Налаштування параметрів живлення**

## **Використання станів енергозбереження**

Згідно із заводськими параметрами комп'ютер має два стани енергозбереження: очікування та глибокий сон.

Якщо режим очікування ввімкнено, індикатори живлення блимають, а екран вимикається. Робота зберігається в пам'яті, дозволяючи вийти з режиму очікування швидше, ніж із режиму глибокого сну. Якщо комп'ютер тривалий час перебуває в режимі очікування або батарея досягає критичного рівня заряду, коли комп'ютер знаходиться в режимі очікування, то здійснюється перехід до режиму глибокого сну.

Під час запуску режиму глибокого сну робота зберігається у файл цього режиму на жорсткому диску, а комп'ютер вимикається.

**ПОПЕРЕДЖЕННЯ.** Не слід вмикати режим призупинення роботи чи глибокого сну, коли здійснюється зчитування з диска/записування на диск чи зовнішню картку пам'яті. Інакше може погіршитися якість (або зовсім припиниться) відтворення звуку й відео чи буде втрачено інформацію.

**[<del>22</del>} ПРИМІТКА.** Коли комп'ютер перебуває в режимі очікування або глибокого сну, неможливо встановлювати мережні підключення чи використовувати будь-які функції комп'ютера.

#### **Запуск режиму очікування та вихід із нього**

Відповідно до заводських налаштувань система переходить до режиму очікування через певний час неактивності за умови, що комп'ютер працює від батареї чи підключений до зовнішнього джерела живлення.

Параметри живлення й інтервали вимкнення комп'ютера можна змінити на вкладці "Управление питанием" (Керування живленням) у центрі керування.

Якщо комп'ютер увімкнено, перехід до режиму очікування можна здійснити одним із наведених нижче способів.

- Натисніть і відпустіть кнопку живлення.
- Закрийте дисплей.

**ПРИМІТКА.** Цей метод діє, лише якщо комп'ютер працює від батареї.

- Натисніть **Компьютер** (Комп'ютер) **> Выключить** (Вимкнути) **> Ждущий режим** (Режим очікування).
- У дальньому правому куті на панелі завдань натисніть піктограму **Питание** (Живлення) і виберіть **Ждущий режим** (Режим очікування).

Щоб вимкнути режим очікування,

**▲** натисніть і відпустіть кнопку живлення.

Після виходу з режиму очікування вмикаються індикатори живлення й можна продовжувати роботу з того місця, де її було припинено.

#### **Запуск режиму глибокого сну та вихід із нього**

Відповідно до заводських налаштувань система переходить до режиму глибокого сну через певний час неактивності за умови, що комп'ютер працює від батареї, підключений до зовнішнього джерела живлення або заряд батареї досяг критично низького рівня.

Параметри живлення й інтервали вимкнення комп'ютера можна змінити на вкладці "Управление питанием" (Керування живленням) у центрі керування.

Якщо комп'ютер увімкнено, режим глибокого сну можна активувати одним із наведених нижче способів.

- Натисніть і відпустіть кнопку живлення.
- Натисніть **Компьютер** (Комп'ютер) **> Выключить** (Вимкнути) **> Режим сна** (Режим глибокого сну).
- У дальньому правому куті на панелі завдань натисніть піктограму **Питание** (Живлення), а потім виберіть **Режим сна** (Режим глибокого сну).

Щоб вимкнути режим глибокого сну,

**▲** натисніть і відпустіть кнопку живлення.

Після виходу з режиму глибокого сну вмикаються індикатори живлення й можна продовжувати роботу з того місця, де її було припинено.

#### **Використання піктограми живлення**

Піктограма **Питание** (Живлення) знаходиться в області сповіщень у дальньому правому куті панелі завдань. Натиснувши піктограму **Питание** (Живлення), можна швидко отримати доступ до параметрів живлення, переглянути рівень заряду батареї чи вибрати іншу схему живлення.

- Щоб відобразити заряд батареї у відсотках, натисніть піктограму **Питание** (Живлення) і виберіть **Информация** (Інформація).
- Щоб отримати доступ до параметрів керування живленням, натисніть піктограму **Питание** (Живлення), а потім виберіть **Параметры** (Параметри).

#### **Використання параметрів керування живленням**

Керування живленням – це набір системних параметрів, які контролюють живлення комп'ютера. Керування живленням дозволяє зберегти заряд батареї та досягти максимальної продуктивності комп'ютера.

Ви можете налаштувати параметри керування живленням.

#### **Перегляд поточних параметрів керування живленням**

**▲** В області сповіщень у дальньому правому куті на панелі завдань правою кнопкою миші натисніть піктограму **Питание** (Живлення), після чого виберіть **Параметры** (Параметри).

#### <span id="page-50-0"></span>**Зміна поточних параметрів керування живленням**

- **1.** В області сповіщень у дальньому правому куті на панелі завдань правою кнопкою миші натисніть піктограму **Питание** (Живлення), після чого виберіть **Параметры** (Параметри).
- **2.** Змініть параметри на потрібні на вкладках **Питание от сети** (Живлення від мережі змінного струму), **От батареи** (Живлення від акумулятора) та **Общие** (Загальні).

# **Живлення від батареї**

Якщо батарея заряджена, а комп'ютер не під'єднано до зовнішнього джерела живлення, він працюватиме від батареї. Якщо батарея заряджена, а комп'ютер під'єднано до зовнішнього джерела живлення, він працюватиме від змінного струму.

Якщо батарея заряджена, а комп'ютер працює від зовнішнього джерела змінного струму через адаптер, він перейде на роботу від батареї, якщо адаптер змінного струму буде від'єднано.

**ПРИМІТКА**. Коли джерело змінного струму від'єднано, яскравість екрана автоматично зменшується для збереження заряду батареї. Докладніше про збільшення та зменшення рівня яскравості екрана див. у розділі [Клавіатура](#page-33-0) та вказівні пристрої на сторінці 24.

Залежно від того, як ви працюєте, можна тримати батарею в комп'ютері чи зберігати її окремо. Якщо батарея знаходиться в комп'ютері, коли його під'єднано до джерела змінного струму, вона заряджається, а вашій роботі у випадку припинення подачі електроенергії нічого не загрожує. Батарея в комп'ютері поступово розряджається, коли комп'ютер вимкнено чи від'єднано від зовнішнього джерела живлення.

**УВАГА!** Щоб зменшити потенційні ризики виникнення небезпечних ситуацій, використовуйте батарею з комплекту постачання комп'ютера, запасну батарею, надану компанією HP, або сумісну батарею, придбану в компанії HP.

Термін служби батареї залежить від параметрів керування живленням, активних програм, яскравості дисплея, зовнішніх пристроїв, під'єднаних до комп'ютера, та інших факторів.

#### **Відображення заряду батареї**

**▲** В області сповіщень праворуч на панелі завдань розташуйте вказівник на піктограмі **Питание** (Живлення).

# **Вставлення або виймання батареї**

**ПОПЕРЕДЖЕННЯ.** Оскільки батарея є єдиним джерелом живлення, то її виймання може призвести до втрати інформації. Щоб запобігти втраті даних, перед вийманням батареї збережіть роботу, запустіть режим глибокого сну чи виконайте стандартну процедуру завершення роботи комп'ютера.

Щоб вставити батарею, виконайте наведені нижче дії.

**▲** Установіть фіксатори батареї на одному рівні з прорізами в корпусі комп'ютера, а потім вставте батарею **(1)** у відділення, опустивши її вниз **(2)**. Фіксатори батареї автоматично закриваються й утримують батарею на місці.

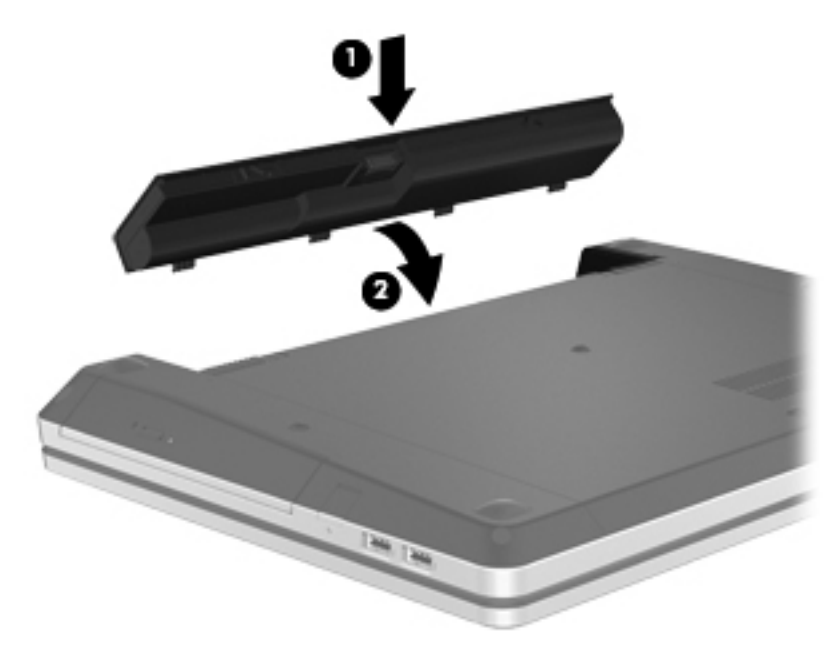

Щоб вийняти батарею, виконайте наведені нижче дії.

- **1.** Посуньте фіксатори **(1)**, щоб вивільнити батарею.
- **2.** Поверніть батарею **(2)** догори та вийміть її з комп'ютера **(3)**.

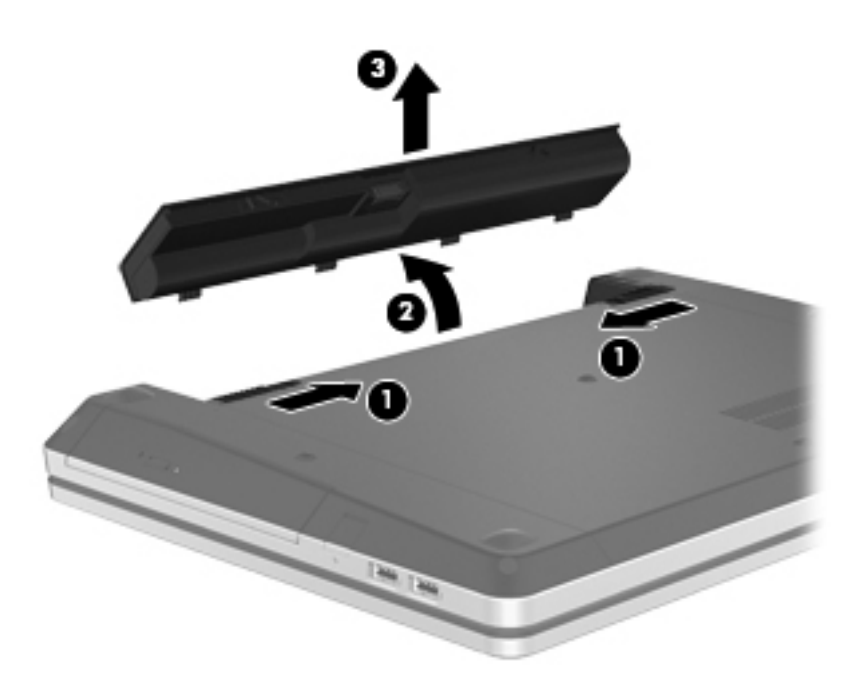

# **Заряджання батареї**

**УВАГА!** Забороняється заряджати батарею комп'ютера на борту літака.

Батарея заряджається весь час, коли комп'ютер під'єднано до зовнішнього джерела живлення за допомогою адаптера змінного струму чи додаткового адаптера живлення.

Батарея заряджається незалежно від того, вимкнено чи ввімкнено комп'ютер. Проте коли комп'ютер вимкнено, батарея заряджається швидше.

Батарея може заряджатися довше, якщо вона нова, не використовувалася більше 2 тижнів або її температура значно вища чи нижча від кімнатної.

Щоб подовжити термін використання батареї й оптимізувати точність відображення її заряду, дотримуйтеся наведених нижче рекомендацій.

Якщо заряджається нова батарея, її потрібно повністю зарядити, перш ніж вмикати комп'ютер.

**ПРИМІТКА.** Якщо під час заряджання батареї комп'ютер увімкнено, вимірювач заряду батареї в області сповіщень може відображати 100-відсотковий рівень заряду ще до того, як батарея повністю зарядиться.

- У звичайних умовах використання батарея перед заряджанням має розрядитися до рівня, що становить менше 5 відсотків від повного заряду.
- Якщо батарея не використовувалася більше місяця, замість звичайного заряджання відкалібруйте її.

## **Подовження терміну служби батареї**

Щоб подовжити термін служби батареї, виконайте наведені нижче дії.

- **1.** Натисніть **Компьютер** (Комп'ютер) **> Центр управления** (Центр керування) **> Управление питанием** (Керування живленням).
- **2.** На вкладці **От батареи** (Живлення від акумулятора)
	- Посуньте повзунок праворуч від **Перевести компьютер в режим сна при простаивании в течение:** (Перевести комп'ютер до сплячого режиму, якщо неактивний протягом:) і встановіть його на позначці 30 хвилин.
	- Виберіть параметр **Ждущий режим** (Режим очікування) або **Режим сна** (Режим глибокого сну) у діалоговому вікні праворуч від пункту **Если крышка закрыта** (Якщо кришка закрыта).
	- Виберіть параметр **Режим сна** (Режим глибокого сну) або **Выключить** (Вимкнути) у діалоговому вікні праворуч від пункту **Когда заряд батареи критический** (Коли заряд батареї критично низький).
- **3.** Посуньте повзунок праворуч від **Перевести дисплей в режим сна при простаивании в течение:** (Перевести дисплей до сплячого режиму, якщо неактивний протягом:) і встановіть його на позначці 15 хвилин, після чого встановіть прапорець у пункті **Снизить яркость фоновой подсветки** (Зменшити яскравість фонового підсвічування).
- **4.** Натисніть **Закрыть** (Закрити).

## **Керування низьким рівнем заряду батареї**

У цьому розділі описуються попередження та реакції системи, які з'являються відповідно до заводських налаштувань. Деякі попередження та реакції системи на низький рівень заряду можна змінити на вкладці "Управление питанием" (Керування живленням) у центрі керування. Параметри, установлені на вкладці "Управление питанием" (Керування живленням), не впливають на роботу індикаторів.

#### **Визначення низьких рівнів заряду батареї**

Якщо батарея (єдине джерело живлення комп'ютера) досягла низького або критичного рівня заряду, на це вказують наведені нижче ознаки.

- Якщо активовано режим глибокого сну, а комп'ютер увімкнений або перебуває в режимі очікування, він переходить до режиму глибокого сну.
- Якщо режим глибокого сну вимкнено, а комп'ютер увімкнений або перебуває в режимі очікування, він на короткий час залишається в режимі очікування, після чого вимикається, а всі незбережені дані видаляються.

#### **Вирішення проблеми низького рівня заряду батареї**

#### **Вирішення проблеми низького рівня заряду за наявності зовнішнього джерела живлення**

- **▲** Під'єднайте до комп'ютера один із наведених нижче пристроїв.
	- Адаптер змінного струму
	- Додатковий продукт розширення чи пристрій для приєднання
	- Додатковий адаптер живлення, який купується у компанії HP окремо (як аксесуар)

#### **Вирішення проблеми низького рівня заряду за наявності зарядженої батареї**

- **1.** Вимкніть комп'ютер або запустіть режим глибокого сну.
- **2.** Замініть розряджену батарею на заряджену.
- **3.** Увімкніть комп'ютер.

#### **Вирішення проблеми низького рівня заряду батареї за відсутності джерела живлення**

- Активуйте режим глибокого сну.
- Збережіть роботу й вимкніть комп'ютер.

#### **Вирішення проблеми низького рівня заряду, якщо неможливо здійснити вихід із режиму глибокого сну**

Якщо заряду батареї бракує для виходу з режиму глибокого сну, виконайте наведені нижче дії.

- **1.** Замініть розряджену батарею на заряджену або підключіть адаптер змінного струму до комп'ютера й зовнішнього джерела живлення.
- **2.** Вимкніть режим глибокого сну, натиснувши й відпустивши кнопку живлення.

#### **Збереження заряду батареї**

- Відключіть бездротову та локальну мережу (LAN) і вийдіть із прикладних програм модема, якщо вони не використовуються.
- Від'єднайте зовнішні пристрої, не підключені до зовнішнього джерела живлення, які не використовуються.
- Зупиніть, вимкніть або вийміть зовнішні картки-носії, якщо вони не використовуються.
- Зменште яскравість.
- Активуйте режим очікування чи глибокого сну або вимкніть комп'ютер, якщо він не використовується.

## **Зберігання батареї**

**ПОПЕРЕДЖЕННЯ.** Щоб знизити ризик пошкодження батареї, не піддавайте її тривалій дії високих температур.

Якщо комп'ютер не використовуватиметься й не підключатиметься до зовнішнього джерела живлення більше 2 тижнів, вийміть батарею та зберігайте її окремо.

<span id="page-55-0"></span>Щоб батарея не розряджалася швидко, зберігайте її в прохолодному та сухому місці.

**ПРИМІТКА.** Батарею, яка не використовується, слід перевіряти кожні 6 місяців. Якщо ємність батареї становить менше 50 відсотків, зарядіть її, перш ніж повернути в режим зберігання.

Якщо батарея зберігалася протягом місяця чи більше, перед початком використання відкалібруйте її.

## **Утилізація використаної батареї**

**УВАГА!** Щоб уникнути займання чи отримання опіків, не розбирайте, не ламайте й не проколюйте батарею, не торкайтеся зовнішніх контактів, не викидайте у воду та не спалюйте її.

Інформацію про утилізацію батареї див. у розділі *Зауваження щодо дотримання законодавства, правил техніки безпеки та охорони довкілля*.

#### **Заміна батареї**

Термін служби батареї залежить від параметрів керування живленням, активних програм, яскравості дисплея, зовнішніх пристроїв, під'єднаних до комп'ютера, та інших факторів.

Щоб переглянути відомості про батарею та пристрій, в області сповіщень у дальньому правому куті панелі завдань натисніть піктограму **Батарея** (Акумулятор) і виберіть **Батарея ноутбука** (Акумулятор ноутбука).

**ПРИМІТКА.** Цоб за потреби завжди мати змогу скористатися зарядженою батареєю, компанія HP рекомендує придбати нову батарею, коли індикатор ємності батареї стане жовто-зеленого кольору.

# **Використання зовнішнього джерела змінного струму**

**ПРИМІТКА.** Відомості про підключення до джерела змінного струму див. у брошурі *Швидке встановлення*, що входить до комплекту поставки.

Зовнішнє живлення змінним струмом подається через затверджений адаптер змінного струму або додатковий пристрій для підключення чи розширення.

**УВАГА!** Щоб уникнути можливих проблем, пов'язаних із технікою безпеки, використовуйте лише адаптер змінного струму з комплекту поставки комп'ютера, запасний адаптер змінного струму, наданий компанією HP, або сумісний адаптер змінного струму, придбаний у компанії HP.

Під'єднуйте комп'ютер до зовнішнього джерела змінного струму за наведених нижче умов.

**УВАГА!** Забороняється заряджати батарею комп'ютера на борту літака.

- Під час заряджання чи калібрування батареї.
- Під час інсталяції чи зміни програмного забезпечення системи.
- Під час записування інформації на компакт- чи DVD-диск.

Під час підключення комп'ютера до зовнішнього джерела змінного струму спостерігаються наведені нижче явища.

- Батарея починає заряджатися.
- Якщо комп'ютер увімкнено, піктограма батареї в області сповіщень змінює вигляд.

Із від'єднанням комп'ютера від зовнішнього джерела змінного струму спостерігаються наведені нижче явища.

- Комп'ютер починає працювати від батареї.
- Яскравість дисплея автоматично зменшується для подовження часу роботи батареї.

#### **Перевірка адаптера змінного струму**

За наявності перелічених нижче ознак перевірте адаптер змінного струму, якщо його підключено до джерела змінного струму.

- Комп'ютер не вмикається.
- Дисплей не вмикається.
- Індикатор живлення не світиться.

Щоб перевірити адаптер змінного струму, виконайте наведені нижче дії.

- **1.** Заверште роботу комп'ютера.
- **2.** Вийміть батарею.
- **3.** Підключіть адаптер змінного струму до комп'ютера, а потім під'єднайте його до розетки змінного струму.
- **4.** Увімкніть комп'ютер.
	- Якщо індикатор живлення **вмикається**, адаптер змінного струму працює належним чином.
	- Якщо індикатор живлення залишається **вимкненим**, адаптер змінного струму працює неправильно і його треба замінити.

Зверніться до служби технічної підтримки й дізнайтеся, як отримати запасний адаптер змінного струму.

# **7 Диски**

Розділ містить наведені нижче пункти.

- Робота з дисками
- Заміна чи [оновлення](#page-58-0) жорсткого диска
- [Використання](#page-62-0) пристроїв для читання оптичних дисків (лише в деяких моделях)

# **Робота з дисками**

Диски – це ламкі компоненти комп'ютера, тож із ними слід поводитись обережно. Перегляньте наведені нижче застереження перед початком роботи з дисками. Додаткові застереження включені у процедуру, для якої вони застосовуються.

Ознайомтеся з наведеними нижче попередженнями.

- Перш ніж переміщувати комп'ютер, до якого підключено зовнішній жорсткий диск, увімкніть режим очікування й дочекайтеся, поки вимкнеться екран, або відповідно до інструкцій від'єднайте зовнішній жорсткий диск.
- Перш ніж розпочати роботу з диском, зніміть статичний заряд, торкнувшись нефарбованої металевої поверхні диска.
- Не торкайтеся контактів рознімів знімного диска чи комп'ютера.
- Обережно поводьтеся з диском; намагайтеся не впустити його та не кладіть на нього інші речі.
- Перш ніж вийняти чи встановити диск, вимкніть комп'ютер. Якщо ви не впевнені, як саме завершено роботу комп'ютера (його вимкнено, активовано режим очікування чи глибокого сну), увімкніть його, а потім знову заверште роботу за допомогою операційної системи.
- Не докладайте надмірних зусиль для вставлення диска у відділення.
- Не торкайтеся клавіатури та не переміщуйте комп'ютер під час записування даних на диск за допомогою пристрою для читання оптичних дисків. На процес записування впливає вібрація.
- Якщо батарея використовується як єдине джерело живлення, переконайтеся, що вона достатньо заряджена, перш ніж здійснювати запис на носій.
- Не піддавайте диск впливу зависоких температур або вологості.
- Уникайте потрапляння рідин на диск. Не розпиляйте на диск засоби для очищення.
- <span id="page-58-0"></span>Видаліть носії з дисковода, перш ніж виймати його з відділення, подорожувати з ним, надсилати або зберігати його.
- Якщо диск потрібно надіслати поштою, покладіть його у блістерну упаковку чи інше захисне пакування з позначкою "ЛАМКЕ!".
- Уникайте впливу магнітних полів на жорсткий диск. До пристроїв системи безпеки з магнітними полями належать аеропортові пристрої прохідного контролю та щупи безпеки. Конвеєри в аеропортах та інші пристрої безпеки для перевірки ручного багажу використовують рентгенівське випромінювання замість магнітного, тож не пошкоджують диски.

# **Заміна чи оновлення жорсткого диска**

**ПОПЕРЕДЖЕННЯ.** Щоб уникнути втрати даних або зависання системи, виконайте наведені нижче дії.

Перш ніж вийняти жорсткий диск із відділення, вимкніть комп'ютер. Не виймайте жорсткий диск, якщо комп'ютер увімкнений, перебуває в режимі очікування чи глибокого сну.

Якщо ви не впевнені в тому, чи комп'ютер вимкнено, чи він перебуває в режимі глибокого сну, увімкніть його, натиснувши кнопку живлення. Потім вимкніть комп'ютер за допомогою операційної системи.

#### **Виймання жорсткого диска**

- **1.** Збережіть роботу й вимкніть комп'ютер.
- **2.** Від'єднайте джерело змінного струму та відключіть зовнішні пристрої.
- **3.** Вийміть батарею.
- **4.** Відкрутіть гвинт кришки **(1)**.
- **5.** Посуньте фіксатори батареї в напрямку один до одного **(2)**, щоб вивільнити кришку.

**6.** Посуньте кришку назад **(3)**, а потім зніміть її з комп'ютера **(4)**.

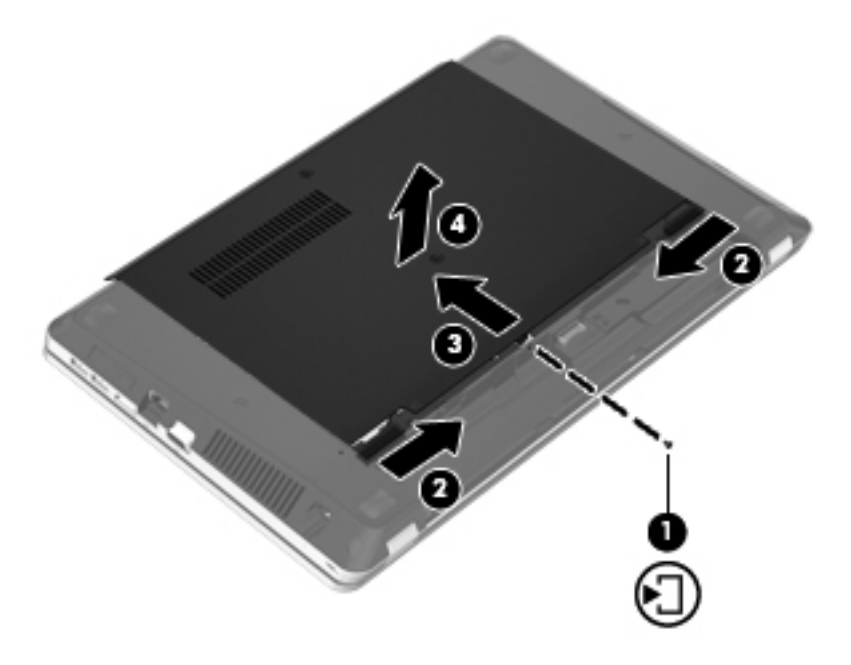

- **7.** Відкрутіть чотири гвинти **(1)** жорсткого диска.
- **8.** Щоб від'єднати жорсткий диск, потягніть фіксатор жорсткого диска **(2)** вправо.
- **9.** Вийміть жорсткий диск **(3)** із відділення.

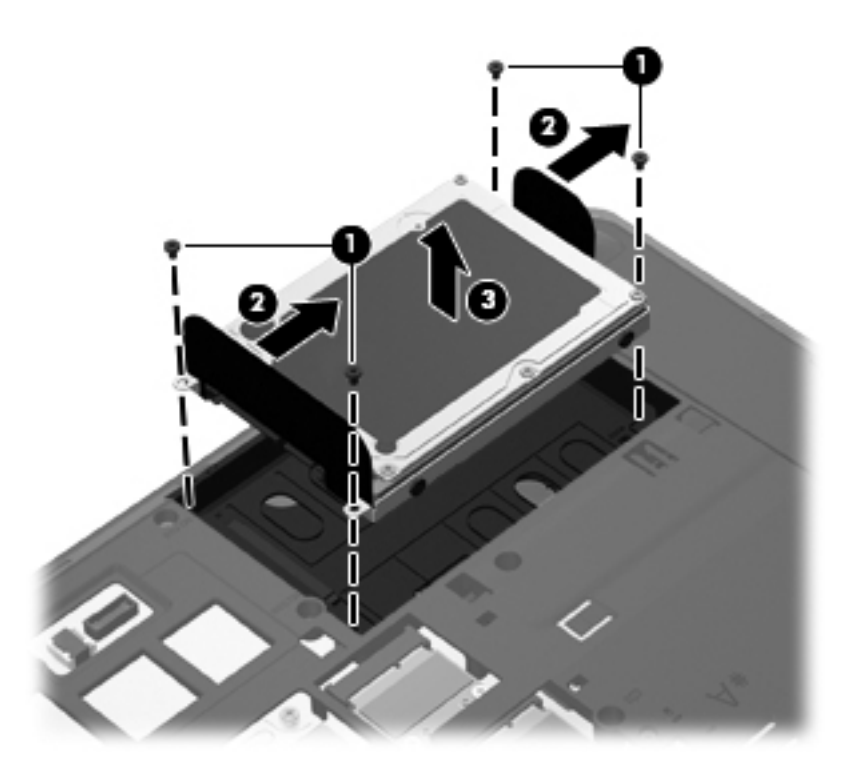

## **Установлення жорсткого диска**

- **1.** Вставте жорсткий диск у відділення **(1)**.
- **2.** Потягніть фіксатор жорсткого диска **(2)** вліво, щоб зафіксувати диск на місці.
- **3.** Вкрутіть чотири гвинти жорсткого диска **(3)**.

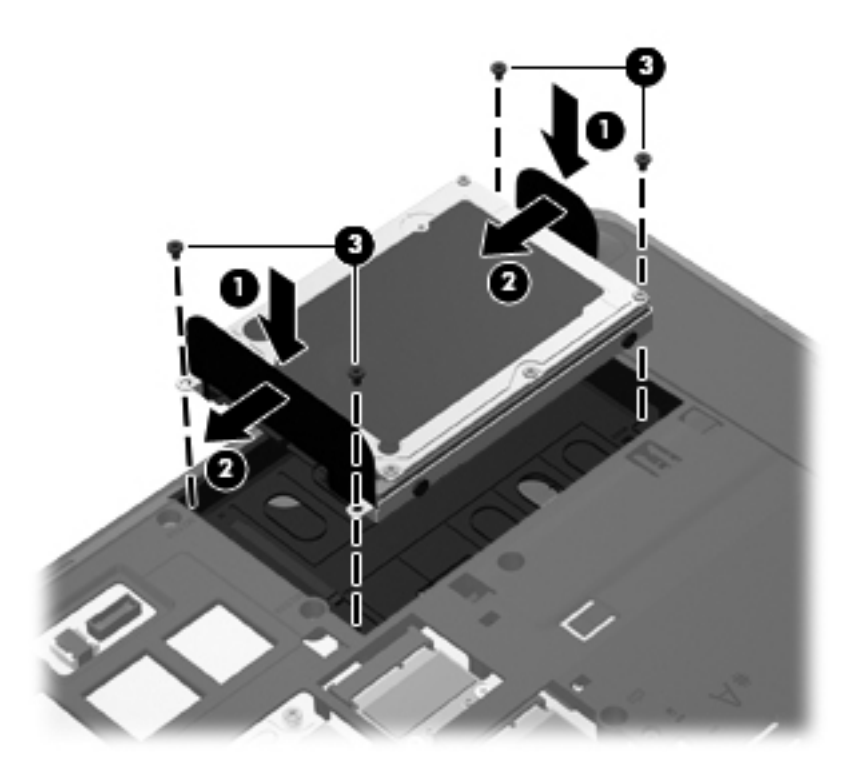

**4.** Зіставте виступи на кришці з прорізами на комп'ютері **(1)**, а потім установіть кришку **(2)** у відповідне положення та зафіксуйте її.

Фіксатори автоматично закриваються й утримують кришку на місці **(3)**.

**5.** Вкрутіть гвинт кришки **(4)**.

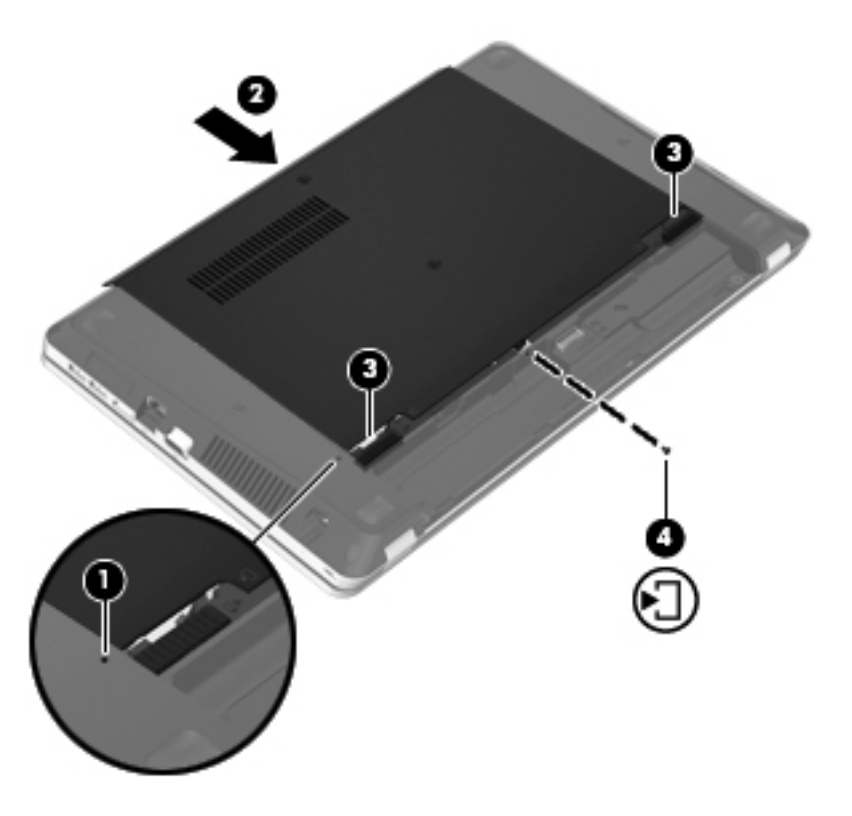

- **6.** Установіть батарею.
- **7.** Під'єднайте джерело змінного струму та підключіть зовнішні пристрої до комп'ютера.
- **8.** Увімкніть комп'ютер.
- **9.** Після встановлення жорсткого диска його слід відформатувати. Щоб відформатувати жорсткий диск, дотримуйтеся вказівок на екрані.

# <span id="page-62-0"></span>**Використання пристроїв для читання оптичних дисків (лише в деяких моделях)**

#### **Визначення встановленого пристрою для читання оптичних дисків**

**▲** Натисніть **Компьютер** (Комп'ютер) **> Приложения** (Застосунки) і на лівій бічній панелі виберіть **Аудио и видео** (Аудіо та відео).

Відобразиться список усіх пристроїв, установлених на вашому комп'ютері, включно з пристроєм для читання оптичних дисків.

### **Вставлення оптичного диска**

#### **Лоток**

- **1.** Увімкніть комп'ютер.
- **2.** Натисніть кнопку вивільнення лотка **(1)** на панелі пристрою для читання оптичних дисків.
- **3.** Витягніть лоток **(2)**.
- **4.** Не торкаючись пласких поверхонь, візьміть диск за краї та помістіть його на шпиндель лотка етикеткою догори.
- **ПРИМІТКА.** Якщо лоток відкривається не повністю, обережно нахиліть диск для розміщення на шпинделі.
- **5.** Злегка натисніть на диск **(3)**, щоб він зайняв своє місце.

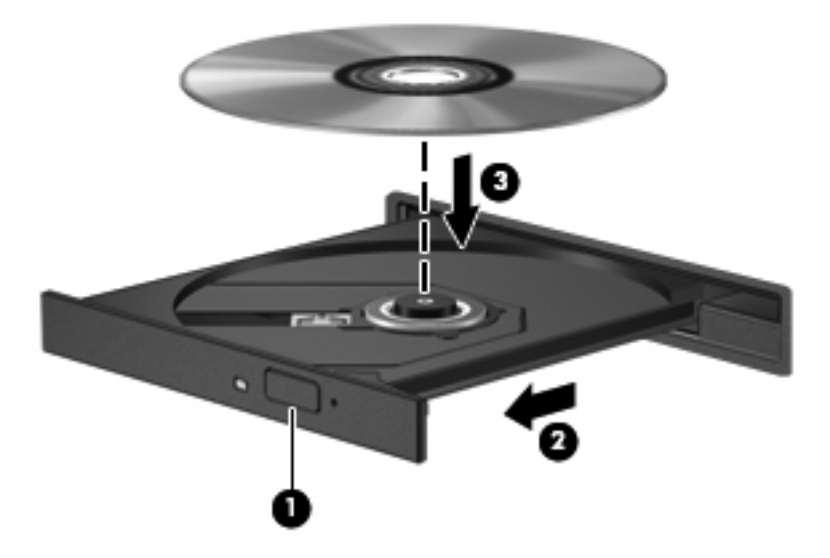

**6.** Закрийте лоток диска.

**<sup>&</sup>lt;sup>Ру</sup> ПРИМІТКА.** Після встановлення диска зазвичай спостерігається коротка пауза. Якщо не вибрано універсальний програвач, відкриється діалогове вікно автозапуску. У цьому вікні пропонуються варіанти використання вмісту носія.

## **Виймання оптичного диска**

#### **Лоток**

Є 2 способи виймання диска, вибір яких залежить від того, чи відкривається лоток для дисків належним чином.

**Якщо лоток дисковода відкривається належним чином, виконайте наведені нижче дії**

- **1.** Натисніть кнопку вивільнення лотка для дисків **(1)** на панелі пристрою, після чого обережно витягайте лоток **(2)**, доки він не зупиниться.
- **2.** Вийміть диск **(3)** із лотка, обережно натиснувши на шпиндель і піднявши зовнішні краї диска. Тримайте диск за краї, щоб не пошкодити поверхню.

**ПРИМІТКА**. Якщо лоток відкривається не до кінця, виймаючи диск, обережно нахиляйте його.

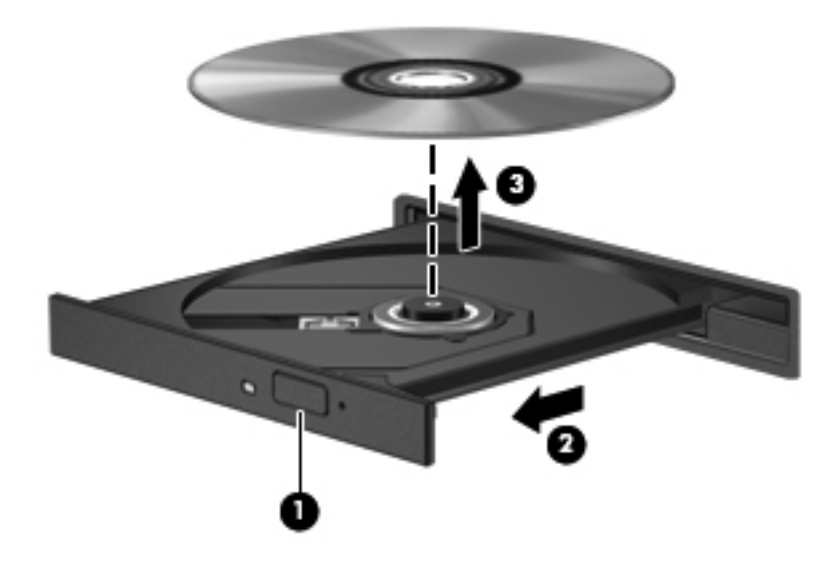

**3.** Закрийте лоток і покладіть диск у захисний футляр.

**Якщо лоток пристрою для читання оптичних дисків не відкривається, виконайте наведені нижче дії**

- **1.** Вставте кінець канцелярської скріпки **(1)** в отвір для вивільнення на передній панелі пристрою для читання.
- **2.** Злегка натискайте скріпкою, доки лоток не відкриється, потім витягніть його**(2)**, доки він не зупиниться.

**3.** Вийміть диск **(3)** із лотка, обережно натиснувши на шпиндель і піднявши зовнішні краї диска. Тримайте диск за краї, щоб не пошкодити поверхню.

**ПРИМІТКА.** Якщо лоток відкривається не до кінця, виймаючи диск, обережно нахиляйте його.

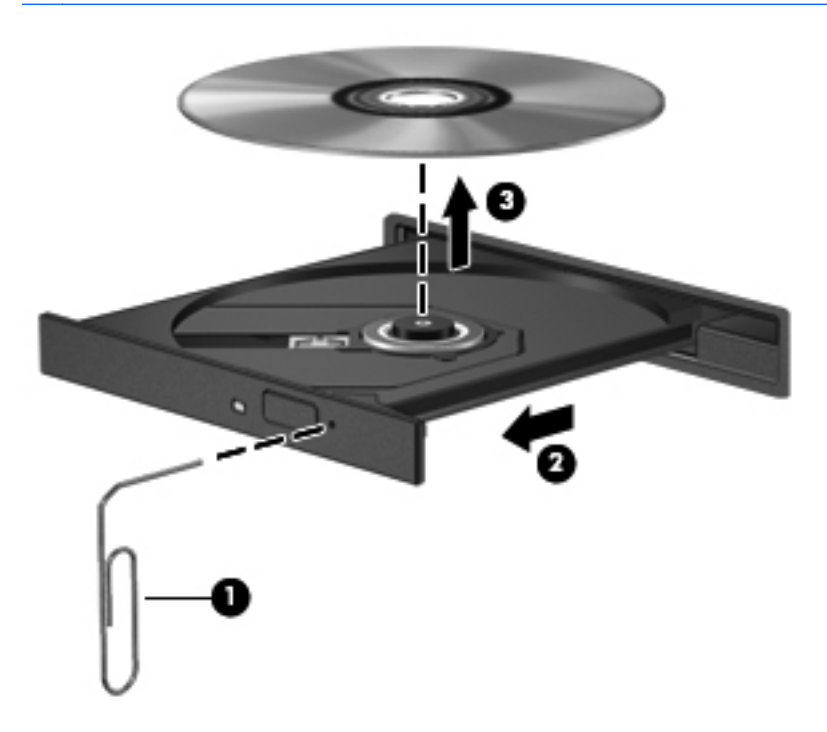

**4.** Закрийте лоток і покладіть диск у захисний футляр.

# **8 Зовнішні картки та пристрої**

Розділ містить наведені нижче пункти.

- Використання карток, сумісних із гніздом для цифрових носіїв (лише вибрані моделі)
- Використання [ExpressCards \(](#page-68-0)лише в деяких моделях)
- [Використання](#page-70-0) пристрою USB
- [Використання](#page-72-0) додаткових зовнішніх пристроїв

# **Використання карток, сумісних із гніздом для цифрових носіїв (лише вибрані моделі)**

Додаткові цифрові картки дозволяють безпечно зберігати дані й обмінюватися ними. Ці картки часто використовуються разом із цифровими носіями – камерами та КПК, обладнаними цифровими носіями, а також з іншими комп'ютерами.

Формати цифрових карток, які підтримуються на комп'ютері, див. у розділі [Ознайомлення](#page-13-0) з комп'ютером на [сторінці](#page-13-0) 4.

# **Встановлення цифрової картки**

**ПОПЕРЕДЖЕННЯ.** Щоб зменшити ризик пошкодження рознімів цифрової картки, під час її встановлення не слід докладати надмірних зусиль.

**1.** Тримайте картку етикеткою вгору, повернувши її рознімами до комп'ютера.

**2.** Вставте картку в гніздо для цифрових носіїв, притиснувши її, щоб вона зафіксувалася на місці.

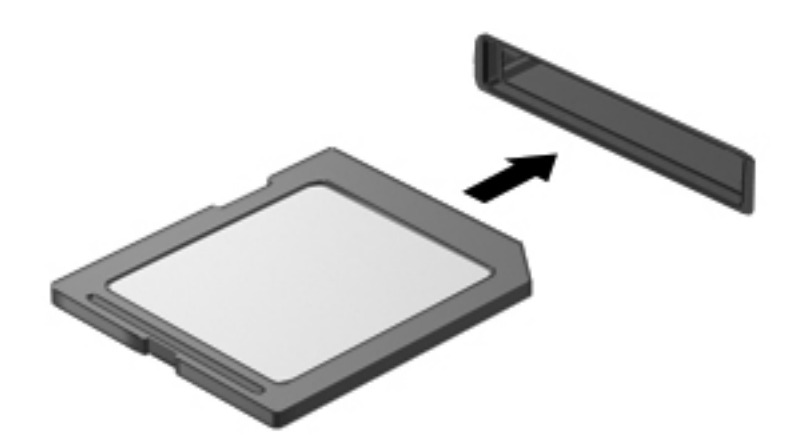

## **Виймання цифрової картки**

**ПОПЕРЕДЖЕННЯ.** Щоб запобігти втраті даних або зависанню системи, дотримуйтеся наведеної нижче процедури безпечного виймання цифрової картки.

Збережіть дані й закрийте всі програми, пов'язані із цифровою карткою.

Щоб вийняти цифрову картку, виконайте наведені нижче дії.

- **1.** Відкрийте "Средство просмотра" (Засіб перегляду), натиснувши **Компьютер** (Комп'ютер) **> Nautilus**.
- **2.** У застосунку "Средство просмотра" (Засіб перегляду) на панелі зліва натисніть піктограму **Извлечь** (Витягти) поруч із назвою цифрової картки в списку "Места" (Місця).

**ПРИМІТКА.** Відобразиться повідомлення про безпечне видалення пристрою.

**3.** Або притисніть картку **(1)**, а потім вийміть її з гнізда **(2)**.

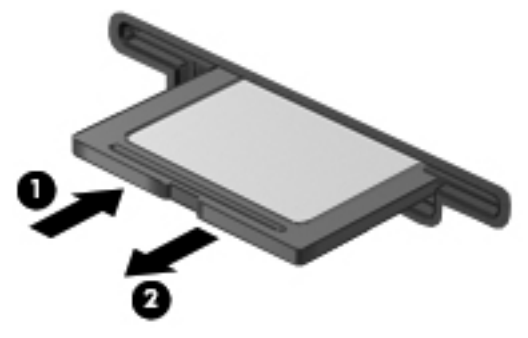

– або –

Витягніть картку з гнізда.

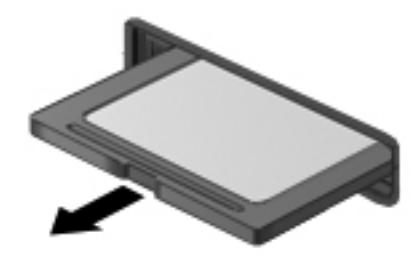

# <span id="page-68-0"></span>**Використання ExpressCards (лише в деяких моделях)**

Картка ExpressCard — це картка для ПК з високою швидкодією, що вставляється в гніздо ExpressCard.

Так само як стандартні картки для ПК, картки ExpressCards розроблені з урахуванням стандартних вимог Міжнародної асоціації з розробки стандарту плат пам'яті ПК (PCMCIA).

**ПРИМІТКА**. Цоб зберегти рівень заряду батареї, зупиніть або видаліть картку ExpressCard, коли вона не використовується.

## **Настройка картки ExpressCard**

Інсталюйте лише програмне забезпечення, необхідне для використання цієї картки. Якщо відповідно до інструкцій виробника картки ExpressCard слід установити драйвери пристрою, виконайте наведені нижче дії.

- Встановіть тільки драйвери пристрою для вашої операційної системи.
- Не інсталюйте додаткове програмне забезпечення, наприклад служби карток, служби гнізд, або засоби, надані виробником картки ExpressCard.

# **Встановлення картки ExpressCard**

**ПОПЕРЕДЖЕННЯ.** Щоб запобігти пошкодженню комп'ютера чи зовнішніх карток-носіїв, не вставляйте PC Card у гніздо ExpressCard.

**ПОПЕРЕДЖЕННЯ.** Щоб уникнути пошкодження рознімів, дотримуйтеся наведених нижче вказівок.

Не докладайте зусиль при встановленні картки ExpressCard.

Не переміщуйте і не транспортуйте комп'ютер під час використання картки ExpressCard.

Гніздо для картки ExpressCard може містити захисну вставку. Щоб витягнути вставку, виконайте такі дії:

- **1.** Натисніть на вставку **(1)**, щоб розблокувати її.
- **2.** Витягніть вставку з гнізда **(2)**.

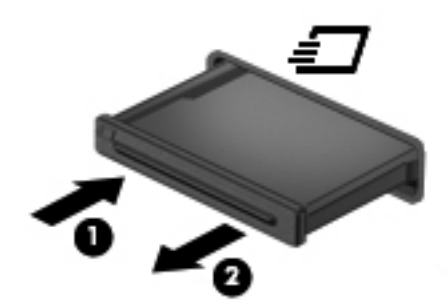

Щоб встановити картку ExpressCard:

- **1.** Тримайте картку етикеткою вгору, повернувши її рознімами до комп'ютера.
- **2.** Вставте картку в гніздо ExpressCard, а потім притисніть її, щоб вона щільно розмістилася в гнізді.

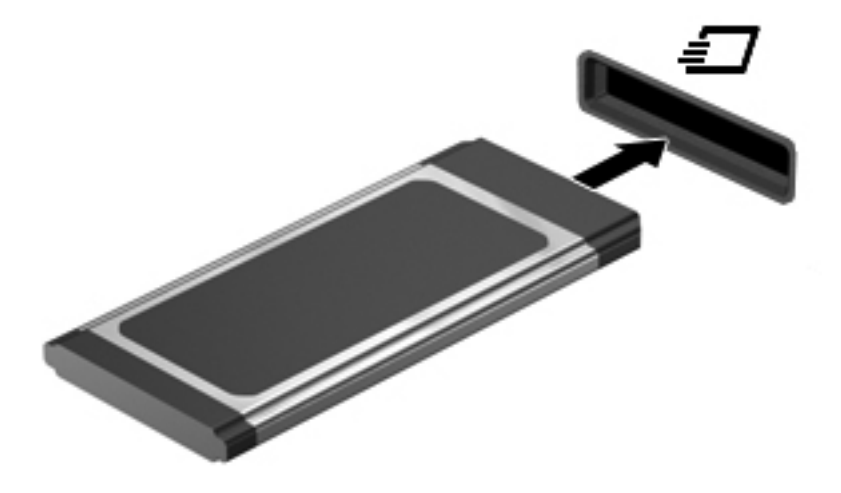

# <span id="page-70-0"></span>**Виймання картки ExpressCard**

**ПОПЕРЕДЖЕННЯ.** Щоб запобігти втраті даних або зависанню системи, дотримуйтеся наведеної нижче процедури безпечного виймання картки ExpressCard.

Збережіть інформацію та закрийте всі програми, пов'язані з роботою ExpressCard.

Щоб вийняти картку ExpressCard, виконайте наведені нижче дії.

- **1.** Відкрийте "Средство просмотра" (Засіб перегляду), натиснувши **Компьютер** (Комп'ютер) **> Nautilus**.
- **2.** У застосунку "Средство просмотра" (Засіб перегляду) на панелі зліва натисніть піктограму **Извлечь** (Витягти) поруч із назвою цифрової картки в списку **Места** (Місця).

Відобразиться повідомлення про безпечне видалення пристрою.

- **3.** Зніміть фіксацію та вийміть картку ExpressCard, як описано нижче.
	- **а.** Злегка натисніть на картку ExpressCard **(1)**, щоб розблокувати її.
	- **б.** Витягніть картку ExpressCard із гнізда **(2)**.

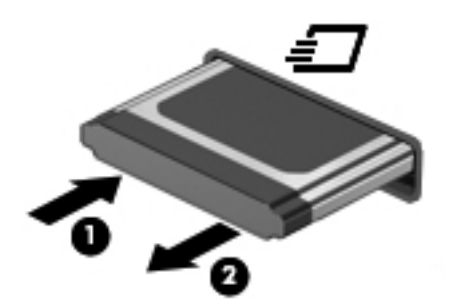

# **Використання пристрою USB**

USB – це апаратний інтерфейс,який використовується для під'єднання додаткового зовнішнього пристрою до комп'ютера (наприклад, клавіатури USB, миші, дисковода, принтера, сканера або концентратора). Пристрої можна під'єднати до системи.

Деякі пристрої можуть потребувати використання додаткових програм, які звичайно постачаються разом із пристроєм. Для отримання додаткових даних про програми для певних пристроїв див. інструкції виробника.

Комп'ютер оснащено 4 портами USB, які підтримують пристрої USB 2.0.Додатковий концентратор USB дає змогу використовувати з комп'ютером додаткові USB-порти.

## **Підключення пристрою USB**

- **ПОПЕРЕДЖЕННЯ.** Щоб запобігти ушкодженню розніму USB, підключайте пристрій USB дуже обережно, не прикладаючи значних зусиль.
	- **▲** Щоб підключити пристрій USB до комп'ютера, підключіть кабель USB для пристрою до порту USB.

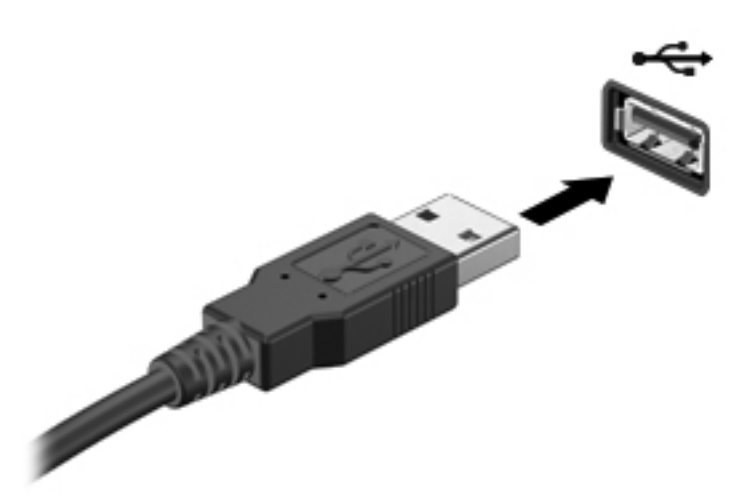

Коли пристрій буде розпізнано, пролунає сигнал.

**ПРИМІТКА.** Після під'єднання пристрою USB в області сповіщень відображається повідомлення, що система розпізнає пристрій.

## **Виймання пристрою USB**

**ПОПЕРЕДЖЕННЯ.** Щоб запобігти пошкодженню гнізда USB, відключаючи пристрій USB, не тягніть за кабель.

**ПОПЕРЕДЖЕННЯ.** Щоб запобігти втраті інформації чи зависанню системи, дотримуйтеся наведеної нижче процедури виймання пристрою USB.

Щоб вийняти пристрій USB, виконайте наведені нижче дії.

- **1.** Відкрийте "Средство просмотра" (Засіб перегляду), натиснувши **Компьютер** (Комп'ютер) **> Nautilus**.
- **2.** У застосунку "Средство просмотра" (Засіб перегляду) на панелі зліва натисніть піктограму **Извлечь** (Витягти) поруч із назвою пристрою в списку **Места** (Місця).
- **3.** Вийміть пристрій.

**ПРИМІТКА.** Цоб відключити мишу чи клавіатуру USB від комп'ютера, слід від'єднати відповідний пристрій. Наведена вище процедура виймання пристроїв застосовується до пристроїв зберігання даних USB.
# <span id="page-72-0"></span>**Використання додаткових зовнішніх пристроїв**

**ПРИМІТКА.** Додаткові відомості про необхідне програмне забезпечення та диски, а також про вибір потрібного порту див. у документації, наданій виробником.

Щоб під'єднати зовнішній пристрій до комп'ютера, виконайте наведені нижче дії.

**ПОПЕРЕДЖЕННЯ.** Щоб зменшити ризик пошкодження обладнання під час підключення пристрою з окремим живленням, переконайтеся, що пристрій вимкнено, а кабель живлення від'єднано.

- **1.** Підключіть пристрій до комп'ютера.
- **2.** Якщо ви підключаєте пристрій з окремим живленням, вставте кабель живлення в заземлену розетку змінного струму.
- **3.** Увімкніть пристрій.

Щоб від'єднати зовнішній пристрій без окремого живлення, вимкніть пристрій, а потім відключіть його від комп'ютера. Щоб відключити зовнішній пристрій з окремим живленням, вимкніть пристрій і відключіть його від комп'ютера, а потім вийміть кабель живлення.

### **Використання додаткових зовнішніх дисків**

Знімні зовнішні диски надають користувачеві додаткові можливості збереження та доступу до інформації. Можна підключити USB-накопичувач, під'єднавши його до порту USB на комп'ютері.

**[ <u>2</u>222 ПРИМІТКА.** Зовнішні пристрої USB для читання оптичних дисків слід підключати до порту USB із живленням на комп'ютері.

Нижче наведено типи USB-накопичувачів.

- Пристрій для читання дискет (1,44 Мб)
- Зовнішній жорсткий диск (жорсткий диск з адаптером)
- Зовнішній пристрій для читання оптичних дисків (CD та DVD)
- Пристрій MultiBay

# **9 Модулі пам'яті**

Відділення модуля пам'яті знаходиться в нижній частині комп'ютера.

- **УВАГА!** Щоб зменшити ризик ураження електричним струмом або пошкодження обладнання, перед установленням модуля пам'яті відключіть кабель живлення та вийміть усі батареї.
- **ПОПЕРЕДЖЕННЯ.** Електростатичний розряд може пошкодити електронні компоненти. Перш ніж виконувати будь-які дії, зніміть електростатичний розряд, торкнувшись заземленого металевого об'єкта.
- **ПРИМІТКА.** Цоб мати змогу використовувати двоканальний режим, переконайтеся, що модулі пам'яті однакові.

Щоб додати чи замінити модуль пам'яті, виконайте наведені нижче дії.

**ПОПЕРЕДЖЕННЯ.** Щоб уникнути втрати даних або зависання системи, виконайте наведені нижче дії.

Перед установленням або заміною модулів пам'яті вимкніть комп'ютер. Не виймайте модуль пам'яті, коли комп'ютер увімкнено або він перебуває в режимі очікування чи глибокого сну.

Якщо ви не впевнені в тому, чи комп'ютер вимкнено, чи він перебуває в режимі глибокого сну, увімкніть його, натиснувши кнопку живлення. Потім вимкніть комп'ютер за допомогою операційної системи.

- **1.** Збережіть роботу й вимкніть комп'ютер.
- **2.** Від'єднайте джерело змінного струму та відключіть зовнішні пристрої.
- **3.** Вийміть батарею.
- **4.** Відкрутіть гвинт кришки **(1)**.
- **5.** Посуньте фіксатори в напрямку один до одного **(2)**, щоб вивільнити кришку.

<span id="page-74-0"></span>**6.** Посуньте кришку назад **(3)**, а потім зніміть її з комп'ютера **(4)**.

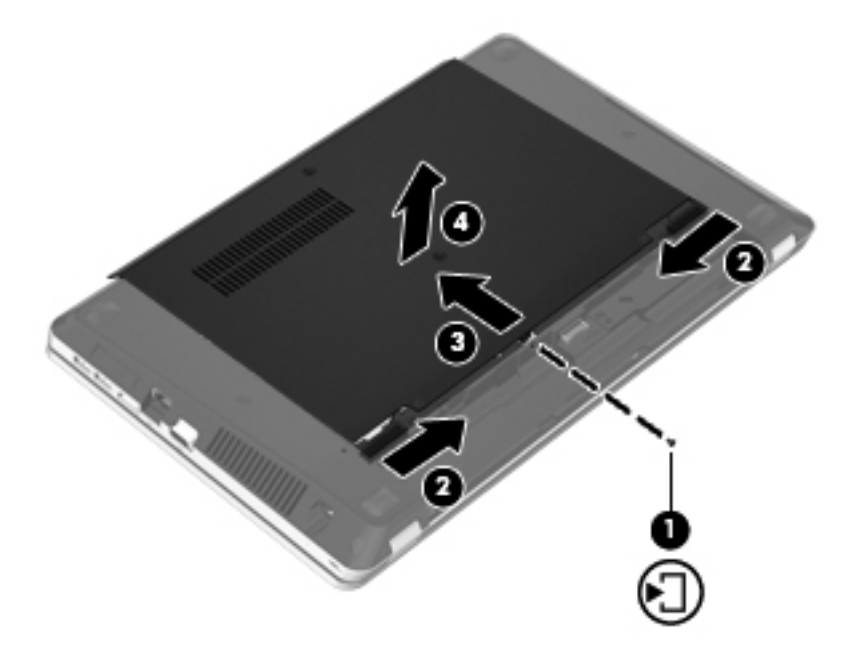

- **7.** Замінюючи модуль пам'яті, вийміть із комп'ютера наявний.
	- **а.** Відігніть фіксатори **(1)** з обох боків модуля пам'яті.

Модуль пам'яті відхилиться догори.

**ПОПЕРЕДЖЕННЯ.** Щоб не пошкодити модуль пам'яті, тримайте його лише за краї. Не торкайтеся компонентів модуля пам'яті й не згинайте його.

<span id="page-75-0"></span>**б.** Візьміть модуль пам'яті за край **(2)** та обережно витягніть його з гнізда.

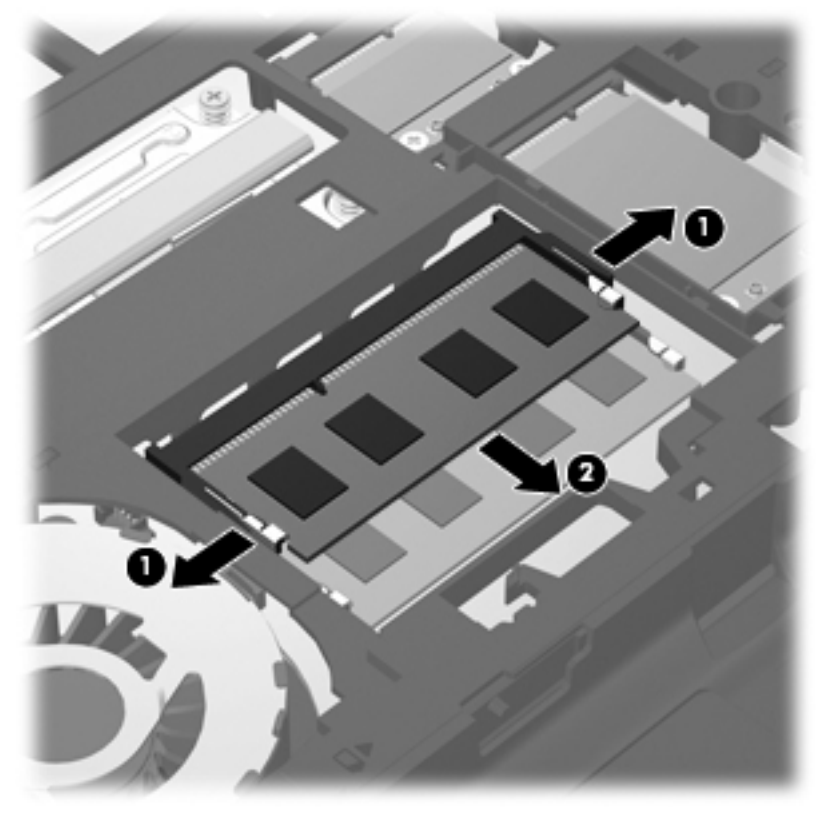

Щоб модуль пам'яті не було пошкоджено, покладіть його в контейнер, захищений від електростатики.

- **8.** Вставте новий модуль пам'яті.
	- **ПОПЕРЕДЖЕННЯ.** Щоб не пошкодити модуль пам'яті, тримайте його лише за краї. Не торкайтеся компонентів модуля пам'яті й не згинайте його.
		- **а.** Зіставте край модуля пам'яті, на якому є паз **(1)** із виступами в гнізді для модуля пам'яті.
		- **б.** Установивши модуль пам'яті під кутом 45 градусів до поверхні відділення модуля пам'яті, вставте його **(2)** у гніздо, доки він не зафіксується.

<span id="page-76-0"></span>**в.** Обережно натискайте на правий і лівий край модуля пам'яті **(3)**, доки фіксатори не стануть на місце.

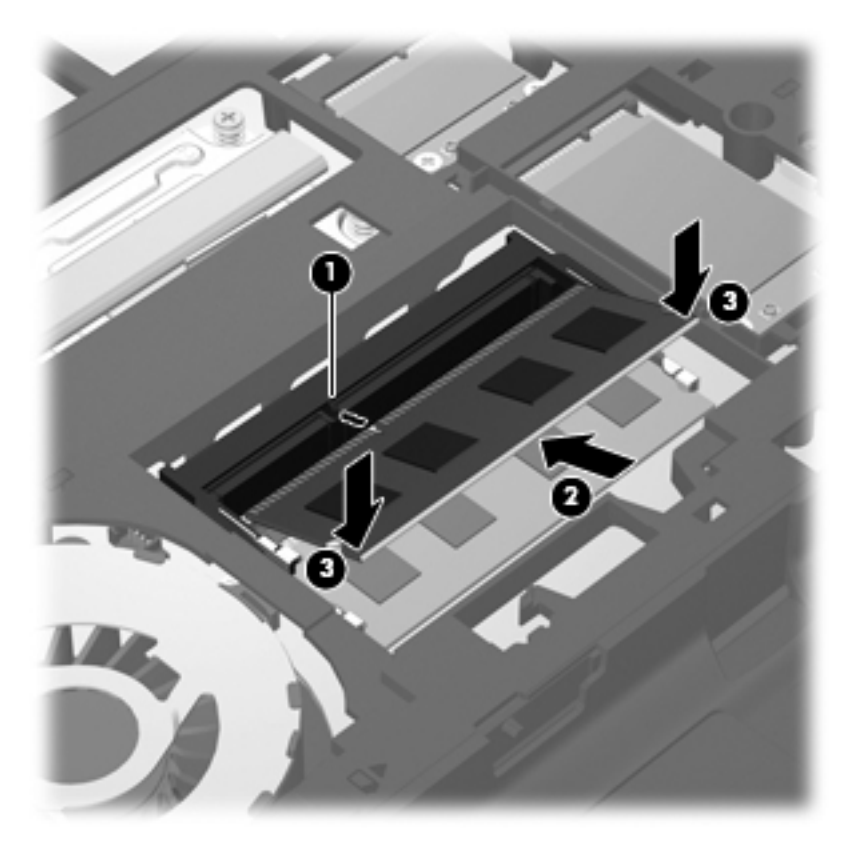

**9.** Зіставте виступи на кришці з прорізами на комп'ютері **(1)**, а потім установіть кришку **(2)** у відповідне положення та зафіксуйте її.

Фіксатори автоматично закриваються й утримують кришку на місці **(3)**.

**10.** Вкрутіть гвинт кришки **(4)**.

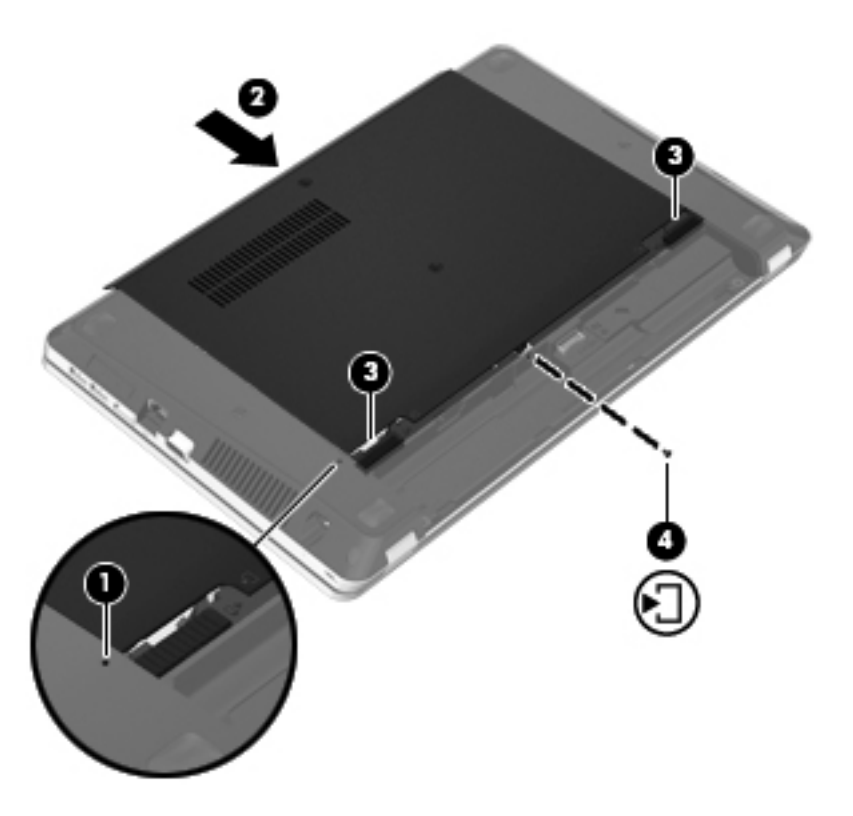

- **11.** Установіть батарею.
- **12.** Під'єднайте джерело змінного струму та підключіть зовнішні пристрої до комп'ютера.
- **13.** Увімкніть комп'ютер.

# **10 Безпека**

Розділ містить наведені нижче пункти.

- Захист комп'ютера
- [Використання](#page-79-0) паролів
- [Використання](#page-81-0) програмного забезпечення брандмауера
- [Установлення](#page-83-0) додаткового кабелю безпеки

# **Захист комп'ютера**

**ПРИМІТКА.** Заходи безпеки слугують для попередження небезпечних ситуацій, але вони не запобігають неправильному використанню комп'ютера чи його викраденню.

Надані функції безпеки можуть захистити комп'ютер, особисту інформацію та дані від різноманітних ризиків. Ваш спосіб користування комп'ютером визначає потрібні функції безпеки.

Операційна система має певні функції безпеки. Додаткові функції безпеки перелічені в таблиці. Більшість додаткових функцій безпеки можна налаштувати в утиліті Computer Setup.

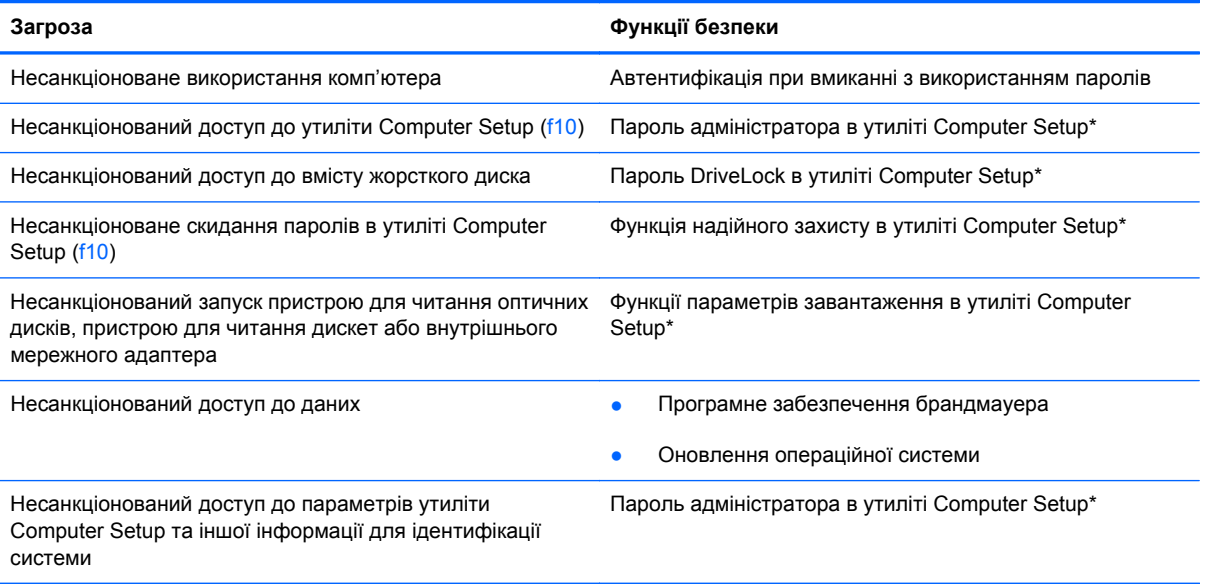

<span id="page-79-0"></span>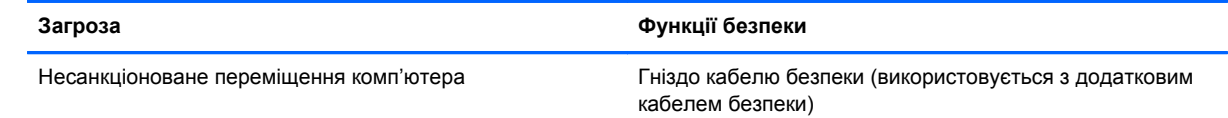

\*Computer Setup – це утиліта, доступ до якої можна отримати, натиснувши клавішу f10, якщо комп'ютер увімкнено чи перезавантажено. Під час роботи з утилітою Computer Setup слід використовувати клавіші для навігації та вибору.

# **Використання паролів**

Пароль – це набір символів, який вибирається для захисту інформації на вашому комп'ютері. Залежно від способу керування доступом до вашої інформації можна встановити декілька типів паролів. Паролі можна встановлювати в операційній системі або утиліті Computer Setup, інстальованій на комп'ютері.

**Руд ПРИМІТКА.** Цоб запобігти втраті доступу до комп'ютера, записуйте кожен установлений пароль і зберігайте його в безпечному місці.

## **Установлення паролів в операційній системі**

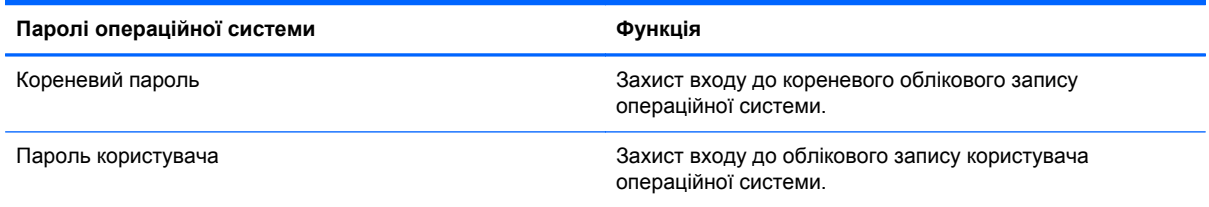

## **Установлення паролів в утиліті Computer Setup**

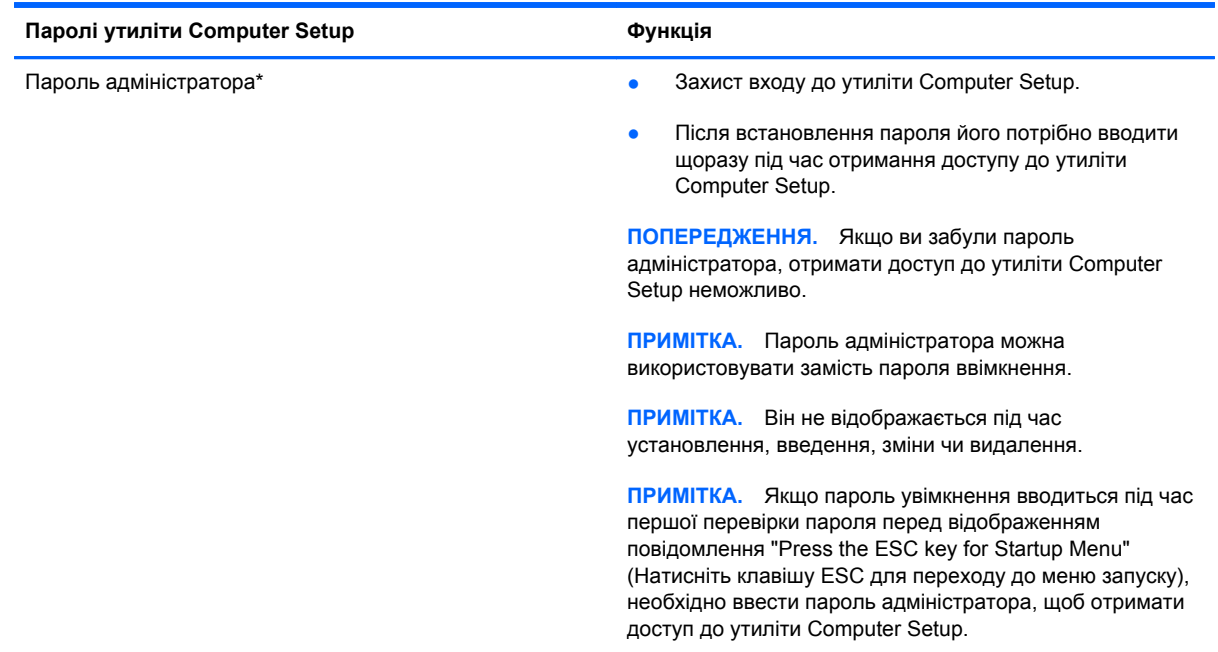

<span id="page-80-0"></span>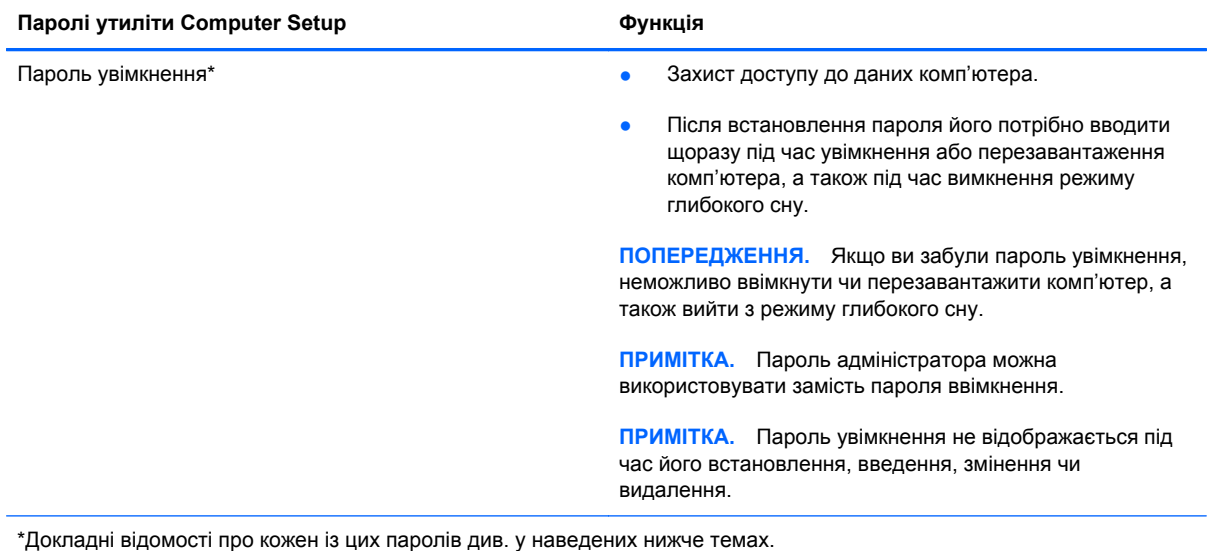

### **Керування паролем адміністратора**

Щоб установити, змінити чи видалити цей пароль, виконайте наведені нижче дії.

- **1.** Відкрийте утиліту Computer Setup, увімкнувши або перезавантаживши комп'ютер. Поки в лівому нижньому куті екрана відображається повідомлення "Press the ESC key for Startup Menu" (Натисніть ESC для переходу до меню запуску), натисніть клавішу esc. Коли буде відображено меню запуску, натисніть клавішу f10.
- **2.** За допомогою клавіш зі стрілками виберіть **Безопасность** (Безпека) **> Установить пароль администратора** (Установити пароль адміністратора), після чого натисніть клавішу enter.
	- Щоб установити пароль адміністратора, введіть пароль у поля **Ввод нового пароля** (Введення нового пароля) та **Подтвердить новый пароль** (Підтвердження нового пароля), після чого натисніть клавішу enter.
	- Щоб змінити пароль адміністратора, введіть поточний пароль у поле **Ввод текущего пароля** (Введення поточного пароля), введіть новий пароль у поля **Ввод нового пароля** (Введення нового пароля) та **Подтвердить новый пароль** (Підтвердження нового пароля), після чого натисніть клавішу enter.
	- Щоб видалити пароль адміністратора, введіть поточний пароль у полі **Ввод пароля** (Введення пароля), після чого натисніть клавішу enter 4 рази.
- **3.** Щоб зберегти зміни та вийти з утиліти Computer Setup, за допомогою клавіш зі стрілками виберіть **Выход** (Вийти) **> Выйти и сохранить изменения** (Зберегти зміни та вийти).

Зміни набувають чинності після перезавантаження комп'ютера.

#### **Введення пароля адміністратора**

На запит **Введите пароль** (Введення пароля) введіть свій пароль адміністратора, після чого натисніть клавішу enter. Після 3 невдалих спроб введення пароля адміністратора перезавантажте комп'ютер і повторіть спробу.

### <span id="page-81-0"></span>**Керування паролем увімкнення**

Щоб установити, змінити чи видалити цей пароль, виконайте наведені нижче дії.

- **1.** Відкрийте утиліту Computer Setup, увімкнувши або перезавантаживши комп'ютер. Поки в лівому нижньому куті екрана відображається повідомлення "Press the ESC key for Startup Menu" (Натисніть ESC для переходу до меню запуску), натисніть клавішу esc. Коли буде відображено меню запуску, натисніть клавішу f10.
- **2.** За допомогою клавіш зі стрілками виберіть **Безопасность** (Безпека) **> Установка пароля включения** (Установити пароль увімкнення), після чого натисніть клавішу enter.
	- Щоб установити пароль увімкнення, введіть пароль у поля **Ввод нового пароля** (Введення нового пароля) та **Подтвердить новый пароль** (Підтвердження нового пароля), після чого натисніть клавішу enter.
	- Щоб змінити пароль увімкнення, введіть поточний пароль у поле **Ввод текущего пароля** (Введення поточного пароля), введіть новий пароль у поля **Ввод нового пароля** (Введення нового пароля) та **Подтвердить новый пароль** (Підтвердження нового пароля), після чого натисніть клавішу enter.
	- Щоб видалити пароль увімкнення, введіть поточний пароль у полі **Ввод текущего пароля** (Введення поточного пароля), після чого натисніть клавішу enter 4 рази.
- **3.** Щоб зберегти зміни та вийти з утиліти Computer Setup, за допомогою клавіш зі стрілками виберіть **Выход** (Вийти) **> Выйти и сохранить изменения** (Зберегти зміни та вийти).

Зміни набувають чинності після перезавантаження комп'ютера.

#### **Введення пароля ввімкнення**

На запит **Введите пароль** (Введення пароля) введіть свій пароль і натисніть клавішу enter. Після 3 невдалих спроб введення пароля перезавантажте комп'ютер і повторіть спробу.

# **Використання програмного забезпечення брандмауера**

Брандмауери використовуються для запобігання несанкціонованому доступу до системи або мережі. Брандмауером може бути програма, інстальована на комп'ютері та/або в мережі, чи рішення, що поєднує як апаратне, так і програмне забезпечення.

Існує два типи брандмауерів.

- Локальні брандмауери: програмне забезпечення, яке захищає лише комп'ютер, на якому його встановлено.
- Мережні брандмауери: установлений між кабельним або DSL-модемом і домашньою мережею пристрій для захисту всіх комп'ютерів мережі.

Відповідно до вказаних користувачем умов безпеки брандмауер, установлений у системі, відстежує всі дані, що надходять до системи та надсилаються до інших систем. Дані, що не відповідають цим умовам, блокуються.

На комп'ютері або мережному обладнанні вже може бути встановлено брандмауер. Якщо його не встановлено, доступні програмні брандмауери.

**ПРИМІТКА.** У деяких випадках брандмауер може блокувати доступ до Інтернет-ігор, заважати роботі принтера чи передачі файлів у мережі, а також блокувати надсилання авторизованих вкладених файлів електронної пошти. Щоб тимчасово вирішити таку проблему, вимкніть брандмауер, виконайте потрібні завдання та ввімкніть його знову. Щоб вирішити цю проблему, змініть налаштування брандмауера.

# <span id="page-83-0"></span>**Установлення додаткового кабелю безпеки**

**ПРИМІТКА.** Кабель безпеки виконує функцію захисту, але він не може запобігти неправильному використанню комп'ютера чи його викраденню.

**Руд ПРИМІТКА.** Гніздо кабелю безпеки на комп'ютері може відрізнятися від зображеного на ілюстрації в цьому розділі. Місцеположення гнізда кабелю безпеки на комп'ютері див. у пункті [Ознайомлення](#page-13-0) з комп'ютером на сторінці 4.

- **1.** Закріпіть кабель безпеки навколо потрібного об'єкта.
- **2.** Вставте ключ **(1)** у замок кабелю **(2)**.
- **3.** Вставте замок кабелю в гніздо кабелю безпеки на комп'ютері **(3)**, після чого закрийте замок за допомогою ключа.

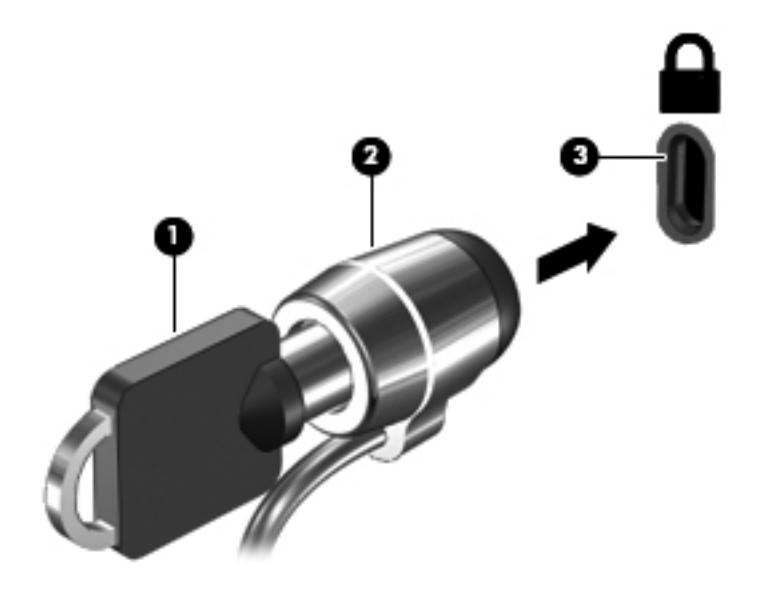

**4.** Витягніть ключ і зберігайте його в безпечному місці.

# <span id="page-84-0"></span>**11 Резервне копіювання та відновлення**

Розділ містить наведені нижче пункти.

- Виконання [відновлення](#page-85-0) системи
- [Створення](#page-86-0) резервних копій даних

Ступінь відновлення після відмови системи залежить від якості останньої резервної копії. Після додавання нових програм і файлів даних слід продовжувати регулярно створювати резервні копії системи, щоб мати надійну копію на випадок пошкодження системи.

# <span id="page-85-0"></span>**Виконання відновлення системи**

Процедура відновлення дозволяє відновити заводські параметри комп'ютера. Для відновлення використовується окремий розділ відновлення на жорсткому диску. Під час цієї процедури відновлюється вихідний стан комп'ютера без використання дисків відновлення.

**ПОПЕРЕДЖЕННЯ.** У випадку використання процедури відновлення вміст жорсткого диска повністю видаляється й виконується його повторне форматування. Усі створені файли та все програмне забезпечення, інстальоване на комп'ютері, видаляється назавжди. Засіб відновлення виконує повторну інсталяцію оригінальної операційної системи, а також програм і драйверів HP, установлених на заводі. Програмне забезпечення, драйвери й оновлення, які було інстальовано не компанією HP, потрібно встановити повторно вручну. Особисті файли потрібно відновлювати з резервної копії.

Щоб відновити стан комп'ютера за допомогою розділу, виконайте наведені нижче дії.

- **1.** Якщо можливо, створіть резервні копії всіх особистих файлів.
- **2.** Перезавантажте комп'ютер.
- **3.** За допомогою клавіш зі стрілками виберіть **Восстановление** (Відновлення), а потім натисніть клавішу enter.
- **4.** Дотримуйтеся вказівок на екрані.

**ПРИМІТКА.** Якщо не вдається завантажити (запустити) комп'ютер із розділу жорсткого диска головної операційної системи чи розділу відновлення, придбайте DVD-диск *SUSE Linux Enterprise Desktop Operating System* (Операційна система для настільних комп'ютерів від SUSE Linux Enterprise) для відновлення операційної системи. Додаткові відомості див. у брошурі *Worldwide Telephone Numbers* (Список телефонних номерів).

# <span id="page-86-0"></span>**Створення резервних копій даних**

Потрібно періодично створювати резервні копії файлів комп'ютера, щоб завжди мати поточну резервну копію. Можна створити резервні копії даних уручну та зберегти їх на додатковому зовнішньому жорсткому, мережному або іншому диску. Виконуйте резервне копіювання системи в наведених нижче випадках.

- Періодично за графіком.
- Перед ремонтом або відновленням стану комп'ютера.
- Перед додаванням або зміненням апаратного чи програмного забезпечення.

Щоб створити резервні копії файлів каталогу за допомогою застосунку Backup Manager, виконайте наведені нижче дії.

- **1.** Натисніть **Компьютер** (Комп'ютер) **> Приложения** (Застосунки) **> Инструменты** (Інструменти) **> Настройки Backup Manager** (Параметри Backup Manager), після чого натисніть кнопку **Создать резервную копию корневого каталога** (Створення резервної копії основного каталогу).
- **2.** Натисніть меню діалогового вікна **Место сохранения данных** (Місце збереження даних) і виберіть папку, у якій слід зберегти дані.
- **3.** Перейдіть до меню діалогового вікна **Расписание** (Розклад) і встановіть інтервали виконання резервного копіювання.

Щоб виконати резервне копіювання даних просто зараз, установіть прапорець у полі **Создать резервную копию сейчас** (Створити резервну копію зараз).

**ПРИМІТКА.** Перш ніж створювати резервну копію даних, переконайтеся, що ви вибрали місце для збереження файлів резервних копій.

**4.** Щоб розпочати процедуру резервного копіювання та зберегти відповідні параметри, натисніть кнопку **Сохранить и создать резервную копию** (Зберегти та створити резервну копію).

Щоб відновити файли резервних копій, виконайте наведені нижче дії.

- **1.** Натисніть **Компьютер** (Комп'ютер) **> Приложения** (Застосунки) **> Инструменты** (Інструменти) **> Восстановление Backup Manager** (Відновлення Backup Manager).
- **2.** У меню діалогового вікна **Источник резервных копий** (Джерело резервних копій) виберіть місце збереження файлів резервних копій.
- **3.** У меню діалогового вікна **Восстановление места назначения** (Відновлення місця призначення) виберіть місце призначення для відновлення файлів.
- **4.** Щоб відновити всі файли, збережені у вибраному місці, натисніть кнопку **Восстановить все файлы** (Відновити всі файли). Щоб відновити лише певні файли, натисніть кнопку **Восстановить выбранные файли** (Відновити вибрані файли), після чого натисніть кнопку **Выбрать файлы** (Вибрати файли).
- **5.** У пункті **Точка восстановления** (Точка відновлення) виберіть час і дату відновлення.
	- **ПРИМІТКА.** Якщо було створено декілька резервних копій, натисніть кнопку **Использовать последнюю версию** (Використати останню версію).
- **6.** Щоб розпочати відновлення, натисніть кнопку **Восстановить** (Відновити), а щоб скасувати дію – **Отмена** (Скасувати).

# <span id="page-88-0"></span>**12 Computer Setup**

Утиліта Computer Setup або система BIOS, керує взаємодією між усіма пристроями введення й виведення системи (наприклад, дисками, дисплеєм, клавіатурою, мишею та принтером). В утиліті Computer Setup визначено настройки всіх установлених периферійних пристроїв, послідовність завантаження програм комп'ютера, а також інформацію про обсяг системної та розширеної пам'яті.

**ПРИМІТКА.** Будьте дуже обережні під час внесення змін до утиліти Computer Setup. Помилки можуть призвести до неправильної роботи комп'ютера.

# **Запуск утиліти Computer Setup**

**ПРИМІТКА.** В утиліті Computer Setup зовнішню клавіатуру або мишу, підключену до порту USB, можна використовувати, лише якщо ввімкнено підтримку старих пристроїв USB.

Щоб запустити утиліту Computer Setup, виконайте наведені нижче дії.

- **1.** Увімкніть або перезавантажте комп'ютер, після чого натисніть клавішу esc, коли в нижній частині екрана відобразиться повідомлення "Press the ESC key for Startup Menu" (Натисніть клавішу esc для переходу в меню запуску).
- **2.** Щоб увійти до утиліти Computer Setup, натисніть клавішу f10.

# **Використання утиліти Computer Setup**

## **Навігація та вибір елементів в утиліті Computer Setup**

Щоб переходити між елементами та вибирати їх в утиліті Computer Setup, виконайте зазначені нижче кроки.

- **1.** Увімкніть або перезавантажте комп'ютер, після чого натисніть клавішу esc, коли в нижній частині екрана відобразиться повідомлення "Press the ESC key for Startup Menu" (Натисніть клавішу esc для переходу в меню запуску).
	- Щоб вибрати меню або його пункт, скористайтеся клавішею tab і клавішами зі стрілками на клавіатурі, а потім натисніть клавішу enter або скористайтеся для вибору пункту вказівним пристроєм.
	- Щоб прокрутити вгору або вниз, клацніть стрілку вгору або вниз у верхньому правому кутку екрана або скористайтеся клавішами зі стрілками вгору або вниз.
	- Щоб закрити відкриті діалогові вікна та повернутися до головного екрана утиліти Computer Setup, натисніть клавішу esc і дотримуйтеся вказівок на екрані.

<span id="page-89-0"></span>**ПРИМІТКА.** Для переходу між елементами інтерфейсу та їх вибору в утиліті Computer Setup можна використовувати вказівний пристрій (сенсорну панель, вказівник чи мишу USB) або клавіатуру.

**2.** Щоб увійти до утиліти Computer Setup, натисніть клавішу f10.

Щоб вийти з меню утиліти Computer Setup, скористайтеся одним із наведених нижче методів.

● Щоб вийти з меню утиліти Computer Setup, не зберігаючи внесені зміни, виберіть піктограму **Exit** (Вийти) в лівому нижньому кутку екрана і дотримуйтеся вказівок на екрані.

– або –

За допомогою клавіші tab і клавіш зі стрілками виберіть **File** (Файл) **> Ignore Changes and Exit** (Скасувати зміни та вийти), а потім натисніть клавішу enter.

– або –

Шоб зберегти внесені зміни та вийти з меню утиліти Computer Setup, виберіть піктограму **Save** (Зберегти) в лівому нижньому кутку екрана і дотримуйтеся вказівок на екрані.

– або –

За допомогою клавіші tab і клавіш зі стрілками виберіть **File** (Файл) **> Save Changes and Exit** (Зберегти зміни та вийти), а потім натисніть клавішу enter.

Зміни набудуть чинності після перезавантаження комп'ютера.

### **Відновлення заводських параметрів в утиліті Computer Setup**

**ПРИМІТКА.** Відновлення стандартних параметрів не призведе до змінення режиму жорсткого диска.

Для повернення усіх заводських параметрів в утиліті Computer Setup виконайте наведені нижче дії.

- **1.** Увімкніть або перезавантажте комп'ютер, після чого натисніть клавішу esc, коли в нижній частині екрана відобразиться повідомлення "Press the ESC key for Startup Menu" (Натисніть клавішу esc для переходу в меню запуску).
- **2.** Щоб увійти до утиліти Computer Setup, натисніть клавішу f10.
- **3.** За допомогою вказівного пристрою або клавіш зі стрілками виберіть **File** (Файл) **> Restore Defaults** (Відновити параметри за промовчанням).
- **4.** Дотримуйтесь вказівок на екрані.
- **5.** Щоб зберегти внесені зміни та вийти, виберіть піктограму **Save** (Зберегти) в лівому нижньому кутку екрана і дотримуйтеся вказівок на екрані.

– або –

За допомогою клавіш зі стрілками виберіть **File** (Файл) **> Save Changes and Exit** (Зберегти зміни та вийти), а потім натисніть клавішу enter.

Зміни набудуть чинності після перезавантаження комп'ютера.

**ПРИМІТКА**. Параметри пароля та параметри захисту не змінюються після відновлення заводських параметрів.

# <span id="page-90-0"></span>**Оновлення BIOS**

Оновлені версії програмного забезпечення, що входить у комплект постачання вашого комп'ютера, можуть бути доступні на веб-сайті HP.

Більшість оновлень програмного забезпечення та BIOS на веб-сайті HP об'єднано у стиснуті файли, що називаються *SoftPaqs*.

Деякі пакети завантаження містять файл під назвою Readme.txt з інформацією про встановлення й усунення несправностей файлу.

### **Визначення версії BIOS**

Щоб визначити, чи містять доступні оновлення BIOS новішу версію BIOS, потрібно знати встановлену версію системного BIOS.

Інформація про версію BIOS (також відому як *дані ПЗП* і*система BIOS*) доступна в утиліті Computer Setup.

- **1.** Запуск утиліти Computer Setup
- **2.** За допомогою вказівного пристрою або клавіш зі стрілками виберіть **Файл > Системная информация** (Відомості про систему).

Відобразяться відомості про BIOS та інша системна інформація.

- **3.** Щоб вийти з утиліти Computer Setup, натисніть стрілку назад або скористайтеся клавішами зі стрілками й виберіть **File** (Файл) **> Ignore Changes and Exit** (Проігнорувати зміни та вийти), а потім дотримуйтесь інструкцій на екрані.
- **4.** Виберіть **Да** (Так), щоб підтвердити вихід без збереження змін. Після цього комп'ютер буде перезавантажено.

### **Завантаження оновлення BIOS**

**ПОПЕРЕДЖЕННЯ.** Щоб не завдати шкоди комп'ютеру й успішно встановити оновлення, завантажуйте та встановлюйте оновлення BIOS, лише коли комп'ютер підключено до надійного зовнішнього джерела живлення за допомогою адаптера змінного струму. Не завантажуйте та не установлюйте оновлення BIOS, коли комп'ютер живиться від батареї, підключений до додаткового пристрою для підключення або додаткового джерела живлення. Під час завантаження та встановлення дотримуйтеся таких вказівок.

Не від'єднуйте комп'ютер від джерела живлення та не відключайте шнур живлення від розетки змінного струму.

Не вимикайте комп'ютер і не активуйте режим очікування або глибокого сну.

Не вставляйте, не виймайте, не під'єднуйте та не відключайте будь-який пристрій, кабель чи шнур.

- **1.** Відкрийте веб-браузер, перейдіть за посиланням <http://www.hp.com/support> і виберіть свою країну чи регіон.
- **2.** Натисніть параметр завантаження програмного забезпечення та драйверів, введіть номер моделі свого комп'ютера в полі виробу, після чого натисніть клавішу enter.
- **3.** Виберіть конкретний продукт у списку моделей.
- **4.** Виберіть відповідну операційну систему.
- **5.** Перейдіть до розділу BIOS і завантажте пакет програмного забезпечення BIOS.
- **6.** Дотримуйтеся вказівок з інсталяції, наданих у завантаженому пакеті програмного забезпечення BIOS.

**ПРИМІТКА.** Після повідомлення про успішне встановлення можна видалити завантажений файл із жорсткого диска.

# <span id="page-92-0"></span>**а Усунення несправностей і технічна підтримка**

Цей додаток містить наведені нижче розділи.

- Усунення несправностей
- Звернення до служби підтримки [користувачів](#page-98-0)
- **[Ярлики](#page-99-0)**

# **Усунення несправностей**

У цих розділах описано найзагальніші проблеми та способи їх вирішення.

### **Комп'ютер не завантажується**

Якщо комп'ютер не вмикається після натискання кнопки живлення, наведені нижче поради допоможуть визначити причину цієї проблеми.

Якщо комп'ютер підключено до розетки змінного струму, перевірте, чи подається живлення до цієї розетки, підключивши до неї інший електроприлад.

**ПРИМІТКА.** Використовуйте лише адаптер змінного струму, що входить до комплекту поставки комп'ютера чи схвалений компанією HP для використання з цим комп'ютером.

Якщо комп'ютер підключено до іншого зовнішнього джерела живлення (не розетка змінного струму), підключіть комп'ютер до розетки змінного струму за допомогою відповідного адаптера. Переконайтеся, що кабель живлення надійно під'єднано до адаптера змінного струму.

## **На екрані комп'ютера немає зображення**

Якщо після ввімкнення комп'ютера на екрані немає зображення, причиною цього може бути один із зазначених нижче параметрів.

- Комп'ютер може перебувати в режимі очікування або глибокого сну. Щоб вимкнути режим очікування або глибокого сну, натисніть і відпустіть кнопку живлення. Перехід до режиму очікування або глибокого сну – це функція енергозбереження, яка вимикає дисплей. Режим очікування або глибокого сну може бути активовано системою, коли комп'ютер увімкнений, але не використовується або коли заряд батареї низький. Щоб змінити ці та інші параметри живлення, в області сповіщень у дальньому правому куті панелі завдань правою кнопкою миші натисніть піктограму **Батарея** (Акумулятор) i виберіть **Параметры** (Параметри).
- Комп'ютер може бути не налаштовано для відтворення зображення на екрані. Щоб переключити відображення на екран комп'ютера, натисніть комбінацію клавіш fn+f4. У багатьох моделях, коли до комп'ютера підключено додатковий зовнішній дисплей, наприклад монітор, зображення може відображатися на екрані комп'ютера чи зовнішньому дисплеї, а також на обох пристроях одночасно. Якщо повторно натискати комбінацію клавіш fn+f4, зображення перемикатиметься між дисплеєм комп'ютера, одним або кількома зовнішніми дисплеями та одночасним відображенням на всіх пристроях.

## **Неправильна робота програмного забезпечення**

Якщо програмне забезпечення не відповідає на запити чи не функціонує належним чином, перезавантажте комп'ютер, натиснувши **Компьютер** (Комп'ютер) **> Выключить** (Вимкнути) **> Перезагрузить** (Перезавантажити). Якщо за допомогою цієї процедури не вдається перезавантажити комп'ютер, див. наступний пункт Комп'ютер увімкнений, але не відповідає на запити на сторінці 84.

## **Комп'ютер увімкнений, але не відповідає на запити**

Якщо комп'ютер увімкнений, але не відповідає на команди програм або клавіатури, скористайтеся процедурою аварійного завершення роботи, виконавши наведені нижче дії.

**ПОПЕРЕДЖЕННЯ.** Під час застосування процедури аварійного завершення роботи всі незбережені дані втрачаються.

- Натисніть і утримуйте кнопку живлення принаймні 5 секунд.
- Від'єднайте комп'ютер від зовнішнього джерела живлення та вийміть батарею.

### **Комп'ютер незвично гарячий**

Це нормально, коли комп'ютер здається теплим на дотик під час роботи. Але, якщо комп'ютер стає *незвично* гарячим, він, імовірно, перегрівся через блокування вентиляційних отворів.

Якщо ви вважаєте, що комп'ютер перегрівся, дайте йому охолонути до кімнатної температури. Стежте за тим, щоб під час роботи з комп'ютером усі вентиляційні отвори лишалися відкритими.

**УВАГА!** Щоб зменшити ймовірність отримання теплових травм або перегрівання комп'ютера, не тримайте комп'ютер на колінах і не закривайте вентиляційні отвори. Використовуйте комп'ютер лише на твердих і рівних поверхнях. Не блокуйте повітряний потік іншими твердими поверхнями, такими як суміжний принтер, або м'якими поверхнями, наприклад, подушками, килимками чи тканинами. Також під час роботи уникайте контактів адаптера змінного струму зі шкірою чи м'якими поверхнями, такими як подушки, килимки чи тканини. Поверхні комп'ютера та мережного адаптера, доступні користувачеві, відповідають температурним нормам, визначеним міжнародними стандартами безпеки устаткування інформаційних технологій (IEC 60950).

**[<sup>22</sup>] ПРИМІТКА**. Вентилятор, що охолоджує внутрішні компоненти та запобігає перегріванню, запускається автоматично. Це звичайне явище, коли під час роботи комп'ютера внутрішній вентилятор почергово вмикається й вимикається.

## **Зовнішній пристрій не працює**

Якщо зовнішній пристрій не працює належним чином, виконайте наведені нижче дії.

- Увімкніть пристрій відповідно до інструкцій виробника.
- Упевніться, що здійснено всі підключення пристрою.
- Упевніться, що пристрій отримує електроживлення.
- Упевніться, що пристрій, особливо якщо він старіший, сумісний з операційною системою.
- Упевніться, що встановлено правильні й оновлені драйвери.

## **Підключення до бездротової мережі не працює**

Якщо підключення до бездротової мережі не працює належним чином, дотримуйтеся наведених нижче вказівок.

- Щоб увімкнути чи вимкнути бездротовий або дротовий мережний пристрій, в області сповіщень у дальньому правому куті на панелі завдань натисніть правою кнопкою миші піктограму **Подключение к сети** (Підключення до мережі). Щоб увімкнути пристрої, установіть відповідний прапорець у параметрах меню. Щоб вимкнути пристрій, зніміть цей прапорець.
- Перевірте, чи увімкнено бездротовий пристрій.
- Переконайтеся, що навколо бездротових антен комп'ютера немає перешкод.
- Перевірте, чи підключено кабельний або DSL-модем і відповідний кабель живлення та чи світяться на ньому індикатори.
- Перевірте, чи правильно підключено бездротовий маршрутизатор або точку доступу до адаптера живлення й кабельного/DSL-модема та чи світяться індикатори.
- Від'єднайте, а потім знову під'єднайте всі кабелі, після чого вимкніть і знову ввімкніть живлення.

### <span id="page-95-0"></span>**Лоток для оптичних дисків не відкривається, що не дозволяє вийняти компакт- або DVD-диск**

- **1.** Вставте кінець канцелярської скріпки **(1)** в отвір для вивільнення на передній панелі пристрою для читання.
- **2.** Злегка натискайте скріпку, доки лоток не відкриється, потім витягніть його **(2)**, наскільки це можливо.
- **3.** Вийміть диск **(3)** із лотка, обережно натиснувши на шпиндель і піднявши зовнішні краї диска. Тримайте диск за краї, щоб не пошкодити поверхню.

**ПРИМІТКА.** Якщо лоток відкривається не до кінця, виймаючи диск, обережно нахиляйте його.

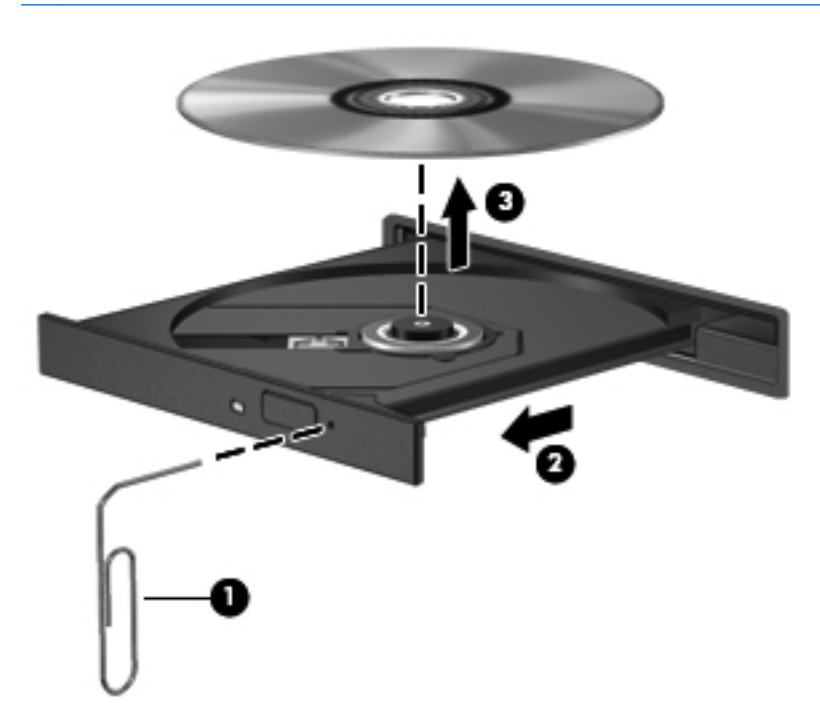

**4.** Закрийте лоток і покладіть диск у захисний футляр.

### <span id="page-96-0"></span>**Комп'ютер не розпізнає пристрій для читання оптичних дисків**

Якщо операційна система не розпізнає встановлений пристрій, можливо, програмне забезпечення пристрою (драйвер) відсутнє або пошкоджене.

- **1.** Вийміть усі диски з пристрою для читання оптичних дисків.
- **2.** Натисніть **Компьютер** (Комп'ютер), а потім **Системный монитор** (Системний монітор).
- **3.** На вкладці **Устройства** (Пристрої) визначте "Контроллер внешней памяти" (Контролер пам'яті) у стовпці **Тип**.
- **4.** Натискайте трикутник навпроти пристроїв, щоб знайти свій пристрій для читання оптичних дисків. Якщо пристрій наявний у списку, це означає, що він працює належним чином.

### **Диск не відтворюється**

- Збережіть роботу й закрийте всі програми, перш ніж розпочати відтворення компакт- або DVD-диска.
- Відключіть Інтернет перед відтворенням компакт- або DVD-диска.
- Перевірте, чи правильно вставлено диск.
- Переконайтеся, що диск не забруднено. За потреби очистіть диск за допомогою дистильованої води та тканини без ворсу. Протирайте диск від центру до країв.
- Переконайтеся, що на диску немає подряпин. Якщо диск подряпаний, обробіть його, скориставшись комплектом для реставрації оптичних дисків, який продається в багатьох магазинах електроніки.
- Вийдіть із режиму очікування перед відтворенням даних із диска.

Не активуйте режим очікування або глибокого сну під час відтворення даних із диска, інакше з'явиться попереджувальне повідомлення із запитом щодо продовження відтворення. Якщо таке повідомлення з'явиться на екрані, натисніть кнопку **Нет** (Ні). Після натискання кнопки "Нет" (Ні) комп'ютер може діяти наведеним нижче чином.

◦ Відтворення продовжиться.

– або –

Вікно відтворення мультимедійної програми закриється. Шоб відновити відтворення диска, натисніть кнопку мультимедійної програми **Воспроизвести** (Відтворити). Інколи потрібно вийти з програми й перезапустити її.

## <span id="page-97-0"></span>**Фільм не відображається на зовнішньому дисплеї**

- **1.** Якщо дисплей комп'ютера та зовнішній дисплей увімкнено, натисніть комбінацію клавіш fn +f4 один або кілька разів, щоб перемкнутися між двома дисплеями.
- **2.** Налаштуйте параметри монітора, щоб установити зовнішній дисплей як основний.
	- **а.** Натисніть правою кнопкою миші пусте місце робочого столу комп'ютера та виберіть **Разрешение екрана** (Роздільна здатність екрана).
	- **б.** Визначте основний і додатковий дисплеї.

**ПРИМІТКА**. У випадку використання обох дисплеїв зображення DVD не відтворюватиметься на тому дисплеї, котрий визначено як додатковий.

### <span id="page-98-0"></span>**Записування на диск не починається або припиняється до завершення**

- Переконайтеся, що всі інші програми закрито.
- Вимкніть режим очікування або глибокого сну.
- Переконайтеся, що в пристрої для читання оптичних дисків використовується диск відповідного типу.
- Переконайтеся, що диск вставлено правильно.
- Виберіть нижчу швидкість записування та повторіть спробу.
- Під час копіювання диска збережіть дані вихідного диска на жорсткому, перш ніж розпочати записування на новий диск, і виконайте записування з жорсткого.

# **Звернення до служби підтримки користувачів**

Якщо відомості, наведені в посібнику користувача, не допомогли знайти відповіді на запитання, можна зв'язатися зі службою підтримки користувачів HP на веб-сторінці:

<http://www.hp.com/go/contactHP>

**ПРИМІТКА.** Щоб звернутися до глобальної служби підтримки, зліва на сторінці клацніть **Contact HP worldwide** (Звернутися до глобальної служби підтримки HP) або перейдіть за посиланням [http://welcome.hp.com/country/us/en/wwcontact\\_us.html](http://welcome.hp.com/country/us/en/wwcontact_us.html).

Доступні наведені нижче можливості.

● Інтерактивний чат зі спеціалістом компанії HP.

**ПРИМІТКА.** Якщо чат зі службою технічної підтримки не доступний певною мовою, він доступний англійською.

- Надсилання листа електронною поштою до служби підтримки користувачів НР.
- Звернення до служби підтримки користувачів HP по телефону.
- Звернення до центру обслуговування HP.

# <span id="page-99-0"></span>**Ярлики**

На ярликах, прикріплених до корпусу комп'ютера, розміщено інформацію, яка може знадобитися для усунення несправностей системи або під час закордонних подорожей із комп'ютером.

Ярлик із серійним номером містить наведену нижче важливу інформацію:

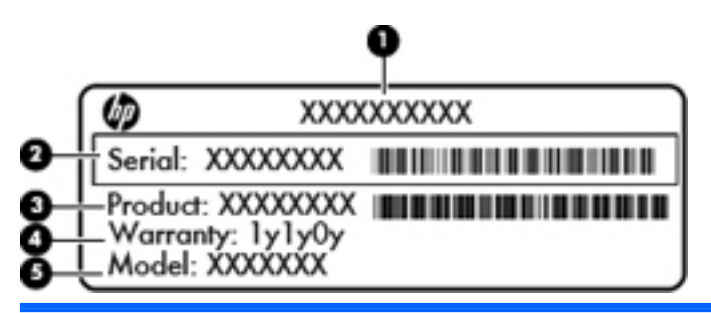

#### **Компонент**

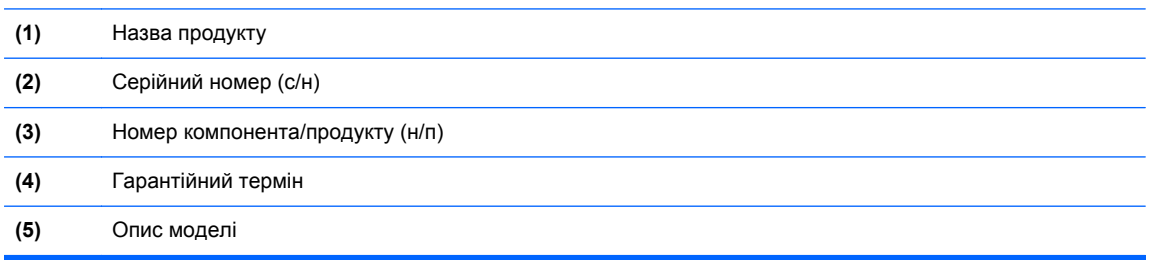

Перевірте доступність цих відомостей, перш ніж звертатиметеся до служби технічної підтримки. Ярлик із серійним номером розміщено всередині відділення для батареї.

- Етикетка з регулятивною інформацією містить нормативну інформацію про комп'ютер. Етикетку з регулятивною інформацією прикріплено всередині відділення для батареї.
- Ярлик або ярлики бездротової сертифікації (лише в деяких моделях) містять відомості про додаткові бездротові пристрої та позначки відповідності для певних країн і регіонів, у яких схвалено їх використання. Якщо модель комп'ютера оснащено одним або кількома бездротовими пристроями, до нього додається один або кілька ярликів сертифікації. Ця інформація може стати в нагоді під час закордонних подорожей. Ярлики бездротової сертифікації розміщено на нижній панелі комп'ютера.
- Ярлик SIM-картки (модуль ідентифікації абонента) (лише в деяких моделях) містить номер ICCID SIM-картки. Цей ярлик знаходиться всередині відділення для батареї.

# <span id="page-100-0"></span>**б Очищення комп'ютера**

Засоби для очищення

# **Засоби для очищення**

Для безпечного очищення та дезінфекції портативного чи планшетного ПК використовуйте такі засоби:

- 0,3-відсотковий розчин хлористого амонію, етану та бензилу (наприклад, бактерицидні одноразові серветки різних торгових марок);
- рідина для очищення скла без спирту;
- розчин води та м'якого мила;
- суха тканина для чищення з мікроволокна чи замша (антистатична тканина);
- антистатичні серветки з тканини.

**ПОПЕРЕДЖЕННЯ.** Не використовуйте такі засоби для чищення:

активні розчинники, зокрема спирт, ацетон, нашатирний спирт, метиленхлорид і вуглеводень, оскільки вони можуть спричинити незворотні пошкодження поверхні портативного чи планшетного ПК.

Волокнисті матеріали, наприклад паперові серветки, які можуть залишати подряпини на портативному чи планшетному ПК. З часом бруд і засоби для чищення можуть потрапляти в подряпини.

# <span id="page-101-0"></span>**в Технічні характеристики**

Цей додаток містить наведені нижче розділи.

- Вхідне живлення
- Умови [експлуатації](#page-102-0)

## **Вхідне живлення**

Відомості про живлення в цьому розділі можуть знадобитися під час міжнародних подорожей.

Комп'ютер працює від постійного струму (від джерела змінного або постійного струму). Припустимий діапазон значень джерела змінного струму: 100–240 В, 50–60 Гц. Хоча комп'ютер можна підключати до окремого джерела живлення постійного струму, бажано використовувати адаптер змінного струму або джерело постійного струму, що постачається та схвалено компанією HP для цього комп'ютера.

Комп'ютер може працювати від джерела постійного струму за таких значень.

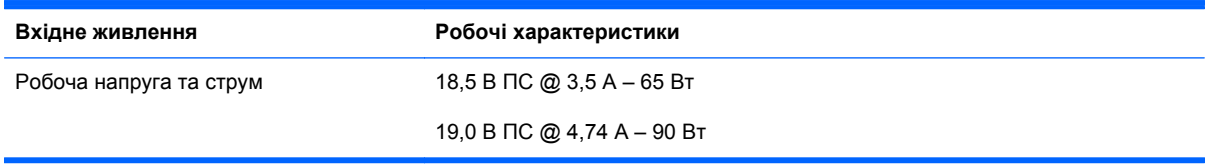

**ПРИМІТКА.** Цей продукт розроблено для енергосистем IT у Норвегії з лінійною напругою, яка не перевищує середньоквадратичного значення 240 В.

**ПРИМІТКА**. Робочу напругу комп'ютера та показники струму вказано на етикетці з регулятивною інформацією, що знаходиться всередині відділення для батареї.

# <span id="page-102-0"></span>**Умови експлуатації**

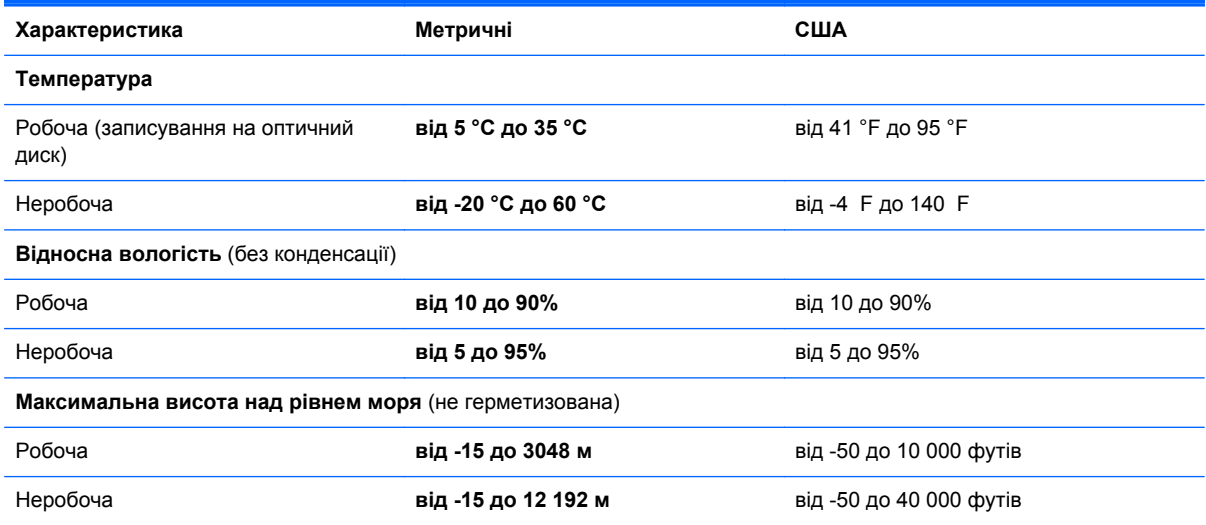

# <span id="page-103-0"></span>**г Електростатичний розряд**

Електростатичний розряд – це вивільнення статичної електрики при контакті двох об'єктів (наприклад, легкий удар, який можна відчути, якщо йти по килиму й торкнутися металевої ручки дверей).

Розряд статичної електрики від пальців чи інших електростатичних провідників може пошкодити електронні компоненти. Щоб запобігти пошкодженню комп'ютера, диска чи втраті даних, перегляньте наведені нижче застереження.

- Якщо відповідно до інструкцій із видалення чи установки ви маєте відключити комп'ютер, зробіть це, перш ніж зняти кришку та лише після заземлення розряду.
- До встановлення тримайте всі компоненти в контейнері, захищеному від електростатики.
- Не торкайтеся контактів, дротів і схем. Намагайтеся не торкатись електронних компонентів.
- Використовуйте немагнітні інструменти.
- Перш ніж розпочати роботу з електронними компонентами, зніміть статичний заряд, торкнувшись нефарбованої металевої поверхні компонента.
- Вийнявши певний компонент, покладіть його в контейнер, захищений від електростатики.

Щоб отримати додаткові відомості про статичний струм або ознайомитися з порадами щодо виймання чи установки компонентів, зв'яжіться зі службою підтримки користувачів.

# **Покажчик**

#### **Символи/ Числа**

"гарячі" клавіші QuickLock [25](#page-34-0) використання [24](#page-33-0) вимкнення звуку динаміка [25](#page-34-0) заряд батареї [25](#page-34-0) збільшення яскравості екрана [25](#page-34-0) зменшення яскравості екрана [25](#page-34-0) керування аудіо компакт-, DVD- або BD-дисками [25](#page-34-0) опис [24](#page-33-0) очікування [25](#page-34-0) перемикання зображення екрана [25](#page-34-0) регулювання гучності [25](#page-34-0) "гарячі" клавіші, визначення [24](#page-33-0)

### **А**

антени WLAN, визначення [13](#page-22-0) антени WWAN, визначення [13](#page-22-0) аудіофункції [32](#page-41-0) аудіофункції, перевірка [34](#page-43-0)

### **Б**

батарея виймання [42](#page-51-0) вставлення [42](#page-51-0) живлення [41](#page-50-0) заряджання [43](#page-52-0) збереження заряду [45](#page-54-0) зберігання [45](#page-54-0) низькі рівні заряду батареї [44](#page-53-0) температура [45](#page-54-0) термін служби [44](#page-53-0) утилізація [46](#page-55-0)

бездротова мережа (WLAN) [23](#page-32-0) безпека [20](#page-29-0) необхідне обладнання [19](#page-28-0) описано [18](#page-27-0) підключення [19](#page-28-0) підключення до корпоративної мережі WLAN [19](#page-28-0) підключення до публічної мережі WLAN [19](#page-28-0) бездротове шифрування [20](#page-29-0) бездротові антени, визначення [13](#page-22-0) бездротові пристрої, типи [18](#page-27-0) безпека, бездротова [20](#page-29-0) брандмауер [20](#page-29-0)

### **В**

вбудована цифрова клавіатура [7](#page-16-0) вбудована цифрова клавіатура, визначення [7](#page-16-0), [26](#page-35-0) введення пароля адміністратора [71](#page-80-0) введення пароля ввімкнення [72](#page-81-0) веб-камера [13](#page-22-0) використання [34](#page-43-0) веб-камера, визначення [13](#page-22-0) вентиляційні отвори, визначення [11,](#page-20-0) [15](#page-24-0) вимкнення комп'ютера [38](#page-47-0) відділення для батареї [14](#page-23-0), [90](#page-99-0) відділення жорсткого диска, визначення [15](#page-24-0) відео, використання [35](#page-44-0) відновлення [75](#page-84-0) внутрішній перемикач дисплея [13](#page-22-0)

внутрішні мікрофони, визначення [13](#page-22-0) вхідне живлення [92](#page-101-0)

#### **Г**

гнізда ExpressCard [12](#page-21-0) RJ-11 (модем) [10](#page-19-0) RJ-45 (мережа) [12](#page-21-0) SIM-картка [14](#page-23-0) аудіовихід (навушники) [9](#page-18-0) аудіовхід (мікрофон) [9](#page-18-0) кабель безпеки [11](#page-20-0) мережа [12](#page-21-0) гніздо ExpressCard, визначення [12](#page-21-0) гніздо RJ-11 (модем), визначення [10](#page-19-0) гніздо RJ-45 (мережа), визначення [12](#page-21-0) гніздо SIM-картки, визначення [14](#page-23-0) гніздо аудіовиходу (навушники) [9](#page-18-0) гніздо аудіовходу (мікрофон) [9](#page-18-0) гніздо живлення, визначення [11](#page-20-0) гніздо кабелю безпеки, визначення [11](#page-20-0) гніздо підключення до мережі, визначення [12](#page-21-0) гучність клавіші [33](#page-42-0) кнопки [33](#page-42-0) регулювання [33](#page-42-0)

### **Д**

динаміки, визначення [13](#page-22-0)

диски жорсткий [63](#page-72-0) зовнішній [63](#page-72-0) оптичний [10](#page-19-0), [63](#page-72-0) робота [48](#page-57-0) додаткова цифрова клавіатура, визначення [8](#page-17-0), [27](#page-36-0) додатковий кабель безпеки [74](#page-83-0) додаткові зовнішні пристрої, використання [63](#page-72-0)

### **Е**

електростатичний розряд [94](#page-103-0)

### **Ж**

жест зведення на сенсорній панелі [30](#page-39-0) жести на сенсорній панелі зведення [30](#page-39-0) масштабування [30](#page-39-0) прокручування [30](#page-39-0) жести на сенсорній панелі для масштабування [30](#page-39-0) жести на сенсорній панелі для прокручування [30](#page-39-0) жорсткий диск виймання [49](#page-58-0) зовнішній [63](#page-72-0) установлення [51](#page-60-0)

### **З**

завершення роботи [38](#page-47-0) зависання системи [38](#page-47-0) заряд, збереження [45](#page-54-0) заряджання батарей [43](#page-52-0) збереження, заряд [45](#page-54-0) зберігання батареї [45](#page-54-0) зображення на дисплеї, перемикання [25](#page-34-0) зображення на екрані, перемикання [25](#page-34-0) зовнішній диск [63](#page-72-0) зовнішні пристрої [63](#page-72-0)

### **І**

індикатор caps lock, визначення [5](#page-14-0) індикатор адаптера змінного струму [11](#page-20-0) індикатор бездротового доступу [5,](#page-14-0) [18](#page-27-0)

індикатор вбудованої вебкамери, визначення [13](#page-22-0) індикатор веб-браузера [5](#page-14-0) індикатор веб-камери, визначення [13](#page-22-0) індикатор живлення [5](#page-14-0) індикатори caps lock [5](#page-14-0) адаптер змінного струму [11](#page-20-0) бездротовий [5](#page-14-0) веб-браузер [5](#page-14-0) веб-камера [13](#page-22-0) диск [9](#page-18-0) живлення [5](#page-14-0) пристрій для читання оптичних дисків [10](#page-19-0) сенсорна панель [5](#page-14-0) індикатор пристрою для читання дисків [9](#page-18-0) індикатор пристрою для читання оптичних дисків [10](#page-19-0) індикатор сенсорної панелі [5](#page-14-0)

### **К**

кабелі LAN [23](#page-32-0) USB [62](#page-71-0) Кабель USB, підключення [62](#page-71-0) кабель безпеки [74](#page-83-0) керування медіа-засобами, клавіші [25](#page-34-0) керування паролем адміністратора [71](#page-80-0) керування паролем увімкнення [72](#page-81-0) клавіатура, зовнішня num lock [28](#page-37-0) використання [28](#page-37-0) клавіша fn, визначення [7,](#page-16-0) [8](#page-17-0), [24,](#page-33-0) [26](#page-35-0) клавіша num lk, визначення [7](#page-16-0), [8,](#page-17-0) [26](#page-35-0), [27](#page-36-0) клавіша вимкнення гучності, визначення [25](#page-34-0) клавіша комп'ютера, визначення [7](#page-16-0), [8](#page-17-0) клавіша меню, визначення [7](#page-16-0), [8](#page-17-0) клавіші esc [7](#page-16-0) fn [7,](#page-16-0) [8](#page-17-0), [26](#page-35-0)

num lk [7](#page-16-0), [8](#page-17-0) гучність [33](#page-42-0) комп'ютер [7](#page-16-0), [8](#page-17-0) меню [7](#page-16-0), [8](#page-17-0) функція [7](#page-16-0), [8](#page-17-0) клавіші гучності, визначення [25](#page-34-0) клавіші керування яскравістю екрана [25](#page-34-0) клавіші операцій гучність [33](#page-42-0) кнопка бездротового доступу використання [18](#page-27-0) кнопка бездротового зв'язку, визначення [6](#page-15-0) кнопка ввімкнення/вимкнення сенсорної панелі [4](#page-13-0) кнопка веб-браузера, визначення [6](#page-15-0) кнопка вивільнення пристрою для читання оптичних дисків [10](#page-19-0) кнопка живлення, визначення [6](#page-15-0) кнопки бездротовий [6](#page-15-0) ввімкнення/вимкнення сенсорної панелі [4](#page-13-0) веб-браузер [6](#page-15-0) вивільнення пристрою для читання оптичних дисків [10](#page-19-0) гучність [33](#page-42-0) живлення [6](#page-15-0) ліва, сенсорна панель [5](#page-14-0) права, сенсорна панель [5](#page-14-0) компоненти верхня панель [4](#page-13-0) дисплей [13](#page-22-0) ліва частина [11](#page-20-0) нижня панель [14](#page-23-0) передня панель [9](#page-18-0) права частина [10](#page-19-0) концентратори [61](#page-70-0) критичний рівень заряду [44](#page-53-0) кришка вставлення [67](#page-76-0) заміна [49,](#page-58-0) [51](#page-60-0) знімання [49](#page-58-0), [65](#page-74-0)

### **Л**

локальна мережа (LAN) кабель для підключення [23](#page-32-0) потрібен кабель [23](#page-32-0)

#### **М**

медіа-кнопки [31](#page-40-0) мережний кабель [23](#page-32-0) підключення [23](#page-32-0) схема зменшення шумів [23](#page-32-0) миша, зовнішня налаштування параметрів [30](#page-39-0) модуль пам'яті виймання [65](#page-74-0) вставлення [66](#page-75-0)

#### **Н**

назва та номер продукту, комп'ютер [90](#page-99-0) налаштування мережі WLAN [19](#page-28-0) налаштування підключення до Інтернету [19](#page-28-0) настройка картки ExpressCards [59](#page-68-0) низький рівень заряду батареї [44](#page-53-0) носій даних [39](#page-48-0) носій із можливістю запису [39](#page-48-0)

### **О**

операційна система [38](#page-47-0) операційна система, установлені паролі [70](#page-79-0) оптичний диск виймання [54](#page-63-0) вставлення [53](#page-62-0) очищення комп'ютера [91](#page-100-0) очікування вихід [39](#page-48-0) запуск [39](#page-48-0)

### **П**

паролі установлений в операційній системі [70](#page-79-0) установлений в утиліті Computer Setup [70](#page-79-0) пароль адміністратора введення [71](#page-80-0)

керування [71](#page-80-0) створення [71](#page-80-0) пароль увімкнення введення [72](#page-81-0) керування [72](#page-81-0) створення [72](#page-81-0) перевірка аудіофункцій [34](#page-43-0) підключення до корпоративної мережі WLAN [19](#page-28-0) підключення до мережі WLAN [19](#page-28-0) підключення до публічної мережі WLAN [19](#page-28-0) підтримка старих пристроїв, USB [79](#page-88-0) підтримка старих пристроїв USB [79](#page-88-0) піктограма бездротової мережі [18](#page-27-0) піктограми бездротовий [18](#page-27-0) дротова мережа [18](#page-27-0) мережа [18](#page-27-0) піктограми підключення до мережі [18](#page-27-0) подорожування з комп'ютером [45](#page-54-0), [90](#page-99-0) порт HDMI, визначення [12](#page-21-0) порт USB, визначення [12](#page-21-0) порт VGA, підключення [35](#page-44-0) порт зовнішнього монітора [11](#page-20-0), [35](#page-44-0) порти HDMI [12,](#page-21-0) [36](#page-45-0) USB [10,](#page-19-0) [12](#page-21-0), [61](#page-70-0) VGA [35](#page-44-0) зовнішній монітор [11](#page-20-0), [35](#page-44-0) порти USB, визначення [10,](#page-19-0) [61](#page-70-0) придатні для читання носії [39](#page-48-0) пристрій Bluetooth [21](#page-30-0)

пристрій WLAN [90](#page-99-0)

носіїв [9](#page-18-0)

дисків [10,](#page-19-0) [63](#page-72-0)

пристрої USB виймання [62](#page-71-0)

дисків із лотком [53](#page-62-0)

пристрій для читання карток-

пристрій для читання оптичних

пристрій для читання оптичних

опис [61](#page-70-0) підключення [62](#page-71-0) пристрої безпеки в аеропортах [49](#page-58-0) пристрої з високою чіткістю зображення, підключення [36](#page-45-0) проблеми, вирішення [83](#page-92-0)

#### **Р**

регулятивна інформація етикетка з регулятивною інформацією [90](#page-99-0) ярлики бездротової сертифікації [90](#page-99-0) режим глибокого сну вихід [40](#page-49-0) запуск [40](#page-49-0) запущений в умовах досягнення критичного рівня заряду [44](#page-53-0) резервне копіювання [75](#page-84-0)

#### **С**

сенсорна панель визначення [28](#page-37-0) кнопки [5](#page-14-0) налаштування параметрів [30](#page-39-0) сенсорна панель, визначення [4](#page-13-0) серійний номер, комп'ютер [90](#page-99-0) схема зменшення шумів мережний кабель [23](#page-32-0)

### **Т**

температура [45](#page-54-0)

### **У**

умови експлуатації [93](#page-102-0) усунення несправностей відтворення диска [87](#page-96-0) записування на диск [89](#page-98-0) зовнішній дисплей [88](#page-97-0) лоток пристрою для читання оптичних дисків [86](#page-95-0) розпізнавання пристрою для читання оптичних дисків [87](#page-96-0) утиліта Computer Setup

установлення паролів у [70](#page-79-0)

### **Ф**

фіксатори батарея [14](#page-23-0), [42](#page-51-0) кришка [14](#page-23-0) фіксатори батареї [14,](#page-23-0) [42](#page-51-0) фіксатори кришки [14](#page-23-0) функціональні клавіші визначення [7](#page-16-0), [8](#page-17-0)

### **Ц**

цифрова картка визначена [56](#page-65-0) виймання [57](#page-66-0) встановлення [56](#page-65-0) зупинення [57](#page-66-0) цифрова клавіатура, додаткова [8](#page-17-0) цифрові клавіатури, визначення [26,](#page-35-0) [27](#page-36-0)

### **Я**

ярлик Bluetooth [90](#page-99-0) ярлик WLAN [90](#page-99-0) ярлик бездротової сертифікації [90](#page-99-0) ярлики Bluetooth [90](#page-99-0) SIM-картка [90](#page-99-0) WLAN [90](#page-99-0) бездротова сертифікація [90](#page-99-0) регулятивний [90](#page-99-0) серійний номер [90](#page-99-0)

### **B**

BIOS визначення версії [81](#page-90-0) завантаження оновлення [81](#page-90-0) оновлення [81](#page-90-0)

### **C**

Computer Setup відновлення заводських параметрів [80](#page-89-0) навігація та вибір елементів [79](#page-88-0)

### **E**

**ExpressCard** видалення вставки [60](#page-69-0) визначені [59](#page-68-0) виймання [61](#page-70-0)

встановлення [60](#page-69-0) настроювання [59](#page-68-0)

### **H**

HDMI [36](#page-45-0)

### **N**

num lock, зовнішня цифрова клавіатура [28](#page-37-0)

### **S**

setup utility відновлення заводських параметрів [80](#page-89-0) навігація та вибір елементів [79](#page-88-0)

### **U**

USB-концентратори [61](#page-70-0)
